Samsung GALAXY 54 mini

#### ANDROID SMARTPHONE

User Manual Please read this manual before operating your phone and keep it for future reference.

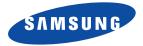

GH68-39671F Rev\_1.1 Printed in Korea

Warning! This product contains chemicals known to the State of California to cause cancer and reproductive toxicity.

## **Intellectual Property**

All Intellectual Property, as defined below, owned by or which is otherwise the property of Samsung or its respective suppliers relating to the SAMSUNG Phone, including but not limited to, accessories, parts, or software relating there to (the "Phone System"), is proprietary to Samsung and protected under federal laws, state laws, and international treaty provisions. Intellectual Property includes, but is not limited to, inventions (patentable or unpatentable), patents, trade secrets, copyrights, software, computer programs, and related documentation and other works of authorship. You may not infringe or otherwise violate the rights secured by the Intellectual Property. Moreover, you agree that you will not (and will not attempt to) modify, prepare derivative works of, reverse engineer, decompile, disassemble, or otherwise attempt to create source code from the software. No title to or ownership in the Intellectual Property is transferred to you. All applicable rights of the Intellectual Property shall remain with SAMSUNG and its suppliers.

#### **Open Source Software**

Some software components of this product, including but not limited to 'PowerTOP' and 'e2fsprogs', incorporate source code covered under GNU General Public License (GPL), GNU Lesser General Public License (LGPL), OpenSSL License, BSD License and other open source licenses. To obtain the source code covered under the open source licenses, please visit:

http://opensource.samsung.com.

## **Disclaimer of Warranties; Exclusion of Liability**

EXCEPT AS SET FORTH IN THE EXPRESS WARRANTY CONTAINED ON THE WARRANTY PAGE ENCLOSED WITH THE PRODUCT, THE PURCHASER TAKES THE PRODUCT "AS IS", AND SAMSUNG MAKES NO EXPRESS OR IMPLIED WARRANTY OF ANY KIND WHATSOEVER WITH RESPECT TO THE PRODUCT, INCLUDING BUT NOT LIMITED TO THE MERCHANTABILITY OF THE PRODUCT OR ITS FITNESS FOR ANY PARTICULAR PURPOSE OR USE; THE DESIGN, CONDITION OR QUALITY OF THE PRODUCT; THE PERFORMANCE OF THE PRODUCT; THE WORKMANSHIP OF THE PRODUCT OR THE COMPONENTS CONTAINED THEREIN; OR COMPLIANCE OF THE PRODUCT WITH THE REQUIREMENTS OF ANY LAW, RULE, SPECIFICATION OR CONTRACT PERTAINING THERETO. NOTHING CONTAINED IN THE INSTRUCTION MANUAL SHALL BE CONSTRUED TO CREATE AN EXPRESS OR IMPLIED WARRANTY OF ANY KIND WHATSOEVER WITH RESPECT TO THE PRODUCT. IN ADDITION, SAMSUNG SHALL NOT BE LIABLE FOR ANY DAMAGES OF ANY KIND RESULTING FROM THE PURCHASE OR USE OF THE PRODUCT OR ARISING FROM THE BREACH OF THE EXPRESS WARRANTY, INCLUDING INCIDENTAL, SPECIAL OR CONSEQUENTIAL DAMAGES, OR LOSS OF ANTICIPATED PROFITS OR BENEFITS.

#### **Modification of Software**

SAMSUNG IS NOT LIABLE FOR PERFORMANCE ISSUES OR INCOMPATIBILITIES CAUSED BY YOUR EDITING OF REGISTRY SETTINGS, OR YOUR MODIFICATION OF OPERATING SYSTEM SOFTWARE.

USING CUSTOM OPERATING SYSTEM SOFTWARE MAY CAUSE YOUR DEVICE AND APPLICATIONS TO WORK IMPROPERLY. YOUR CARRIER MAY NOT PERMIT USERS TO DOWNLOAD CERTAIN SOFTWARE, SUCH AS CUSTOM OS.

IF YOUR CARRIER PROHIBITS THIS, IF YOU ATTEMPT TO DOWNLOAD SOFTWARE ONTO THE DEVICE WITHOUT AUTHORIZATION, YOU WILL BE NOTIFIED ON THE SCREEN THAT THE PHONE WILL NO LONGER OPERATE AND BE INSTRUCTED TO POWER DOWN THE DEVICE. YOU MUST THEN CONTACT YOUR CARRIER TO RESTORE THE DEVICE TO THE CARRIER AUTHORIZED SETTINGS.

#### SAFE™ (Samsung Approved For Enterprise)

SAFE<sup>TM</sup>: "SAFE<sup>TM</sup>" (Samsung for Enterprise) is a mark for a Samsung device which has been tested against Samsung's own internal criteria for interoperability with certain third party security-related solutions for MDM and VPN. The testing includes field testing with local network connection and menu tree testing which tests functionality of the solutions in conjunction with the Samsung device. During the testing, the device is tested with the security solutions to see if the solutions work with the device as described by the third party security solution providers. The testing, for example, includes field testing with local network connection and menu tree testing which tests functionality of the solutions work with the device. For more information about Samsung's SAFE<sup>TM</sup> program, please refer to <u>www.samsung.com/us/safe</u>.

Disclaimer of Warranties: EXCEPT AS OTHERWISE PROVIDED IN THEIR STANDARD END USER LICENSE AND WARRANTY. TO THE FULL EXTENT PERMITTED BY LAW SAMSUNG ELECTRONICS CO., LTD., SAMSUNG TELECOMMUNICATIONS AMERICA, LLC, AND THEIR AFFILIATES (COLLECTIVELY REFERRED TO HEREIN AS THE "SAMSUNG ENTITIES") EXPRESSLY DISCLAIM ANY AND ALL WARRANTIES, EXPRESS OR IMPLIED, INCLUDING ANY WARRANTY OF MERCHANTABILITY, FITNESS FOR A PARTICULAR PURPOSE, INTEROPERABILITY OR NON-INFRINGEMENT, WITH RESPECT TO INFORMATION TECHNOLOGY SECURITY PROTECTION, SAFE™ DEVICES AND APPLICATIONS TESTED WITH SAFE™ DEVICES. IN NO EVENT SHALL THE SAMSUNG ENTITIES BE LIABLE FOR ANY DIRECT. INDIRECT. INCIDENTAL. PUNITIVE. OR CONSEQUENTIAL DAMAGES OF ANY KIND WHATSOEVER WITH RESPECT TO INFORMATION TECHNOLOGY SECURITY PROTECTION, SAFE™ DEVICES OR APPLICATIONS TESTED WITH SAFE™ DEVICES. In addition, information technology security protection will be affected by features or functionality associated with, among other things the e-mail platform, master data management, and virtual private network solutions selected by the software provider, solution provider or user. Choice of an e-mail, master data management, and virtual private network solution is at the sole discretion of the software provider, solution provider or user and any associated effect on information technology security protection is solely the responsibility of the software provider, solution provider or user. For complete statement of limited warranty, please refer to www.samsung.com/us/safe, available on the web and where Samsung smartphone and Galaxy Tab™ devices are sold. [101212]

## Samsung Telecommunications America (STA), LLC

Headquarters: 1301 E. Lookout Drive Richardson, TX 75082 Customer Care Center: 1000 Klein Rd. Plano, TX 75074 Toll Free Tel: 1.888.987.HELP (4357)

Internet Address: http://www.samsung.com

©2013 Samsung Telecommunications America, LLC. Samsung is a registered trademark of Samsung Electronics Co., Ltd. Do you have questions about your Samsung Mobile Phone?

For 24 hour information and assistance, we offer a new FAQ/ARS System (Automated Response System) at:

www.samsung.com/us/support

The actual available capacity of the internal memory is less than the specified capacity because the operating system and default applications occupy part of the memory. The available capacity may change when you upgrade the device.

The Bluetooth<sup>®</sup> word mark, figure mark (stylized "B Design"), and combination mark (Bluetooth word mark and "B Design") are registered trademarks and are wholly owned by the Bluetooth SIG.

Nuance<sup>®</sup>, VSuite<sup>TM</sup>, T9<sup>®</sup> Text Input, and the Nuance logo are trademarks or registered trademarks of Nuance Communications, Inc., or its affiliates in the United States and/or other countries.

microSD<sup>™</sup>, microSDHC<sup>™</sup>, and the microSD logo are Trademarks of the SD Card Association.

Wi-Fi is a registered trademark of the Wireless Fidelity Alliance, Inc.

LTE is a trademark of ETSI.

Swype and the Swype logos are trademarks of Swype, Inc. ©2010 Swype, Inc. All rights reserved.

Google, the Google logo, Android, the Android logo, Google Play, Gmail, Google Mail, Google Maps, Google Music, Google Talk, Hangouts, Picasa, YouTube and other marks are trademarks of Google Inc.

DLNA<sup>®</sup>, the DLNA Logo, and DLNA CERTIFIED<sup>®</sup> are trademarks, service marks, or certification marks of the Digital Living Network Alliance.

Polaris<sup>®</sup> Office is a trademark of Infraware, Inc.

©Samsung Telecommunications America, LLC ("Samsung"). Samsung, Super AMOLED, and Samsung Link are all trademarks of Samsung Electronics Co., Ltd. and/or its related entities. Other company names, product names and marks mentioned herein are the property of their respective owners and may be trademarks or registered trademarks. Appearance of device may vary.

©Verizon Wireless. Verizon Wireless and the Verizon Wireless logos are trademarks of Verizon Trademark Services LLC. All company names, trademarks, logos and copyrights not property of Verizon Wireless are the property of their respective owners.

## **Table of Contents**

| Section 1: Getting Started7               | 7 |
|-------------------------------------------|---|
| Understanding This User Manual            | 7 |
| Setting Up Your Phone 8                   | 3 |
| Charging a Battery 12                     | 2 |
| Switching the Phone On or Off 14          | 1 |
| Locking and Unlocking the Touch Screen 14 | 1 |
| Setup Wizard 18                           | 5 |
| Creating a Samsung Account 18             | 5 |
| Creating a New Google Account 1           |   |
| Voicemail                                 | 3 |
| Section 2: Understanding Your Phone 17    | 7 |
| Features of Your Phone 12                 | 7 |
| Front View 18                             | 3 |
| Side Views                                | 9 |
| Top and Bottom Views                      | 9 |
| Rear View 20                              | ) |
| Home Screen                               | ) |
| Display Layout 2 <sup>-</sup>             | l |
| Status Bar 2 <sup>-</sup>                 | L |

| Using Motions and Gestures                                                               | 24                                     |
|------------------------------------------------------------------------------------------|----------------------------------------|
| Navigation                                                                               | 25                                     |
| Customizing Your Home Screen                                                             | 27                                     |
| Notification Panel                                                                       | 32                                     |
| Apps Screen                                                                              | 34                                     |
| Memory Card                                                                              | 35                                     |
| Entering Text                                                                            | 37                                     |
| Using Google Voice Typing                                                                | 41                                     |
| Entering Text Using Swype                                                                | 41                                     |
| Continu D. Contrate and Lessunts                                                         | A A                                    |
| Section 3: Contacts and Accounts                                                         | 44                                     |
| Accounts                                                                                 |                                        |
|                                                                                          | 44                                     |
| Accounts                                                                                 | 44<br>46                               |
| Accounts                                                                                 | 44<br>46<br>49                         |
| Accounts<br>Contacts<br>Using Contacts                                                   | 44<br>46<br>49<br>50                   |
| Accounts<br>Contacts<br>Using Contacts<br>Linking Contacts                               | 44<br>46<br>49<br>50<br>52             |
| Accounts<br>Contacts<br>Using Contacts<br>Linking Contacts<br>Contacts Options           | 44<br>46<br>49<br>50<br>52<br>53       |
| Accounts<br>Contacts<br>Using Contacts<br>Linking Contacts<br>Contacts Options<br>Groups | 44<br>46<br>49<br>50<br>52<br>53<br>56 |

| Using the Service Dialing Numbers59 |
|-------------------------------------|
| Section 4: Call Functions60         |
| Displaying Your Phone Number        |
| Phone                               |
| Making Calls60                      |
| Making Emergency Calls63            |
| Making a Call Using Speed Dial64    |
| Answering a Call64                  |
| Dialing Options65                   |
| Call Log                            |
| Call Duration67                     |
| Options During a Call               |
| Call Settings71                     |
| Section 5: Messaging72              |
| Types of Messages72                 |
| Creating and Sending Messages73     |
| Message Options74                   |
| Viewing New Received Messages75     |
| Deleting Messages76                 |
| Message Search77                    |
| Saved Messages Folder               |
| Messaging Settings77                |

| 9  | Using Email                     |
|----|---------------------------------|
| 0  | Gmail                           |
| 0  | Hangouts                        |
| 0  | Google+                         |
| 0  | Messenger                       |
| 3  | Section 6: Multimedia84         |
| 64 | Music                           |
| 64 | Google Play Music               |
| 5  | Video                           |
| 5  | Play Movies & TV                |
| 7  | Gallery                         |
| 7  | Camera92                        |
| '1 | Using the Camera92              |
| 2  | Camera Modes94                  |
| 2  | Quick Settings94                |
| 3  | Camera and Camcorder Settings95 |
| '4 | Editing a Photo96               |
| 5  | Using the Camcorder             |
| 6  | Section 7: Connections100       |
| 7  | Wi-Fi                           |
| 7  | NFC                             |
| 7  | Bluetooth                       |

| Mobile Hotspot             |
|----------------------------|
| Tethering 110              |
| PC Connections 112         |
| Section 8: Applications113 |
| Managing Applications 113  |
| Accessing Applications     |
| Amazon 116                 |
| Amazon Kindle              |
| Amazon MP3 116             |
| Appstore (Amazon)          |
| Audible 116                |
| Calculator 117             |
| Calendar 117               |
| Caller Name ID             |
| Camera 118                 |
| Chrome 119                 |
| Clock 119                  |
| Cloud 119                  |
| Contacts 120               |
| Downloads                  |
| Email                      |
| Flipboard 120              |

| Gallery 120           |
|-----------------------|
| Gmail 121             |
| Google 121            |
| Google Settings 121   |
| Google+ 122           |
| Group Play 122        |
| Hangouts 122          |
| Help 122              |
| IMDb 123              |
| Local                 |
| Maps 123              |
| Messaging 124         |
| Messenger 124         |
| Mobile Hotspot 124    |
| Music 124             |
| My Files 125          |
| My Verizon Mobile 125 |
| Navigation 126        |
| Phone                 |
| Play Books 126        |
| Play Games 126        |
| Play Magazines 126    |
|                       |

| Play Movies & TV |
|------------------|
| Play Music       |
| Play Store       |
| Polaris Office 5 |
| S Memo           |
| S Translator129  |
| S Voice          |
| Samsung Hub130   |
| Samsung Link131  |
| Settings         |
| Setup Wizard     |
| Story Album132   |
| TripAdvisor      |
| Verizon Tones    |
| Video            |
| Voice Recorder   |
| Voice Search     |
| Voicemail        |
| VZ Navigator133  |
| VZ Security134   |
| WatchON          |
| YouTube          |

| Section 9: Settings1 | 36  |
|----------------------|-----|
| Accessing Settings   | 136 |
| Wireless and Network | 137 |
| Airplane Mode        | 137 |
| Wi-Fi                | 137 |
| Bluetooth            | 138 |
| Data Usage           | 138 |
| More Settings        | 139 |
| Mobile Networks      | 139 |
| Mobile Hotspot       | 140 |
| Tethering            | 142 |
| VPN                  | 142 |
| NFC                  | 143 |
| S Beam               | 143 |
| Nearby Devices       | 144 |
| Screen Mirroring     | 144 |
| Kies via Wi-Fi       | 145 |
| Device               | 145 |
| Home Screen Mode     | 145 |
| Blocking Mode        | 146 |
| Hands-free Mode      | 146 |
| Call                 | 147 |

| Sound 151                 |
|---------------------------|
| Display 153               |
| Storage 154               |
| Power Saving Mode 155     |
| Battery 156               |
| Application Manager 156   |
| Personal 158              |
| Location Services 158     |
| Lock Screen               |
| Security 160              |
| Language and Input 164    |
| Back Up and Reset 169     |
| Accounts 170              |
| Backup Assistant Plus 170 |
| Add Account 171           |
| System 174                |
| Motions and Gestures 174  |
| Voice Control 175         |
| Accessory 176             |
| Date and Time 176         |
| Accessibility 177         |
| About Phone 179           |

| Section 10: Health and Safety                                                         |       |
|---------------------------------------------------------------------------------------|-------|
| Information                                                                           | .181  |
| Exposure to Radio Frequency (RF) Signals Specific Absorption Rate (SAR) Certification | . 181 |
| Information                                                                           | . 186 |
| FCC Part 15 Information to User                                                       | . 188 |
| Commercial Mobile Alerting System (CMAS)                                              | . 188 |
| Smart Practices While Driving                                                         | . 189 |
| Battery Use and Safety                                                                | . 190 |
| Samsung Mobile Products and Recycling                                                 | . 192 |
| UL Certified Travel Charger                                                           | . 193 |
| Display / Touch-Screen                                                                | . 194 |
| GPS                                                                                   | . 194 |
| Emergency Calls                                                                       | . 195 |
| Care and Maintenance                                                                  | . 195 |
| Responsible Listening                                                                 | . 196 |
| Operating Environment                                                                 | . 199 |
| FCC Hearing Aid Compatibility (HAC)                                                   |       |
| Regulations for Wireless Devices                                                      | . 201 |
| Restricting Children's Access to Your                                                 |       |
| Mobile Device                                                                         | . 202 |
| FCC Notice and Cautions                                                               | . 203 |
|                                                                                       |       |

| Other Important Safety Information          |
|---------------------------------------------|
| Section 11: Warranty Information205         |
| Standard Limited Warranty                   |
| End User License Agreement for Software 210 |
| Index218                                    |

#### This section helps you to quickly start using your phone. Understanding This User Manual

The sections of this manual generally follow the features of your device. A robust index for features begins on page 218.

Also included is important safety information, beginning on page 181, that you should know before using your device.

This manual gives navigation instructions according to the default display settings. If you select other settings, navigation steps may be different.

Unless otherwise specified, all instructions in this manual assume that you are starting from a Home screen. To get to a Home screen, you may need to unlock the device. For more information, refer to *"Locking and Unlocking the Touch Screen"* on page 14.

Note: Instructions in this manual are based on default settings and may vary from your device depending on the software version on your device and any changes to the device's settings. Note: Unless stated otherwise, instructions in this user manual start with the device unlocked, at the Home screen. All screen images in this manual are simulated. Actual displays may vary depending on the software version of your device and any changes to the device's settings.

#### **Special Text**

In this manual, some text is set apart from the rest. This special text is intended to point out important information, share quick methods for activating features, define terms, and more. The definitions for these methods are as follows:

- Notes: Presents alternative options for the current feature, menu, or sub-menu.
- Tips: Provides quick or innovative methods or useful shortcuts.
- **Important**: Points out important information about the current feature that could affect performance.
- Warning: Brings important information to your attention that can help to prevent loss of data or functionality or damage to your device.

#### **Text Conventions**

This manual provides condensed information about how to use your device. To make this possible, the following text conventions are used to represent often-used steps:

→ Arrows are used to represent the sequence of selecting successive options in longer, or repetitive, procedures. For example:

From a Home screen, touch  $\blacksquare$  Apps  $\rightarrow$  o Settings  $\rightarrow$  Display  $\rightarrow$  Screen timeout.

## **Setting Up Your Phone**

Install the 4G LTE SIM (Subscriber Identity Module) card, battery, and optional memory card; then charge the battery to begin using your phone.

Tip: Your SIM card is pre-installed. For more information, refer to "SIM Card" on page 9.

Note: A memory card is not included with your phone. Memory cards are sold separately.

#### **Back Cover**

The battery, SIM card, and optional memory card are installed under a removable cover on the back of the device.

#### Removing the battery cover

 Pull up using the slot provided (1), while lifting the cover off the phone (2).

Note: The battery cover is flexible. Take care to avoid bending or twisting the cover when removing and installing, to prevent damage to the cover.

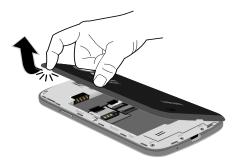

#### **SIM Card**

Your phone uses a 4G LTE SIM (Subscriber Identity Module). The 4G LTE SIM is a small, rectangular plastic card that stores your phone number, information about your wireless service, and other information such as messages.

The SIM card is installed under the back cover, and must remain in the device when in use.

Note: If you purchased your phone at a Verizon Wireless store, the SIM card is activated and ready to use. If you ordered a new phone, the card may need to be activated before you can use it. For more information about activating the SIM card, visit: http://www.verizonwireless.com/4GSIM.

Caution! Turn the phone off before installing or removing the SIM card. Do not bend or scratch the SIM card. Take care when handling, installing, or removing the SIM card, and avoid exposing the SIM card to static electricity, water, or dirt. Keep the SIM card out of reach of small children.

#### Installing the 4G LTE SIM Card

- 1. With the Verizon Wireless logo facing up, carefully insert the 4G LTE SIM Card into the slot, pressing gently until it locks into place.
- 2. Make sure that the card's gold contacts face into the phone and that the upper-left angled corner of the card is positioned as shown.

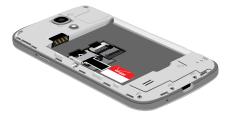

Note: If the card is not inserted correctly, the phone will not detect the SIM card. Re-orient the card back into the slot if the SIM is not detected.

#### **Installing the Battery**

Important! The battery provided with your device contains a Near Field Communication (NFC) antenna. To ensure proper operation of the NFC features, do not use any other battery in your device.

- 1. Insert the battery into the opening on the back of the phone, making sure the connectors align (1).
- 2. Gently press down to secure the battery (2).

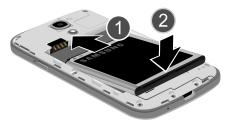

#### **Removing and Installing the Memory Card**

You can use a microSD (SD) or microSDHC memory card to expand available memory space if you desire. This secure digital card enables you to exchange images, music, and data between SD-compatible devices. This type of memory card is designed for use with this mobile phone and other devices.

Note: Your phone has been tested to support up to a 64GB memory card.

#### **Installing the Memory Card**

With the gold contacts facing down, slide the memory card into the slot and gently push it into place.

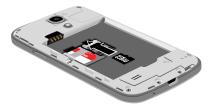

For more information on Memory Cards, see "Memory Card" on page 35.

#### **Removing the Memory Card**

Grasp the memory card and remove it from the phone.

#### Installing the Back Cover

1. Place the battery cover onto the back of the phone (1) and press down (2).

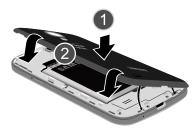

 Press down along the edge of the back cover (3) until you have a secure seal.

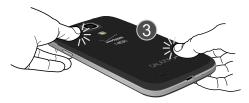

**Note:** Make sure the battery is properly installed before switching on the phone.

## **Charging a Battery**

Your device is powered by a rechargeable Li-ion battery. The Travel Charger that is used to charge the battery, is included with your device. Use only Samsung-approved batteries and chargers.

Note: You must fully charge the battery before using your phone for the first time. A discharged battery recharges fully in approximately 4 hours.

Note: Long backlight settings, searching for service, vibrate mode, web browser use, and other variables may reduce the battery's talk and standby times.

Although you can use the phone while the battery is charging, doing so will require additional charging time.

#### **Using the Travel Charger**

Important! Verify that the handset battery is installed prior to connection. If the battery is not properly installed and the wall charger is connected, the handset may power off and on continuously, preventing proper operation.

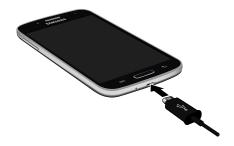

- 1. Plug the flat end of the Travel Charger into the charging/USB port and the other end into a standard AC wall outlet.
- **2.** When charging is finished, remove the flat end from the interface connector port on the phone.

Warning! Please note that a touch screen responds best to a light touch from the pad of your finger. Using excessive force or a metallic object when pressing on the touch screen may damage the tempered glass surface and void the warranty. For more information, refer to *"Standard Limited Warranty"* on page 205.

**Note:** Failure to unplug the wall charger before you remove the battery, can cause damage to the phone.

#### **Low Battery Indicator**

When the battery is weak and only a few minutes of talk time remain, the battery icon ()) blinks and the device sounds a warning tone at regular intervals. In this condition, your phone conserves its remaining battery power, not by turning off the backlight, but by entering the dimming mode. For a quick check of your battery level, glance at the battery charge indicator located in the upper-right corner of your device's display. Solid color ()) indicates a full charge. When the battery level becomes too low, the phone automatically turns off.

You can also choose to display a percentage value. Having a percentage value on-screen can provide a better idea of the remaining charge on the battery.

From a Home screen, touch Apps → Settings
 → Display → Show battery percentage.

## Switching the Phone On or Off

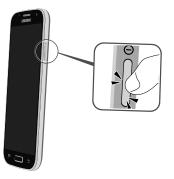

- **2.** Swipe your finger across the screen to unlock the phone.
- Note: The display language is preset to English at the factory. To change the language, use the Language menu. For more information, refer to *"Language"* on page 164.

- 3. To switch off the phone, press and hold \_\_\_\_\_\_\_\_, until the **Phone options** screen displays.
- 4. Touch Power off to switch off the phone.
- 5. At the Power off prompt, touch OK.

# Locking and Unlocking the Touch Screen

Note: Swipe is the default screen locking method. To change your screen lock, see "Lock Screen" on page 158.

## **Setup Wizard**

The first time you turn your device on, Setup Wizard will guide you through the basics of setting up your device.

Follow the prompts to choose a default language, set up accounts, choose location services, and learn more about your device.

You can also use the Setup Wizard to quickly configure your device at any time.

From a Home screen, touch ₩ Apps →
 ★ Setup Wizard.

## **Creating a Samsung Account**

Create a Samsung account for access to Samsung apps on your device, such as Samsung Link. For more information, see *"Accounts"* on page 170.

If you did not create a Samsung account when you first set up your phone, follow these steps:

- 1. From a Home screen, touch  $\blacksquare$  Apps  $\rightarrow$  O Settings  $\rightarrow$  Add account.
- 2. Touch Samsung account.

- 3. Touch Create new account.
- 4. Follow the on-screen instructions to create and activate your account.

## **Creating a New Google Account**

In order to utilize your device to the fullest extent, create a Google Account when you first use your device. With a Google Account, Google applications will always be in sync between your phone and computer.

If you did not create a Samsung account when you first set up your phone, follow these steps:

- From a Home screen, touch Apps → Gmail. The Add a Google Account screen displays.
- 2. Touch New to create a new Google account. - or -

Touch **Existing** to sign in and add the account to your phone.

**3.** Follow the on-screen instructions to add a Google Account.

## Voicemail

All unanswered calls to your device are sent to voicemail, even if your device is turned off, so you'll want to set up your voicemail and personal greeting as soon as you activate your device.

For more information, see "Voicemail" on page 133.

## **Section 2: Understanding Your Phone**

This section outlines some key features of your phone and describes the screen and the icons that appear when the phone is in use. It also shows how to navigate through the phone and provides information on using a memory card.

## **Features of Your Phone**

Your phone is lightweight, easy-to-use and offers many useful features. The following list outlines a few of the features included in your phone.

- Galaxy Gear compatibility
- Brilliant 4.3" WVGA sAMOLED display
- 4G LTE network with 1.2 gigahertz dual-core processor
- Android 4.2.2, Jelly Bean
- $\mathsf{SAFE}^{\mathbb{R}}$
- Keep in touch
  - SMS (Text) and MMS (Multimedia)
  - Voice
  - Email and Gmail
  - Google Hangouts (Instant Messaging and Video Chat)

- · Enjoy photos, music, and video
  - Discover new media with Samsung Hub
  - Gallery, Music player, and Video player
- Connect to other devices
  - Wi-Fi 802.11 a/b/g/n/ac
  - Wi-Fi Direct
- Mobile Hotspot
- DLNA
- Bluetooth 4.0
- USB 2.0 High-speed
- Tethering
- NFC and S Beam
- Group Play
- Kies via Wi-Fi
- Capture memories
  - 8 Megapixel Camera and Camcorder with LED flash plus 1.9 Megapixel front-facing camera
  - Use Group Play to seamlessly share photos with other devices
  - Capture rapid-fire still photos with Continuous Shot
  - Use Best Photo and Best Face to choose the best photos
  - Use Samsung Link to share media content with other DLNA devices.

- Control your device with S Voice, for natural voice commands
- Share with friends
  - S Beam<sup>™</sup>, for easy sharing of files via NFC
  - Specialized apps, including Samsung Link and Group Play
  - Integrated features, such as Share Shot in Camera
- · Take your content with you
  - Support for microSD and microSDHC memory cards up to 64GB capacity (not included)

## **Front View**

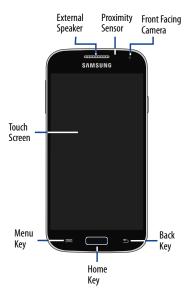

## **Side Views**

## **Top and Bottom Views**

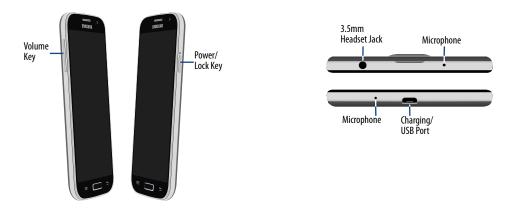

## **Rear View**

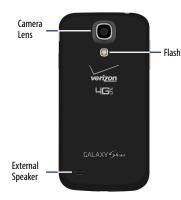

#### **Home Screen**

The main Home screen is the starting point for many applications and functions, and it allows you to add items like application icons, shortcuts, folders, or Google widgets to give you instant access to information and applications. This is the default page and accessible from any menu by pressing **Home**.

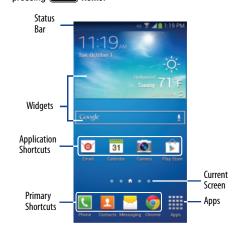

#### **Google Search Bar**

The Google Search Bar provides you an on-screen Internet search engine powered by Google.

- From the main Home screen, touch the Google Search bar. Google Q.
- 2. Use the on-screen keyboard to enter the item you want to search for, then touch **Q**.
- **3.** Touch  $\bigcup$  to use Google Voice Search. Follow the on-screen instructions.

## **Display Layout**

Your display screen provides a wealth of information about the phone's status and options, as well as providing access to application icons. For more information, refer to *"Front View"* on page 18.

## **Status Bar**

The Status Bar shows network and battery status and other details, including these common icons.

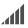

Current signal strength. The greater the number of bars, the stronger the signal.

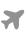

Indicates that the Airplane Mode is active. You cannot send or receive any calls or access online information.

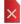

No SIM is installed.

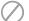

There is no network available.

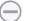

Your phone is in Blocking mode.

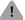

There is a system error or alert.

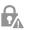

Indicates a security warning. You are prompted to set a screen lock password.

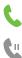

#### A call is in progress.

A call is on hold.

(J)

The speakerphone is on.

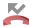

A call has been missed.

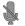

A call has been muted.

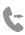

Call forwarding is set to Always forward. For more information, refer to *"Call Forwarding"* on page 71.

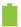

Battery charge level. Icon shown is fully charged.

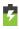

Your battery is charging. Also displays battery charge level.

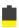

Low battery power.

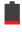

11

4G5

11

Battery is critically low.

Your battery is empty.

Your phone is actively connected to a 3G network.

Your phone is actively connected to a 4G LTE network.

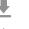

Your phone is downloading or has downloaded a file. It will blink green when it is installing.

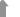

An outbound file transfer is in progress.

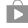

A Play Store download has completed.

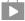

Updates are available for download.

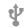

The phone is connected to a computer with a supported USB cable connection.

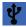

The phone is tethered via a supported USB cable connection.

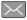

A new text or multimedia message is received.

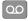

A new voice mail is received.

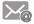

Email has been received.

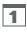

The time and date for a Calendar Event has arrived. For more information, refer to *"Calendar"* on page 117.

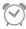

An alarm is set to ring at a specified time. For more information, refer to *"Clock"* on page 119.

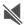

The Sound profile is set to Mute.

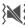

The Sound profile is set to Vibrate.

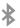

Bluetooth is activated.

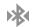

A Bluetooth device has been paired with the phone.

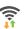

Wi-Fi is connected, active, and communicating with a Wireless Access Point (WAP).

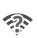

There is a Wi-Fi access point available, but you are not connected to it. May also display if there is a communication issue with the target Wireless Access Point (WAP).

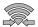

Wi-Fi Direct is active and your phone is connected to another device.

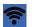

Your phone has been configured as a portable Wi-Fi hotspot.

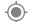

GPS is active and acquiring a signal.

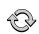

Data synchronization and application sync is active and synchronization is in progress for Gmail, Calendar, and Contacts.

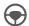

Your phone is in Hands-free mode. Incoming calls and notifications will be read out aloud.

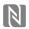

Near Field Communication (NFC) has been activated.

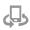

Your device is connected being used to control streaming media and is connected to a Digital Living Network Alliance (DLNA) certified device using the Samsung Link application.

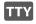

A TTY device has been inserted.

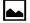

A screen capture has been taken.

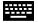

Displays when the keyboard is active.

For more details on configuring your phone's settings, see *"Settings"* on page 136.

## **Using Motions and Gestures**

By activating the various motion and gesture features, you can access a variety of time saving functions.

## Terms Used in This User Manual

#### Touch

Lightly touch items to select or launch them. For example:

- Touch the on screen keyboard to enter characters or text.
- Touch a menu item to select it.
- Touch an application's icon to launch the application.

#### **Touch and Hold**

Activate on-screen items by a touch and hold gesture. For example:

- Touch and hold a widget on the home screen to move it.
- Touch and hold on a field to display a pop-up menu of options.

#### Swipe

Lightly touch and drag your finger vertically or horizontally across the screen. For example:

- Unlocking the screen.
- Scrolling the Home screens or a menu.

#### Pinch

Use two fingers, such as your index finger and thumb, to make an inward pinch motion on the screen, as if you are picking something up, or an outward motion by sweeping your fingers out.

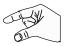

#### Tilt

To activate the tilt feature, touch and hold two points on the screen then tilt the device back and forth to reduce or enlarge the screen. Use tilt to:

• Reduce or enlarge the screen in the Gallery or Browser.

#### **Turn Over**

Turn your phone over so that the screen faces downward. For example:

 Mute incoming calls and playing sounds by turning your phone over. Caution! Excessive shaking or impact to the device may cause unintended results. To learn how to properly control motions, from a Home screen, touch ∰ Apps → Settings → Motions and gestures → Motion. When touched, each option displays an on-screen tutorial.

For more information, refer to "Motion" on page 174.

## **Navigation**

You can tailor the phone's range of functions to fit your needs using both menus and widgets. Menus, sub-menus, and features can be accessed by scrolling through the available on-screen menus. Your phone originally has three home screens but you can expand up to seven home screens.

#### **Command Keys**

#### Menu Key

Touch **Menu** to display a context-sensitive menu of options for the current screen or feature.

#### **Home Key**

Press **Home** to display the main Home screen. Press and hold to display recently used apps and access the Task manager.

#### **Back Key**

Touch **Seck** to return to the previous screen, option or step.

#### Navigating Through the Home Screens

Your phone originally has three home screens, but you can expand up to seven home screens. If you like, you can place different applications on each of the home screens.

From the main Home screen, swipe the screen with your finger in either direction. The main Home Screen is located in the middle with a Home screen on each side.

## **Navigating Through the Application Menus**

Your phone initially has three Application Menus available. Follow these steps to navigate through the Application Menus:

- At the Home screen, touch **Apps**. The first Application Menu displays.
- 2. Swipe the screen left or right to access the other two menus.
- 3. Touch one of the application icons.

Note: As you add applications, the number of Application menus that you have available will increase.

#### **Navigating Using Sub-Menus**

Sub-menus are available when you are at any Home screen or have selected a feature or application such as Phone, Contacts, Messaging, or Internet.

To access a sub-menu:

1. Touch 🔲 Menu.

A sub-menu will appear at the bottom of the phone screen.

2. Touch an option.

#### Accessing Recently-Used Apps

- 1. Press and hold **Home** from any screen to open the recently-used applications window.
- Touch an option to open the selected application or touch:
  - Task manager: Go to the Task manager.
  - Google: Go to Google Search.
  - Close all: Delete the record of all recently used applications.

## **Customizing Your Home Screen**

You can customize your Home screen by doing the following:

- Creating Shortcuts
- Adding and Removing Primary Shortcuts
- Adding and Removing Widgets
- · Moving Icons in the Apps Menu
- Creating Application Folders
- Adding a New Page to the Application Menu
- · Changing the Wallpaper
- · Adding and Deleting Home Screens
- · Moving Home Screens

#### **Creating Shortcuts**

Shortcuts are different than the current Home screen Widgets that only launch an application. Shortcuts activate a feature, action, or launch an application.

**Note:** To move a shortcut from one screen to another, it must first be deleted from its current screen. Navigate to the new screen, then add the shortcut.

#### Adding a Shortcut from the Apps Menu

- 1. Press **Home** to activate the main Home screen.
- 2. Navigate to the desired Home Page.
- 3. Touch **### Apps** to display your current applications.
- **4.** Scroll through the list and locate your desired application.
- Touch and hold the application icon. This creates an immediate shortcut of the selected icon and closes the Apps tab.
- While still holding the on-screen icon, position it on the current page. Once complete, release the screen to lock the new shortcut into its new position on the current screen.

#### Adding a Shortcut via the Add to Home Screen

- 1. Press Home to activate the main Home screen.
- 2. Navigate to the desired Home Page.
- 3. Touch and hold on an empty area of the Home screen.
- 4. Touch Apps and widgets, Folder, or Page.
- **5.** Touch and hold a shortcut from the available list and position it on the current screen.

#### **Deleting a Shortcut**

- 1. Press **Home** to activate the main Home screen.
- **2.** Touch and hold the desired shortcut. This unlocks it from its location on the current screen.
- Drag the icon over the minimized Remove icon and release it. As you place the shortcut into the Trash, both items turn red.

Note: This action does not delete the shortcut, it just removes it from the current screen.

#### Adding and Removing Primary Shortcuts

You can change any of your primary shortcuts with the exception of the  $\blacksquare$  Apps shortcut.

- 1. Press **Home** to activate the main Home screen.
- 2. Touch and hold the primary shortcut you want to replace, then drag it to an empty space on any Home screen.
- **3.** Scroll through the Apps menu to find the shortcut you want to add as the new primary shortcut.
- Touch and hold the new shortcut, then drag it to the empty space in the row of primary shortcuts.
   The new primary shortcut will now appear on all Home screens.

## Adding and Removing Widgets

Widgets are self-contained applications that reside in either your Widgets tab or on the main or extended Home screens. Unlike a shortcut, the Widget appears as an on-screen application.

#### **Adding a Widget**

- 1. Press **Home** to activate the main Home screen.
- 2. Navigate to the desired Home Page.
- 3. Touch and hold on an empty area of the screen.
- 4. Touch Apps and widgets.
- 5. Touch the Widgets tab at the top of the screen.
- **6.** Touch and hold an available Widget to position it on the current screen, then release the Widget.

#### **Removing a Widget**

- 1. Touch and hold a Widget until you can move it around on the screen.
- 2. Drag the Widget up to the **m** Remove icon and release it.

As you place the Widget into the Trash, both items turn red.

Note: This action does not actually delete the Widget, it just removes it from the current Home screen.

#### **Creating Application Folders**

You can create application folders to hold similar applications.

To create a folder follow these steps:

- 1. From a Home screen, touch **Apps** to display your current applications.
- 2. Touch the Apps tab at the top of the screen if it is not already selected.
- 3. Touch I Menu and touch Edit.
- Touch and hold the first application that you would like to move to a folder.
- **5.** Drag the icon to the  $\overline{\mathbf{a}}$  Create folder icon.
- 6. Enter a folder name and touch OK.

A folder displays in the original place of the application icon with the application icon displayed on top of it. You can now drag other Apps into the folder.

- To view information on an App, drag the App icon up to the App info i icon to view information on the application.
- 8. Touch Save.

## Adding a New Page to the Application Menu

You can add a new page to your application menu by following these steps:

- 1. From a Home screen, touch **Apps** to display your current applications.
- 2. Touch the Apps tab at the top of the screen if it is not already selected.
- 3. Touch 🔲 Menu and touch Edit.
- **4.** Touch and hold the first application that you would like to move to a new page.
- **5.** Drag the icon to the  $\square$  **Create page** icon.
- 6. Touch Save.

The app will appear on a new page.

#### **Changing the Wallpaper**

You can change the Wallpaper (background) of your home screens by following these steps:

1. From any Home screen, touch and hold on an empty area of the screen.

The Home screen window displays.

- 2. Touch Set wallpaper.
- Select the location where you would like to change the wallpaper. Touch Home screen, Lock screen, or Home and lock screens.
- 4. Touch one of the following options:
  - **Gallery**: Select a wallpaper from photographs you have taken with your camera.
  - Live wallpapers: Select an animated wallpaper. This option is not available for the Lock screen option.
  - Wallpapers: Select from many still-life wallpapers.
- Select a wallpaper and touch Set wallpaper, Done, or Cancel.

## **Adding and Deleting Home Screens**

You can add and delete Home screens. You can have up to seven Home screens.

#### To add a new Home screen:

- **1.** From a Home screen, touch  $\square$  Menu  $\rightarrow$  Edit page.
- Touch the Home screen that contains A new screen is added.
- **3.** If desired, touch and hold the new screen and drag it to a different location.
- 4. Press Home to return to the main Home screen.

You can now add items to your new Home screen.

#### To delete a Home screen:

- **1.** From a Home screen, touch  $\square$  Menu  $\rightarrow$  Edit page.
- 2. Touch and hold the Home screen you want to delete.
- **3.** Drag it to the trash can located at the top of the screen. The page will turn red.
- 4. If there are items on the Home screen, the **Remove home screen page** prompt displays.

- 5. Touch OK to delete the page and its contents, otherwise touch Cancel.
- 6. Press Home to return to the main Home screen.

### **Moving Home Screens**

You can arrange your Home screens in any order that you want.

To move a Home screen, follow these steps:

- **1.** From a Home screen, touch  $\square$  Menu  $\rightarrow$  Edit page.
- 2. Touch and hold the Home screen you want to move.
- 3. Drag it to the location that you would like to place it.

When you move a Home screen, the other Home screens are re-ordered automatically.

4. Press Home to return to the main Home screen.

# **Notification Panel**

The Notification Panel shows information about connections, alerts, and other items.

1. Touch and drag downward from the top of the screen to display the Notification Panel.

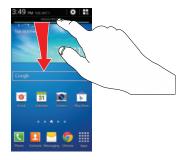

2. Touch an item to open the item, or to launch the related app or feature.

### **Clearing Notifications**

To clear all notifications from the Notification Panel:

1. Touch and drag downward from the top of the screen to display the Notification Panel.

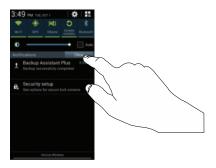

2. Touch the Clear button.

The notifications are cleared and the panel closes.

### **Accessing Additional Panel Functions**

In addition to notifications, the Notification Panel also provides quick and ready access to separate device functions. These can be quickly activated or deactivated by toggling them on or off. You can choose the functions that will be displayed.

1. From the Notification Panel, touch 岸 to display additional options.

The following functions (default) can either be activated (green) or deactivated (gray): Wi-Fi, GPS, Sound, Screen rotation, Bluetooth, Smart stay, Airplane mode, Power saving, Hands-Free mode, Screen Mirroring, Mobile data, S Beam, NFC, Sync, and Blocking mode.

- 2. Touch 🔊 then locate the Notification Panel area located at the bottom of the Notification Panel screen.
- **3.** In a single motion, touch and hold a desired function then drag it to the top row.

- Touch Brightness adjustment to create a check mark if you want to be able to adjust the screen brightness via the Notification Panel.
- 5. Touch **Back** and then touch **to** display only your primary functions.

# Apps Screen

The **Apps** screen displays all applications installed on your wireless device. Applications that you download and install from Google Play or from the web are also added to a Home screen.

The Apps icons are arranged in a customizable grid. To arrange the Apps icons in alphabetical order:

- 1. From a Home screen, touch **HARS** Apps.
- 2. Touch  $\square$  Menu  $\rightarrow$  View type.
- 3. Touch Alphabetical grid.

To manually change the order of the icons on the Apps screen:

- **1.** From a Home screen, touch  $\blacksquare$  Apps.
- 2. Touch  $\blacksquare$  Menu  $\rightarrow$  Edit.
- 3. Touch and hold an icon and drag it to a new position.
- 4. Touch Save to save the changes.

You can place shortcuts to applications on the Home screen for quick access to the application. For more information, refer to *"Creating Shortcuts"* on page 27.

To view your downloaded applications:

- From a Home screen, touch Apps → □ Menu → Downloaded applications to view downloaded apps.
- 2. Touch an icon on the **Downloaded applications** screen to launch the application.
  - or –

Add an App Shortcut to a Home screen by dragging the App icon onto the Home Screen. For more information, refer to *"Creating Shortcuts"* on page 27.

#### **Application Information**

To view information about an App, such as the amount of storage it uses, force the App to stop, uninstall updates, and clear data:

- From a Home screen, touch Apps → Settings
   → Application manager.
- 2. Touch the All tab, scroll through the apps list, and touch the app to open a screen with details about the App.

### **More Application Information**

For more information, refer to *"Applications"* on page 113. In that section, each application that is available on the Applications screen is listed and described. If the application is also described in another section of this user manual, then a cross reference to that particular section is provided.

## **Memory Card**

Your device lets you use a microSD (SD) or microSDHC card to expand available memory space. This secure digital card enables you to exchange images, music, and data between SD-compatible devices. This section addresses the features and options of your device's SD functionality. The device has a USB SD card mode.

#### Mounting the SD Card

To store additional photos, music, videos, and other applications, you must mount (install) the SD card prior to use. Mounting the SD card establishes a USB connection with your computer.

- Insert the SD card into the external, SD card slot. For more information, refer to "Removing and Installing the Memory Card" on page 10.
- 2. Your SD card is scanned to see the available information on it.

#### **Unmounting the SD Card**

Unmounting the SD card prevents corruption and damage to the SD card while removing it from the slot.

- From a Home screen, touch ## Apps → Settings → Storage.
- 2. Scroll to the bottom of the display and touch Unmount SD card.
- 3. Touch OK.

For more information, refer to *"Removing and Installing the Memory Card"* on page 10.

## SD Card Available Memory Status

To view the memory allocation for your external SD card:

- 1. From a Home screen, touch  $\blacksquare$  Apps  $\rightarrow$  Settings  $\rightarrow$  Storage.
- 2. The available memory for Device and SD card displays under the **Total space** and **Available space** headings.

### **Erasing Files from the SD Card**

You can erase files from the SD card using the phone.

- 1. Ensure the SD card is mounted. For more information, refer to *"Mounting the SD Card"* on page 35.
- 2. From a Home screen, touch  $\blacksquare$  Apps  $\rightarrow$  Settings  $\rightarrow$  Storage.
- 3. Touch Format SD card.
- 4. At the Format SD card confirmation prompt, touch Format SD card.

Warning! Performing the next step erases all data stored on the SD card.

Touch Delete all to format or touch Sack to cancel.

## **Entering Text**

This section describes how to select the desired text input method when entering characters into your phone. This section also describes the predictive text entry system that reduces the amount of key strokes associated with entering text.

Your phone comes equipped with an orientation detector that can tell if the phone is being held in an upright (Portrait) or sideways (Landscape) orientation. This is useful when entering text.

## **Text Input Methods**

There are three text input methods available:

- Google voice typing: Enter text by speaking.
- Samsung keyboard (default): Samsung's on-screen QWERTY keyboard that can be used in both portrait and landscape orientation.
- Swype: Instead of touching each key to enter text, use your finger to trace over each letter of a word.

To change the input method, see *"Keyboards and Input Methods"* on page 164.

To choose a text input method while entering text:

- 1. Touch the top of the screen and swipe downward. The Notification Panel displays.
- 2. Touch Select input method.

The Select input method pop-up displays.

3. Touch an input method to activate it.

For more information, refer to *"Keyboards and Input Methods"* on page 164.

### Using the Samsung Keyboard

The Samsung keyboard is a custom virtual QWERTY keyboard, featuring optional predictive text. Input characters by touching the on-screen keys with your finger or use speech recognition.

You can enable predictive text, to have the Samsung keyboard match your key touches to common words and display them. The Personalization option learns from Gmail, Facebook, and Twitter. Log into these applications to enable the Samsung keyboard to learn from your text input.

#### **Configuring the Samsung Keyboard**

You can configure the Samsung keyboard to your preferences. While entering text:

 Touch and hold Options on the keyboard and then touch Settings in the pop-up menu.

The Samsung keyboard settings screen displays.

For more information, refer to *"Samsung Keyboard Settings"* on page 165.

#### **Entering Upper and Lower Case Letters**

The default case is lower case (abc). Enter upper and lower case alphabet letters by touching the Shift key 1 to toggle the case, before touching the letter keys.

- Touch once to switch from abc to Abc mode.
- Touch twice to switch to ABC mode. When ABC mode is enabled, the Shift key background turns blue

#### **Entering Symbols and Numbers**

The number keys are displayed at the top of the keyboard and are always available.

To enter common symbols, touch  $\frac{123}{3}$  to switch to symbol mode, then touch the corresponding key.

There are three pages of symbols. Touch 1/3 to switch to the next page.

Touch and hold a vowel key (A, E, I, O, U, or Y) or the C, N, or S key to open a small window where you can chose an accented vowel or other alternate letter. Slide to the letter until it is highlighted, and release.

Touch and hold the Period key ( . ) to open a small window with a set of common symbols.

#### **Using Predictive Text**

By using Predictive text, you can have next-letter prediction and regional error correction, which compensates for touching the wrong keys on the QWERTY keyboard.

Note: Enable Predictive text in Samsung keyboard settings. For more information, refer to *"Samsung Keyboard Settings"* on page 165.

While entering characters, potential word matches display in the Predictive text area above the keyboard.

Touch a word to insert it into your text.

Tip: Touch 🔽 to display more words.

Note: Predictive Text mode is available for landscape or portrait orientation.

### Using Google Voice Typing from the Samsung Keyboard

When you enable the Google voice typing setting, you can use your voice to enter text instead of the keyboard.

For more information about enabling Voice input, see "Using Google Voice Typing" on page 41.

### **Editing Text**

You can edit the text you enter in text fields by cutting, copying, or pasting text. These operations can be performed within and across apps. However, some apps do not support editing some or all of the text displayed while others may offer their own way to select text.

#### **Editing Existing Text**

To edit text that you have entered:

- 1. Touch the text at the point you want to edit. The **Cursor** displays at the point you touched.
- Touch and drag the Cursor to a better position, if necessary.
- 3. Enter additional text or delete text by repeatedly touching the Delete key.

#### **Copying, Deleting, or Replacing Text**

To select and copy, delete, or replace text:

- 2. Touch and drag either tab to select more or less text.

Tip: Touch Select all in the pop-up to select all text in the field. Touch on another area of the screen to deselect the text.

- 3. Depending on the action you want to take for the selected text, in the pop-up touch:
  - Select all to highlight all text in the field.
  - Cut to remove the selected text.
  - Copy to save the selected text to the clipboard.
  - Paste to paste previously copied text.
  - Clipboard to display the text saved to the clipboard.
  - **Translate** to translate the highlighted word. For more information, refer to "*S Translator*" on page 129.

– or –

Enter text by typing or speaking to replace the selection with what you type.

- or -

Touch the 💌 Delete key to delete the selected text.

#### **Pasting Text**

To paste previously copied text:

1. Touch the text at the point you want to paste the copied text.

The Cursor displays at the point you touched.

2. Touch the Cursor.

A pop-up displays.

3. Touch Paste in the pop-up.

To paste text directly from the clipboard:

- Touch and hold Options on the keyboard and then select rom the pop-up menu to display the text saved to the clipboard.
- 2. Touch a text block to paste that text where the **Cursor** is positioned.

#### **Closing the Keyboard**

To close the keyboard:

■ Touch **Source** Touch **Back** to close the keyboard.

# **Using Google Voice Typing**

You can use your voice to enter text using the Google Voice typing feature.

While entering text:

- Touch Options on the keyboard.
   For more information, refer to "Samsung Keyboard Settings" on page 165.
- 2. At the **Tap to speak** prompt, touch 
  and speak clearly and distinctly into the microphone.

The software converts your voice to text, which displays in the message.

- 3. Keep speaking to add more text.
- 4. Touch to display the Samsung keyboard.

Note: The feature works best when you break your message down into smaller segments.

# **Entering Text Using Swype**

Swype is a text input method that allows you to enter a word by sliding your finger or stylus from letter to letter, lifting your finger between words. Swype uses error correcting algorithms and a language model to predict the next word. Swype also includes a touch predictive text system.

## **Enabling and Configuring Swype**

To enable the Swype keyboard while entering text:

- Touch the top of the screen and swipe downward, to display the Notification Panel. The Notification Panel displays.
- 2. Touch Select input method.

The Select input method pop-up displays.

3. Touch Swype.

The Welcome to Swype! pop-up displays.

4. Touch Continue.

The Backup & Sync pop-up displays.

- 5. Follow the on-screen instructions and touch **Register** or **Skip**.
- 6. Touch How to Swype, Gestures, or Swype, or touch Start Swyping to use Swype.

The Swype keyboard displays.

## Swype Tips

The following example shows how to enter the word "This". Put your finger down on the "T", and without lifting, glide it to the "h", then to the "i" then over to the "s".

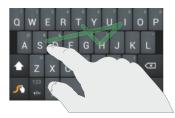

Here are a few tips to get you started:

- Auto-spacing: When you finish a word, just lift your finger and start the next word.
- Double letters: Just "scribble" on the key.
- Auto-capitalization: Swype recognizes and capitalizes the first word of sentences. If you want to capitalize a word that is not at the beginning of a sentence, just glide above the keyboard before gliding over the next letter.
- Contractions: Swype recognizes most words that include an apostrophe, just swype the letters of the word, including the apostrophe.
- **Punctuation**: Touch and hold a key to view a punctuation menu and make a selection.
- Accented characters: Just glide through the letters of the word. Swype usually recognizes the word and correctly accents the letters.
- Error correction: If you make a mistake, double-tap on the word you want to change.

### **Swype Settings**

To configure Swype to your preferences:

While entering text, touch and hold the Swype Key to display the Settings screen.
 For more information, refer to *"Swype Keyboard Settings"* on page 167.

## Swype Help

While entering text, you can get information about Swype.

- 1. Touch and hold the **Swype Key** to access the Swype options menu.
- 2. Touch Help  $\rightarrow$  How to Swype.

The Swype tutorial displays.

This section explains how to manage contacts and accounts. Accounts

Your device provides the ability to synchronize information, from a variety of accounts, including Email, Facebook, Google, and your Samsung account. Depending on the account, you can choose to synchronize your calendar, contacts, and other types of content.

Contacts from your accounts appear in your device's Contacts.

With synchronization, you can ensure that information on your device is updated with any information that changes in your accounts.

### **Setting Up Your Accounts**

Set up and manage your accounts with the Accounts settings.

For information about setting up other, non-synchronized email accounts, see *"Creating an Email Account"* on page 79.

Tip: For more information on setting up your email, visit the Smartphone Resource Center at: <u>https://smartphones.verizonwireless.com</u>

#### **Adding an Account**

- 1. From a Home screen, touch  $\blacksquare$  Apps  $\rightarrow$  o Settings  $\rightarrow$  Add account.
- 2. Select an account provider, then follow the prompts to enter your credentials and sign in.
- **3.** The device communicates with the provider's server to set up your account on the device.

#### **Managing Accounts**

- From the Home screen, touch apps →
   Settings.
- Select an account, then touch a setting to enable or disable synchronization. When enabled, a check mark displays in the check box.

## **Synchronizing Accounts**

From the Accounts menu, you decide if you want applications to synchronize, send, and receive data at any given time, or whether you want the applications to synchronize automatically. After determining how you want the accounts to synchronize, indicate which account to synchronize with your Contacts list.

- **1.** From a Home screen, touch **2** Contacts.
- 2. Touch  $\blacksquare$  Menu  $\rightarrow$  Accounts.

If you have previously added any accounts, the **Sync settings** screen displays with your current accounts listed.

- 3. Touch an account that you would like to synchronize.
- **4.** At the **Sync settings** screen, touch the options that you would like to synchronize for that account.
- 5. Touch **Sync now** to synchronize the account. The account is synchronized.
- 6. Touch 🗂 Back to return to the Contacts list.
- Note: You can also synchronize your accounts using the Settings menu. For more information, refer to "Synchronizing Accounts" on page 171.

## Contacts

Use Contacts to store information for your friends, family, and colleagues, to make contacting them easy.

There are several ways to access Contacts:

From a Home screen, touch <a>Contacts</a>.
 – or –

From a Home screen, touch  $\blacksquare$  Apps  $\rightarrow$   $\blacksquare$  Contacts.

– or –

From a Home screen, touch  $\mathbb{C}$  Phone  $\rightarrow$  **Contacts**.

Tip: Swipe your finger left-to-right across a contact to make a call to the contact. Swipe right-to-left across a contact to create a message addressed to the contact.

### **Choosing Contacts to Display**

- 1. Touch **Contacts**.
- - All contacts: Show all contacts.
  - Device: Only contacts stored to your device.
  - SIM: Only contacts saved to the SIM card.
  - <account>: Only display contacts from this account.
  - **Customized list**: Select contact types for each account or the phone.

#### **Creating Contacts**

- **1.** Touch  $\bigcirc$  **Contacts**  $\rightarrow$   $\bigcirc$  **Create contact**.
- At the Save contact to prompt, select a save option for the contact (options depend on accounts set up):
  - Device: Save to the phone's Contacts.
  - Add new account: Add a new account type.

Note: New contacts are saved in "my device contacts" unless you add an account.

- **3.** Touch the Contact image to choose a picture to identify the contact.
- **4.** Touch contact fields to display the keyboard and enter information:
  - Some fields have preset values. Touch the field and touch the desired value. For example, touch the \_\_\_\_ Label tab and touch a label for the field.
  - Other fields have to be input. Touch the field and use the on-screen keyboard to input information.
  - Touching the check box next to some fields may make additional fields available.

- Touch (+) to add additional fields. Touch (-) to remove an unused field. Also, touch Add another field to add other fields.
- Touch the screen and swipe up or down to display additional fields or touch **Next** on the keyboard to move to the next field.
- 5. Touch **Seck** to remove the keyboard.
- When you finish entering information, touch ✓ Save to save your changes or touch X Cancel → OK to cancel and discard changes.
- Tip: Display a contact's record and touch the **Email** field to send an email, the **Address** field to display the address on a map, or the **Website** field to link to the website.

#### **Updating Contacts from Recent calls**

Save a phone number from a recent call to create a new contact, or update an existing contact. For more information, refer to *"Saving a Recent Call as a* 

*Contact"* on page 66.

### **My Local Profile**

My local profile is your own contact record, listed under ME in Contacts. You can send My local profile as a vCard by using Bluetooth or as an attachment.

#### **Creating My Local Profile**

- 1. Touch 🔼 Contacts.
- Touch Set up profile, then enter your information in the contact fields. For more information, see "Creating Contacts" on page 47.

#### **Sending My Local Profile**

You can send your profile as a vCard by using Bluetooth to other Bluetooth devices, or as an attachment.

- 1. Touch 🔼 Contacts.
- 2. Touch your profile to display your contact information.
- 3. Touch Fill Menu, then touch Share namecard via.
- **4.** Choose a sending method, then follow the prompts to send the profile.

### **Adding Pauses to Contact Numbers**

When you call automated systems, you are often required to enter a password or account number. Instead of manually entering the numbers each time, you can store the numbers in your Contacts along with special characters called *pauses* and *waits*. A pause stops the calling sequence for two seconds and a wait pauses the calling sequence until you enter a number or touch a key.

To add a pause or a wait to an existing Contact:

- 1. Touch 🔼 Contacts.
- 2. Touch the name or number to open the Contact.
- 3. Touch 🎓 to edit.
- Touch the phone number field and then touch the screen at the position where the pause or wait needs to be added.
- Touch and then touch Pause(,) to add a two-second pause or touch Wait(;) to add a wait. A pause displays as a , (comma) and a wait displays as a ; (semi-colon).

- 6. Touch 123 and use the keypad to enter the additional numbers
- Touch ✓ Save to save your changes or touch X Cancel → OK to cancel and discard changes.

## **Editing an Existing Contact**

When editing an existing contact, you can touch a field and change or delete the information, or you can add additional fields to the contact's list of information.

- 1. Touch 🔼 Contacts.
- 2. Touch and hold the Contact that you want to edit.
- 3. Touch Edit.
- **4.** Touch any of the fields to add, change, or delete information.
- 5. Touch Save to save the edited information.

# **Using Contacts**

# **Dialing or Messaging from Contacts**

Once you have stored contacts with phone numbers, you can call those contacts easily and quickly by either using their phone number or by using the Search field to locate a contact entry.

You can also send messages from Contacts.

## **Finding a Contact**

To find a contact entry:

- 1. Touch 🔼 Contacts.
- 2. Within the Contacts list (sorted alphabetically), touch a letter on the right side of the display to quickly jump to the contacts beginning with that letter.
- 3. Touch the contact you want to call or message.
- To make a phone call, touch the phone icon <.</li>
   − or −

To send a message, touch the message icon **C**. For more information, refer to *"Creating and Sending Messages"* on page 73. **Tip:** From the Contact list, swipe right over a listing to make a call. Swipe left over a listing to send a message.

# **Linking Contacts**

### **Linking Contact Information**

Your device can synchronize with multiple accounts, including Google, Corporate, and other providers, plus social networking sites like Facebook. When you synchronize contacts from these accounts with your device, you may have multiple contacts for one person.

Linking contact records allows you to see all the contact's numbers and addresses together. Linking also helps you keep your contacts updated because any changes to information in the respective accounts is automatically updated the next time you synchronize with the account.

The next time you synchronize your phone with your accounts, any updates that contacts make to email account names, email addresses, and so on, automatically update in your contacts list.

For more information about synchronizing accounts, see *"Synchronizing Accounts"* on page 45.

### **Linking Contacts**

- 1. Touch 🔼 Contacts.
- Touch a contact name that you want to link to another contact entry.

**Note**: Typically this is the same contact with a different name or account information.

The contact list displays.

Note: Only contacts stored on your phone can be linked.

4. Touch the second contact entry that you want to link with the first contact entry.

The second contact is now linked with the first contact and the account information is merged into one screen.

Note: When you link the contacts, the information is still maintained in both entries, but displays in one record for easier viewing.  Touch S in the Connection section to view the linked contact information. The location of the contact, such as Device or an account, displays along with the contact's name.

#### **Unlinking Contacts**

- 1. Touch 🔼 Contacts.
- 2. Touch the linked contact name.

In the **Connection** section, various icons show how many contacts are linked in this record.

- Touch in the Connection section to display the linked contacts list.
- 4. Touch next to a contact to remove it from the linked contact record.
- 5. At the Separate contact prompt, touch OK.

The contact is now separated and no longer displays in the merged record screen.

## Marking a Contact as Default

When you use messaging type applications, the application needs to know which information is primary (default) in a contact entry list. For example, you may have three different contact records for John Smith, so the application will be looking for the "default" number or entry.

- 1. Touch 🔼 Contacts.
- 2. Touch a Contact name.
- To change the default contact, touch the radio button next to another entry that you want to be the default. The radio button will turn green, then touch Done.

## **Contacts Options**

You can access Contacts options while at the main Contacts screen or while in the details screen for a specific entry.

### **Options in Contacts**

- 1. Touch 🔼 Contacts.
- 2. Touch Menu.

The following options are displayed:

- Backup: Launch Backup Assistant Plus.
- Delete: Delete one or more contacts.
- Import/Export: Move contacts to or from your memory card or USB storage.
- Share namecard via: Send one or more contact's information by using Bluetooth, Email, Gmail, Messaging, or Wi-Fi Direct.
- Accounts: Display the accounts set up on your phone. Touch Add account to add additional accounts or touch an existing account to manage sync settings.
- **Speed dial setting**: Set up speed-dialing. For more information, refer to *"Making a Call Using Speed Dial"* on page 64.

- Send message/email: Send a text message or an email to one or more contacts.
- Contacts to display: You can choose to display all of your contacts or only display contacts on your Phone, SIM, or contacts stored to other accounts. You can also touch
   Customized list to change other options on how your contacts are displayed.
- Settings: Displays options for viewing contacts:
  - Only contacts with phones: Only display contacts that have phone numbers.
  - List by: List contacts by First name or Last name.
  - Display contacts by: Display contacts by First name first or Last name first.
  - Service numbers: Display or edit your service numbers.
  - Contact sharing settings: Touch Settings to specify how contacts are transferred to another device, either as a full group or individually.
- Help: Displays information about how to use Contacts.

### **Contact Options**

- 1. Touch 🔼 Contacts.
- 2. Touch a contact and at the contact's display screen, touch E Menu.
- 3. The following options are displayed:
  - History: View the phone and message history for the contact.
  - Edit: Edit the contact's information.
  - Delete: Delete the contact.
  - Link contact: Link contacts with other contacts.
  - Separate contact: Separate contacts that have been linked. This option only appears if the contact has been linked.
  - Mark as default: When you have multiple contacts linked together, you can mark one of them as default (only displays when contact is saved to the phone). For more information, refer to *"Marking a Contact as Default"* on page 51.

- Share namecard via: Send the contact's information by using Bluetooth, Email, Gmail, Messaging, or Wi-Fi Direct.
- Add to/Remove from reject list: Add or remove the contact from your reject list. If they call while being on the reject list, the call will be sent directly to voice mail.
- Place to home screen: Place a shortcut for this contact on your Home screen.

## Groups

Assign contacts to Groups to make searching for contacts faster or to quickly call or send messages to group members. There are several default groups that are predefined, which you can use to add your contacts, or you can create new groups.

#### **Creating a New Group**

- 1. Touch 🔼 Contacts.
- **2.** Touch  $\mathbb{R}$  Groups  $\rightarrow \square$  Menu  $\rightarrow$  Create.
- Touch the Group name field and use the on-screen keyboard to enter a new group name. Touch Done to remove the keyboard.
- Touch Group ringtone to choose a ringtone for assignment to this new group. Touch a ringtone to hear how it sounds, then touch OK.

– or –

Touch Add to select a ringtone from your music files.

- Touch Message alert to choose an alert tone for assignment to this new group, then touch OK.
- Touch Vibration pattern to choose a vibration audio file for assignment to this new group, then touch OK. – or –

Touch **Create** and follow the on-screen instructions to create your own vibration pattern.

 Touch Add member to add contacts to the new group. Touch each contact you want to add to create a check mark. You can also touch Select all.

Touch Done to add the members.

8. Touch Save to save the new contact Group.

## Adding a Contact to a Group

- 1. Touch 🔼 Contacts.
- 2. Touch and hold the contact that you want to add to a group.
- 3. Touch Add to group.
- 4. Touch one or more group entries.
- 5. Touch Save.

The contact is added to the group or groups.

#### **Removing a Contact from a Group**

- 1. Touch 🔼 Contacts.
- 2. Touch 🏯 Groups and touch a group entry.
- 4. Touch each contact that you want to remove from this group or touch Select all.
- 5. Touch Done.

The contacts are removed from the group.

### **Editing a Group**

To edit a Group entry, there must be at least one member as part of the selected group.

- 1. Touch 🔼 Contacts.
- 2. Touch 😹 Groups and touch a group entry.
- 3. Touch  $\square$  Menu  $\rightarrow$  Edit group.

- 4. Make modifications to the Group name, Group ringtone, Message alert, or Vibration pattern fields.
- 5. Touch Add member to add more contacts to this group. Touch Done to add the members.
- 6. Touch Save to save the edited contact Group.

## **Deleting a Group**

- 1. Touch 🔼 Contacts.
- 2. Touch 🚨 Groups.
- 3. Touch  $\blacksquare$  Menu  $\rightarrow$  Delete groups.
- 4. Touch each group that you want to remove or touch Select all.

Note: You cannot delete default groups.

5. Touch Delete, then choose Group only or Group and group members, and touch OK.

#### Sending a Message to Group Members

Create a new text or email message, addressed to a group's members.

- 1. Touch 🔼 Contacts.
- 2. Touch 🌺 Groups.
- 3. Touch a Group to display it.
- 4. Touch  $\equiv$  Menu  $\rightarrow$  Send message or Send email.
- Touch contacts to mark them as recipients for the new message or touch Select all, and then touch Done.

The new message opens with the marked contacts as recipients. Continue creating the message, as desired. For more information, see *"Creating and Sending Messages"* on page 73, or see *"Using Email"* on page 79.

# **Favorites**

Mark contacts with a  $\bigstar$  gold star to identify them as Favorites.

Favorites display on the Favorites tab in the Phone and Contacts apps for fast dialing or messaging, and are indicated by the  $\bigstar$ .

To view your Favorites list:

■ Touch  $\square$  Contacts  $\rightarrow$   $\blacksquare$  Favorites.

## **Adding Favorites**

- 1. Touch 🔼 Contacts.
- Touch and hold a contact that you want to add to your favorites list, then select Add to favorites from the pop-up menu.

– or –

Touch a contact to display it, then touch the star at the top right of the screen.

#### **Removing Favorites**

- **1.** Touch  $\square$  Contacts  $\rightarrow$   $\blacksquare$  Favorites.
- **2.** Touch and hold the contact that you want to remove from Favorites.
- 3. Touch Remove from favorites from the pop-up menu.
- 4. The contact is removed from Favorites and the
  - ★ gold star no longer displays on the contact entry.

# **Managing Contacts**

## **Exporting and Importing Contacts**

You can export your contact list to and from USB storage or an installed memory card. Contacts are exported and imported as a special VCF file, and contacts are sent as vCards.

- 1. Touch 🔼 Contacts.
- **3.** Select an option, then follow the prompts to complete the operation:
  - Import from USB storage: Copy contacts that are saved in device memory.
  - Export to USB storage: Copy contacts to device memory.

- Import from SD card: Imports contacts from the SD card.
- Export to SD card: Exports contacts to the SD card.
- Import from SIM card: Copy contacts to the device that are saved to a SIM card.

## **Deleting Contacts**

You can delete Phone or account contact records.

- 1. Touch 🔼 Contacts.
- 2. Touch and hold a contact that you want to delete, then select **Delete** from the pop-up menu.
- **Note:** Deleting contacts that are saved under an account will be deleted from the account, if sync is turned on.
  - 3. At the Delete prompt, touch OK to delete the contact or Cancel to exit.

#### Sending Namecards (vCards)

You can send a contact namecard as a vCards by using Bluetooth devices or as an attachment via Gmail or Email.

Important! Not all Bluetooth devices accept contacts, and not all devices support transfers of multiple contacts. Check the target device's documentation.

- 1. Touch 🔼 Contacts.
- 2. Touch  $\blacksquare$  Menu  $\rightarrow$  Share namecard via.
- Touch contacts to mark them for sending or touch Select all to mark all contacts.
- Touch Done. At the prompt, choose a sending method, then follow the prompts to send the namecard by using Bluetooth, Email, Gmail, Messaging, or Wi-Fi Direct.

### **Backing Up Contacts**

Use Backup Assistant Plus to save a copy of your Contacts to a secure web site.

- 1. Touch 🔼 Contacts.
- **2.** Touch  $\blacksquare$  Menu  $\rightarrow$  Backup.

The Backup Assistant Plus screen displays.

**3.** Follow the prompts to log in to your Backup Assistant account.

For more information, refer to *"Backup Assistant Plus"* on page 170.

## **Speed Dials**

Speed dials are 1-, 2-, or 3-digit shortcuts (1 to 100) you assign to contacts, to allow you to quickly call the contact.

For more information about calling using speed dials, see *"Making a Call Using Speed Dial"* on page 64

Note: Some speed dials are reserved by default, and cannot be assigned:

Speed dial 1 is reserved for Voicemail.

Speed dial 96 is reserved for data usage inquiries. Speed dial 97 is reserved for balance inquiries. Speed dial 98 is reserved for minutes inquiries. Speed dial 99 is reserved for payment inquiries.

## **Assigning Speed Dials**

- 1. Touch 🔼 Contacts.
- Touch → Speed dial setting. A list of speed dials displays.
- Touch a Not assigned speed dial field, then touch a contact to assign the contact to the speed dial location.

## Removing or Reassigning a Speed Dial

- 1. Touch 🔼 Contacts.
- 2. Touch real Menu, then touch Speed dial setting.
- 3. Touch real Menu, then touch an option:
  - Change order: Touch an assigned speed dial, then touch a new speed dial location to change the order.
  - Remove: Touch a speed dial to remove it.

# **Using the Service Dialing Numbers**

You can view the list of Service Dialing Numbers (SDN) assigned by your service provider. These numbers may include emergency numbers, customer service numbers, and directory inquiries.

- 1. Touch 🔼 Contacts.
- 2. Touch  $\square$  Menu  $\rightarrow$  Settings  $\rightarrow$  Service numbers.
- 3. Scroll through the available numbers.
- 4. Touch a number and the call is made.

Note: This menu is available only when your SIM card supports Service Dialing Numbers.

# Section 4: Call Functions

This section describes how to make or answer a call. It also includes the features and functionality associated with making or answering a call.

For more information, refer to "Call" on page 147.

# **Displaying Your Phone Number**

■ From a Home screen, touch ## Apps → is Settings → About phone → Status.

Your phone number displays in the **My phone number** field.

## Phone

Use the Phone app to access the phone Keypad, Recent calls, Favorites, and Contacts.

There are several ways to access Phone:

From a Home screen or Apps, touch Phone.
 – or –

From a Home screen, touch **№** Contacts → **№** Phone.

# **Making Calls**

Your device offers multiple ways to make calls:

- Use the touch screen Phone Keypad to enter the phone number or speed dial.
- Call a contact from Contacts.
- Call a contact from Favorites.
- Return a call, or call a recent caller, from Recent calls.
- Voice dial using S Voice.

## Making a Call Using the Phone Keypad

- 1. Touch 【 Phone.
- 2. Touch the digits of the telephone number on the Keypad.
- 3. Touch 🚺 to make the call.
- Note: When you activate the Auto retry option in the Call settings, the phone automatically redials up to 10 times when the person does not answer the call or is already on the phone. For more information, refer to "Call Settings" on page 71.

#### **Making an International Call**

- Touch Phone, then touch and hold 0 + .
   The + character appears.
- 2. Use the on-screen keypad to enter the country code, area code, and phone number.

If you make a mistake, touch until the desired numbers have been deleted.

3. Touch 🚺 to make the call.

#### **Manual Pause Dialing**

To manually call a number with pause(s) without storing it in your Contacts list:

- 1. Touch **V** Phone and use the on-screen keypad to enter the phone number.
- 2. Touch real Menu to display the dialer sub-menu.
- Touch Add 2-sec pause to add a two second pause, and use the keypad to enter the additional numbers.

Tip: You can create pauses longer than two seconds by entering multiple two second pauses.

- 5. Touch **C** to make the call.

For more information, refer to *"Adding Pauses to Contact Numbers"* on page 48.

#### **Correcting an Entered Number**

Use the following steps to correct a mis-typed entry when dialing.

- After entering a number using the keypad:

  - Touch and hold \_\_\_\_\_ to erase the entire string of numbers.

#### Ending a Call

Touch Call.

#### **Making Calls from Contacts**

A contact is an entry that you have created to store the name, phone numbers, and other information for people or groups of interest.

For more information, see "Contacts" on page 46.

- **1.** From a Home screen, touch **2** Contacts.
- 2. Find the contact and touch it to open the Contact entry.
- 3. Touch 📞 to dial the number.

## **Making Calls Using Favorites**

Favorites are contacts that you designate as favorites by starring them. For more information about creating favorites, see *"Adding Favorites"* on page 56.

- 1. From the Home screen, touch 【 Phone.
- 2. Touch 📩 Favorites to display favorites.
- 3. Find the contact to call and touch 📞 to dial the number.

### **Dialing a Recent Number**

All incoming, outgoing and missed calls are recorded in the **Recent** calls log. If the number or caller is listed in your Contacts, the associated name is also displayed.

- 1. Touch **I** Phone.
- 2. Touch Secont. A list of recent calls displays.
- **3.** Touch the desired Contact to enter the **Details** page, then touch to make a call.

### **Making Calls Using S Voice**

Place a call by speaking the name or number.

- 1. From the Home screen, touch **Phone** then touch
- 2. The first time you access, touch **Confirm** to accept the Samsung Disclaimer.
- **3.** The first time you access, touch **Agree** to confirm the Terms of Service.
- **4.** Follow the prompts to speak a command. You can say commands such as:
  - Call <Name device>: Ex: "Call Charlie mobile" or "Call Joe work". Call an entry in the Contact list.
  - Dial <Phone number>: Ex: "Dial 555-123-1234". Call a spoken phone number.
  - Redial: Redials the last number called.
- Tip: You can launch S Voice from most unlocked screens by pressing → Home twice. This can be possible when the following steps are set, S Voice → Menu → Settings → Open via the home key. And the default setting value is Off.

# **Making Emergency Calls**

If you do not have a SIM card installed the first time you turn on the phone, the **No SIM card found** message displays. Follow the on-screen instructions to install your SIM card and then restart your phone.

Without a SIM card, you can only make an emergency call with the phone. Normal cell phone service is not available.

To make an Emergency Call with or without a SIM Card:

- 1. Touch 【 Phone.
- Enter 9-1-1 and touch C. Complete your call. During this type of call, you will have access to the Speaker mode, Keypad, and End Call features.
- 3. Touch 🧰 End call to exit this calling mode.

# Making a Call Using Speed Dial

You can assign a shortcut number to a phone number in your Contacts List for speed dialing.

- 1. From a Home screen, touch **L** Contacts to display your Contacts List.

The Speed dial setting screen displays showing the numbers 1 through 100. The number 1 is reserved for Voicemail.

3. Touch an unused number.

The Select contact screen displays.

 Touch a contact to assign to the number. The selected contact number displays in the speed dial number box.

To remove a speed dial number or change the order:

■ Touch  $\blacksquare$  Menu  $\rightarrow$  Change order or Remove.

To make a call using Speed Dial:

- 1. Touch **I** Phone.
- On the keypad, touch and hold the speed dial number. If the speed dial number is more than 1 digit long, enter the first digits, then hold the last digit.

# **Answering a Call**

You can answer incoming calls when the device is locked or unlocked. When you receive a call, an incoming call screen displays.

To answer the call:

■ Touch and drag () in any direction.

To reject the call and send it to your voicemail:

Touch and drag (6) in any direction.

To reject the call with a message:

■ Touch and drag the **Reject call with message** tab upward.

• Touch a predefined text message to send to the caller.

– or –

• Touch Create new message to compose a new message.

To end the call:

Touch Call.

Note: You can answer a call while using Contacts or other functions. After ending the call, the phone returns to the previously active function screen.

# **Dialing Options**

From the Home and Apps screens, you have the option to access the Dialer and initiate a call by touching **W** Phone. The following tabs are located at the top of the screen:

- **Keypad**: Dial the current number entered using the on-screen keypad.
- Recent: Display a list of all dialed, received, and missed calls.
- **Favorites**: Display your contacts that you have marked as Favorites.
- **Contacts**: Launch the Contacts app where you can select a contact to call.

When you touch **Keypad** and begin to enter numbers, the **Add to Contacts** option appears so you can save the Contact, if needed.

# Call Log

The phone stores the numbers of the calls you have dialed, received, or missed in the Call log. The Call log displays the details of the call.

- 1. Touch 【 Phone.
- 2. Touch Kent.

A list of recent calls displays. If the number or caller is listed in your Contacts, the associated name displays.

All calls made, received, and missed are listed. Types of calls are identified by the following icons:

- Incoming Calls:
- Outgoing Calls:
- Missed Calls:
- Rejected Calls:
- Auto Rejected Calls:

## **Calling Back a Missed Call**

To call a missed call number:

**1.** Touch **C** Phone  $\rightarrow$  **S** Recent.

A list of recent calls displays. If the number or caller is listed in your Contacts, the associated name displays.

Swipe the desired missed call to the right to call.
 – or –

Swipe the desired missed call to the left to create and send a message.

## Saving a Recent Call as a Contact

- Touch Phone → Recent.
   A list of recent calls displays.
- 2. Touch the call you want to save to your Contacts. The call detail page displays.
- **3.** Touch **Create contact** to add the call to your Contacts. The Create contact screen displays.

– or –

If you want to replace the number for an existing contact, touch **Update existing**.

- Enter information into the various fields using the keyboard.
- 5. Touch Save to save when you are finished.

For further details about the Contacts feature, see *"Creating Contacts"* on page 47.

## Sending a Message to a Recent Call

- Touch Phone → Recent.
   A list of recent calls displays.
- 2. Swipe the entry you want to message to the left.
- 3. At the New message screen, touch the Enter message field and use the on-screen keyboard to enter in a message.
- When you are done with your message, touch Send. For more information, refer to *"Creating and Sending Messages"* on page 73.

#### Deleting a Call from the Call Log

- Touch Phone → Recent. A list of recent calls displays.
- 2. Touch and hold the call you want to delete from the Recent calls log.
- 3. Touch Delete.
- At the Delete log prompt, touch Delete. The call is deleted from the Recent calls log.

# Adding a Call to the Reject List

- Touch Phone → Recent.
   A list of recent calls displays.
- 2. Touch and hold the call you want to add to the Reject List.
- 3. Touch Add to reject list.
- At the Add to reject list? prompt, touch OK.
   Future calls from this number will be rejected and sent to your voicemail.

# **Call Duration**

- **1.** Touch **C** Phone  $\rightarrow$  **S** Recent.
- 2. Touch  $\square$  Menu  $\rightarrow$  Call duration.

The following times are displayed for Voice and Data:

- Last call: Shows the length of time for the last call.
- Dialed calls: Shows the total length of time for all calls made.
- Received calls: Shows the total length of time for all calls received.
- All calls: Shows the total length of time for all calls made and received.

# **Options During a Call**

Your phone provides a number of control functions that you can use during a call.

### Adjusting the Call Volume

During a call, to adjust the volume, use the Volume key on the left side of the phone.

Press the Up end of the volume key to increase the volume level and press the Down end of the volume key to decrease the volume level.

- or -

Quickly add more volume to the incoming audio by touching the on-screen **Extra volume** button **Q**.

From a Home screen, you can also adjust the ringer volume using these same keys.

# **In-Call Options**

During an active call there are several functions available by touching a corresponding on-screen button.

- Add call: Display the dialer so you can call another person.
- Keypad: Display the on-screen keypad, where you can enter number using DTMF (Dual Tone Multi-Frequency).
- End call: Terminate the call.
- **Speaker**: Route the phone's audio through either the speaker or through the earpiece.

- Touch Speaker to route the audio through the speaker. (You can adjust the speaker volume using the volume keys.) A green line will appear under the Speaker button.
- Touch Speaker again to use the phone's earpiece (see "Using the Speakerphone During an Active Call" on page 70). The green line will disappear when Speaker is not activated.
- Mute/Unmute turn the onboard microphone either on or off.
- Touch Mute during a call to mute the microphone. A green line will appear under the Mute button.
- Touch Mute again to unmute the microphone. The green line will disappear when Mute is not activated.
- Headset connects to a Bluetooth headset.
- Touch Headset during a call to activate a Bluetooth headset. A green line will appear under the Headset button.
- Touch Headset again to de-activate the Bluetooth headset. The green line will disappear when the Headset is not activated.
- Touch **Menu** for more options:
  - Contacts: Go to your Contact list.
  - Memo: Write a memo.
  - Message: Write a message during a call.

#### **Personalizing the Call Sound Setting**

During a call it may be necessary to adjust the sound of the incoming call by selecting an audio equalizer setting for the current call.

- 1. From the call screen, touch 🛑
- 2. Select an available option.
- 3. Confirm the option is enabled 📵

## **Activating Noise Reduction**

During a call it may be necessary to activate the noise reduction feature. Activating this feature can improve the quality of your conversation by reducing ambient noise. Noise reduction in on by default.

- 1. Touch 🗼 to turn Noise reduction off.
- 2. Touch 🗼 to turn Noise reduction on.

## **Multi-Party Calling**

Use multi-party call features to set up a call between multiple callers, such as for a conference call.

- 1. Establish the first call, by answering an incoming call or making a call.
- Touch Add call.
   The first call is placed on hold.
- 3. Make the second call by touching the phone number digits, then touch
- 4. To merge the calls into one conference call, touch  $\boxed{\cong}$  Merge.
- 5. Touch 🔝 End call to end the calls.

### Using the Speakerphone During an Active Call

While in an active call, it is possible to enable the speakerphone feature.

1. Touch 🔝 Speaker.

The **Speaker** button now appears as \_\_\_\_\_ and the speakerphone is activated.

- 2. Use the **Volume** key (located on the left side of your phone) to adjust the volume.
- 3. To deactivate the speakerphone, touch 📃 Speaker.

Important! For more information, refer to *"Responsible Listening"* on page 196.

## Switching off the Microphone (Mute)

You can temporarily switch your phone's microphone off, so that the other person cannot hear you.

Example: You want to say something to someone in the room, but do not want the person on the phone to hear what you say. To mute your phone during a call:

- Touch Mute.
   The Mute button now appears as and Mute is activated.
- 2. Touch Determined in the Mute function and reactivate the microphone.

#### To use a Bluetooth headset:

- 1. Touch 🛄 Headset.
- 2. The phone will scan for your Bluetooth headset. When found, connect to the headset.

The **Headset** button now appears as <u>here</u> and the Bluetooth headset is activated.

3. Touch <u>Headset</u> to deactivate the Bluetooth headset and reactivate the phone speaker.

#### **Searching for a Number in Contacts**

- 1. During the active call, touch i Menu then touch Contacts.
- 2. Touch the contact entry.

For further details about the Contacts feature, see *"Finding a Contact"* on page 49.

## **Call Forwarding**

- 1. Touch  $\bigcirc$  Phone  $\rightarrow \bigcirc$  Menu  $\rightarrow$  Call settings  $\rightarrow$  Call forwarding.
- 2. Touch one of the following options:
  - Activate call forwarding: Enables the Call forwarding feature.
  - **Deactivate call forwarding**: Disables the Call forwarding feature.

# **Call Settings**

To access the Call settings menu:

Touch Phone → Menu → Call settings.
 or From a Home screen, touch Apps → Settings
 → Call.

For detailed information on all of the call settings, see "*Call*" on page 147.

# **Section 5: Messaging**

This section describes how to send and receive different types of messages. It also includes the features and functionality associated with messaging.

# **Types of Messages**

Your phone provides the following message types:

- Text Messages
- Multimedia (Picture, Video, and Audio) Messages
- Email and Gmail Messages
- Hangouts
- Google+ and Messenger Messages

The Short Message Service (SMS) lets you send and receive text messages to and from other mobile phones or email addresses. To use this feature, you may need to subscribe to your service provider's message service. The Multimedia Messaging Service (MMS) lets you send and receive multimedia messages (such as picture, video, and audio messages) to and from other mobile phones or email addresses. To use this feature, you may need to subscribe to your service provider's multimedia message service.

Important! When creating a message, adding an image, a sound file, or a video clip to a text message changes the message from a text message to a multimedia message.

Messaging icons are displayed at the top of the screen and indicate when messages are received and their type. For more information, refer to *"Status Bar"* on page 21.

# **Creating and Sending Messages**

From a Home screen, touch Ressaging.
 – or –

From a Home screen, touch  $\blacksquare$  Apps  $\rightarrow$ 

Messaging.

- 2. Touch + Compose.
- Touch the Enter recipient field to manually enter a recipient or touch to select a recipient from your Contacts. You can also select the recipient based on Groups, Favorites, or Logs.
- If adding a recipient from your Contacts, touch the contact to place a check mark then touch Done. The contact is placed in the recipient field.

Note: For the Group option, if the number of recipients is less than 10, all members in the group will be added. You will need to delete any unnecessary members in the list by selecting the trash can icon and deleting unwanted entries. **Note:** Enter additional recipients by separating each entry with a semicolon (;) then using the previous procedure.

- 5. Touch the Enter message field and use the on-screen keyboard to enter a message.
- 6. Add more recipients by touching the recipient field.
- 7. Review your message and touch Send.

Note: If you exit a message before you send it, it will be automatically saved as a draft.

# Adding Attachments to a Message

To add an attachment to your message, touch O and select one of the following options: Image, Take a picture, and so on.

# **Message Options**

# **Options Before Composing a Message**

- 1. Touch <del>Messaging</del>.
- 2. Before composing a message, touch i Menu to reveal additional messaging options:
  - Search: Search through all of your messages for a certain word or string of words. Enter a search string in the Messaging Search window and touch **Q**. Search.
  - **Delete threads**: Delete any message thread. Select the messages to delete and a green check mark will appear next to the message. Touch **Delete**.
  - **Draft messages**: Display the draft messages folder and its contents.
  - Locked messages: Display the locked messages folder and its contents.
  - Save messages: Select messages and save them to the saved messages folder.
  - Settings: Access Messaging settings. For more information, refer to "Messaging Settings" on page 77.

## **Options While Composing a Message**

- 1. While composing a message, touch Fill Menu to reveal additional messaging options.
  - **Insert smiley**: Add emoticons, such as a happy face to your message.
  - Add text: Copy text from your contacts, calendar, or from a memo to add to your message. This is a convenient feature for adding names, phone numbers, events, and so on, to your message.
  - Add to Contacts: Add the recipient to your Contacts list. This
    option only appears if the recipient is not already in your
    Contacts list.
  - View contact: See information on the recipient. This option only appears if the recipient is in your Contacts list.
  - Add slide: Add a new page to a message.
  - Add subject: Add a subject to a message.
  - **Priority level**: sets the messages priority level to Normal or High.
  - **Discard**: Delete the current message.

• Translate: Launch a Translate popup menu. Here you can both assign the sender's original language and assign a target language for the recipient (they will receive your message in the designated language). Other options include, Check Incoming messages only, and Include original text in outgoing message. Touch to create a check mark.

# Viewing New Received Messages

- 1. When you receive a new message, the new message icon displays at the top of your screen.
- Open the Notification Panel and select the message. For more information, refer to "Notification Panel" on page 32.

– or –

Touch 🔜 Messaging then touch the new message to view it.

The selected message appears in the display.

To play a multimedia message, touch 
 .
 To pause playback of the multimedia message, touch III.

 To scroll through the message (if additional text pages have been added), touch the screen and in a single motion, scroll up or down the page.

### **Message Threads**

Sent and received text and picture messages are grouped into message threads. Threaded messages allow you to see all the messages exchanged (similar to a chat program) and displays a contact on the screen. Message threads are listed in the order in which they were received, with the latest message displayed at the top.

To access message thread options:

- From the main Messaging screen, touch and hold the message to display the following options:
  - View contact: Display the Contact's Overview page.
  - Add to contact: Adds a new number to your Contacts list. This
    option is only displayed if the number is not already in your
    Contacts list.
  - Delete thread: Delete the currently selected message thread.
  - Save messages: Save the message to the saved messages folder.

To access additional Bubble options:

- Touch and hold the message bubble within an active message conversation to display the following options:
  - **Delete message**: Delete any currently selected message bubble from the thread.
  - **Copy message text**: Copy the currently selected message bubble from the thread.
  - Lock/Unlock message: Lock or unlock the currently selected message bubble from being accidentally deleted.
  - Forward: Forward the currently selected message bubble to an external recipient.
  - Share: Share the message by using Bluetooth, Email, and so on.
  - **Copy to SIM**: Copy the currently selected message bubble as a single text message within the SIM card.
  - **Save message**: Save the message to the saved messages folder.
  - View message details: Display details for the currently selected message bubble.
  - **Translate**: Translate the text from the currently selected bubble into a desired language.

# **Deleting Messages**

To delete a single message thread:

- **1.** Touch **Messaging**.
- 2. Touch and hold a message, then touch Delete thread.
- 3. At the **Delete** prompt, touch **OK** to delete or **Cancel** to cancel.

To delete multiple message threads:

- 1. Touch <del>Messaging</del>.
- 2. Touch  $\blacksquare$  Menu  $\rightarrow$  Delete threads.
- 3. Touch each message you want to delete or touch Select all.

A check mark displays beside each message you select.

- 4. Touch Delete.
- 5. At the **Delete** prompt, touch **OK** to delete or **Cancel** to cancel.

# **Message Search**

You can search through your messages by using the Message Search feature.

- 1. Touch <del>Messaging</del>.
- 2. Touch  $\blacksquare$  Menu  $\rightarrow$  Search.
- 3. Use the on-screen keyboard to enter a word or phrase to search for, then touch **Q** Search.
- 4. All messages that contain the search string you entered are displayed.

# **Saved Messages Folder**

To view messages that you have saved, access the saved messages folder.

- **1.** From a Home screen, touch  $\blacksquare$  Apps  $\rightarrow$   $\blacksquare$  My Files.
- Touch All files → Device storage → Messaging. The saved messages are listed.
- **3.** Touch an entry to view the saved message. or –

Touch the check box to the left of messages you would like to delete, share, move, copy, rename, or view details about the file. Also, touch and hold an entry to display these options.

# **Messaging Settings**

To configure the settings for text messages, multimedia messages, Voice mails, and Push messages.

- Touch Messaging → Menu → Settings. General settings, Text message (SMS) settings, Multimedia message (MMS) settings, Display, Notification settings, Emergency message settings, Signature settings, and Callback number settings are listed.
- 2. Options are described on the screen.

Touch the check box to create a check mark  $\checkmark$ , which indicates that an option is enabled. Checking some options causes other options to become available to set.

Touch 📎 to set some options.

Touch other options, such as Emergency alerts, to display additional instructions for setting the option.

 Touch → Restore default settings to restore all Messaging settings to their original state.

#### **Emergency Alerts**

This device is designed to receive wireless emergency alerts from the Commercial Mobile Alerting System (CMAS) which may also be known as the Personal Localized Alerting Network (PLAN). If your wireless provider has chosen to participate in CMAS/PLAN, alerts are available while in the provider's coverage area. If you travel outside your provider's coverage area, wireless emergency alerts may not be available. For more information, please contact your wireless provider.

Emergency Alerts allows customers to receive geographically-targeted messages. Alert messages are provided by the US Department of Homeland Security and will alert customers of imminent threats to their safety within their area. There is no charge for receiving an Emergency Alert message. There are three types of Emergency Alerts:

- · Alerts issued by the President
- Alerts involving imminent threats to safety of life (Extreme and Severe)
- AMBER Alerts (missing child alert)

Customers may choose not to receive Imminent Threats (Extreme and Severe) and AMBER Alerts. Alerts issued by the President cannot be disabled. To disable Imminent Threats and AMBER Alerts, follow the instructions below:

- 1. Touch <del>Messaging</del>.
- **2.** Touch  $\blacksquare$  Menu  $\rightarrow$  Settings.
- 3. Scroll downward and touch Emergency alerts.
- All alerts are enabled by default (check mark showing). Touch an alert option to disable the alert and remove the check mark.

# **Using Email**

Email enables you to review and create email using various email services. You can also receive text message alerts when you receive an important email.

To access the Email app:

From the main Home screen, touch Screen, touch
 - or -

From a Home screen, touch  $\blacksquare$  Apps  $\rightarrow$   $\bigcirc$  Email.

## **Creating an Email Account**

To create your first email account:

- Touch Set up email screen displays.
- Touch an email account type, such as Corporate. If you do select Corporate, see "Creating a Corporate Email Account" on page 80 for more information.
- 3. Enter your email address in the Email address field.

- Enter your password in the Password field. If you want to see your password as it is being typed, touch Show password to create a check mark.
- 5. Touch Next or touch Done on the keyboard. The Account options screen displays.
- 6. Review and configure the settings.
- 7. Touch Next.
- Enter a name for this email account (optional) and touch Next or touch Done on the keyboard. The Set up email screen displays.
- **9.** Touch another email account type and repeat Steps 3 through 8.

– or –

Touch Done with accounts.

The Email inbox displays.

#### **Creating Additional Email Accounts**

To create additional email accounts after setting up your first account, follow these steps:

1. Touch of Email.

Your Email screen displays showing your emails from the active account.

- 2. Touch  $\square$  Menu  $\rightarrow$  Settings.
- 3. Touch Add account to add another email account.
- **4.** Enter the information required to set up another account.

Touch **Send email from this account by default**, if you want to enable the option. Touch the check box to create a check mark.

For more information, refer to *"Creating an Email Account"* on page 79.

## **Creating a Corporate Email Account**

Use the following procedure to configure your phone to synchronize with a corporate email account.

1. Touch 🞯 Email.

The Set up email screen displays.

#### 2. Touch Corporate.

For more information, refer to *"Creating an Email Account"* on page 79.

- 3. Touch Manual setup.
- Enter all the Exchange server information, Domain, User name and Password, then touch Next or touch Done on the keyboard.
- At the Activation prompt, touch OK. The Account options screen displays.
- 6. Review and configure the settings.
- 7. Touch Next.

- Enter an Account name for this account (Optional) and touch Next or touch Done on the keyboard. Wait for the Inbox to synchronize before use.

### Switching Between Email Accounts

1. Touch of Email.

Your Email screen displays showing your emails from the active account.

- Touch the Inbox button = at the top of the screen. Your Email accounts screen displays.
- 3. Touch the Email account **Inbox** you would like to make active.

– or –

Touch **Combined inbox** to display email messages from all accounts.

The new Email account inbox or Combined inbox displays.

# Gmail

Send and receive emails by using Gmail, Google's web-based email.

From a Home screen, touch  $\blacksquare$  Apps  $\rightarrow$  Market Gmail.

## **Setting Up Your Gmail Account**

The first time you launch Gmail, your device prompts you to set up your Google account, if you have not already set it up. Once you set up your Google account on your device, Gmail is set up automatically.

- 1. Touch M Gmail.
- 2. Follow the prompts to sign in or create a new account.
- The device communicates with the Google server to set up your account and synchronize your email. You can use more than one Google account on your device.

#### **Refreshing Your Gmail Account**

Syncing refreshes your device with the account's servers. When you set up an email account, you can choose whether the account syncs in the background or manually.

■ Touch Menu  $\rightarrow$  Genail  $\rightarrow$  Touch Menu  $\rightarrow$  Refresh.

## **Gmail Settings**

Use settings to configure your Gmail preferences.

- 1. Touch 🌄 Gmail.
- **2.** Touch  $\blacksquare$  Menu  $\rightarrow$  Settings for options.

## **Composing and Sending Gmail**

- 1. Touch � Gmail.
- Touch L<sub>+</sub>, then touch fields to compose the message.

While composing, touch **Menu** for options.

3. Touch **> SEND** to send.

# Hangouts

Hangouts is a free, web-based application for instant messaging offered by Google. You can connect with your friends across computers and various Android devices. You can have conversations or video calls with up to 10 friends.

- Note: The first time you use Hangouts, you will need to download the updated application from the Play Store. When the Play Store page displays, touch **Update**. For more information, refer to *"Play Store"* on page 127.
  - Log on to your Google account, if you have not already done so. For more information, refer to "Creating a New Google Account" on page 15.
  - **2.** From a Home screen, touch  $\blacksquare$  Apps  $\rightarrow$   $\bigcirc$  Hangouts.
  - The first time you access Hangouts, touch Confirm to confirm your mobile number. If the number is not correct, touch Edit Number to change it.
  - 4. Begin using Hangouts.
  - Touch → Help for more information on using Hangouts.

## **Google+**

Google+ makes messaging and sharing with your friends a lot easier. You can set up Circles of friends, visit the Stream to get updates from your Circles, use Messenger for fast messaging with everyone in your Circles, or use Instant Upload to automatically upload videos and photos to your own private album on Google+.

- Sign on to your Google account. For more information, refer to "Creating a New Google Account" on page 15.
- 2. From a Home screen, touch  $\blacksquare$  Apps  $\rightarrow$  Se Google+.
- 3. Select the account you want to use to sign in to Google+.

– or –

Touch **Add account** to create another account.

- 4. Follow the on-screen instructions to use Google+.
- 5. Visit <u>www.google.com/mobile/+/</u> for more information.

## Messenger

Messenger allows you to bring groups of friends together into a simple group conversation. When you get a new conversation in Messenger, Google+ sends an update to your phone.

1. From a Home screen, touch  $\blacksquare$  Apps  $\rightarrow$ 

📑 Messenger.

– or –

From the Google+ application, select Messenger.

If you have not signed in to your Google account, the Add a Google Account screen displays. For more information, refer to *"Creating a New Google Account"* on page 15.

The Your contacts screen displays.

- 2. Follow the on-screen instructions and then touch Next. The Back up your photos screen displays.
- 3. Make a selection and touch Done.
- For more information on using Messenger, touch
   Image: Menu → Help.

# Section 6: Multimedia

This section explains how to use the multimedia features of your phone, including Music, Google Play Music, Video, Play Movies & TV, Gallery, Camera, and Camcorder.

# Music

Music is an application that can play music files. Music supports files with extensions AAC, AAC+, eAAC+, MP3, WMA, 3GP, MP4, and M4A. Launching Music allows you to navigate through your music library, play songs, and create playlists (music files bigger than 300 KB are displayed).

# **Playing Music**

- **1.** From a Home screen, touch  $\blacksquare$  Apps  $\rightarrow \bigcirc$  Music.
- Touch a library category at the top of the screen (Songs, Playlists, Albums, Artists, or Folders) to view the available music files.
- **3.** Scroll through the list of songs and touch an entry to begin playback.

4. The following Music controls are available:

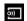

Streams the current music file to another device via Samsung Link.

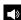

Volume control and SoundAlive.

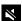

Volume control showing volume muted.

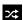

Shuffles the current list of songs randomly.

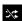

Songs play in order and are not shuffled.

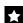

Assign the current song as a Favorite.

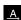

Plays the entire song list once.

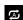

Replays the current list when the list ends.

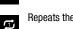

Repeats the currently playing song.

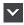

Displays the current song in the player window.

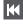

Touch and hold to rewind the song. Touch to ao to previous sona. Pause the song.

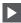

ш

Start the song after pausing.

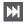

**≣**⊓

Touch and hold to fast-forward the song. Touch to go to next song.

Lists the current playlist songs.

## **Music Options**

To access additional options, follow these steps:

- **1.** Touch  $\blacksquare$  Apps  $\rightarrow$   $\bigcirc$  Music.
- 2. Touch **Menu**.

The follow options are available before you play music:

Note: The following options may or may not appear depending on whether or not music is actually playing. Also, options will be different if the song you are listening to is in a playlist.

- Add to plavlist: Add the current music file to a selected plavlist.
- Via Bluetooth: Scan for devices and pair with a Bluetooth headset.
- Delete: Delete the music file.
- Search: Search your device for a certain song.
- Scan for nearby devices: Scan for nearby devices in order to share music.
- Settings: Change your Music settings. For more information, refer to "Music Settings" on page 86.
- End: End the Music app.

#### **Music Settings**

The Music Settings menu allows you to set preferences for the Music app such as whether you want the music to play in the background, sound effects, and how the music menu displays.

- **1.** Touch **Har Apps**  $\rightarrow$  **(b)** Music.
- **2.** Touch  $\square$  Menu  $\rightarrow$  Settings.
- 3. Select one of the following settings:
  - Music menu: Select which categories you want to display. Choices are: Albums, Artists, Genres, Music square, Folders, Composers, Years, Most played, Recently played, and Recently added. Touch each item that you want to display in the Music menu.
  - **SoundAlive**: Set a type of equalization such as Normal, Pop, Rock, Jazz, Dance, Classic, and so on.
  - Adapt Sound: Set Adapt sound on when your are listening with earphones to alert of incoming calls and notifications.

- **Play speed**: Set the play speed anywhere between 0.5X and 2.0X using the slider.
- Music auto off: When activated, music will automatically turn off after a set interval.
- Lyrics: When activated, displays lyrics when available.
- Smart volume: Automatically adjusts each track's volume to an equal level.
- Voice control: Use voice commands to control the Music app.

### **Using Playlists**

Playlists are used to assign songs to a list of preferred media which can then be grouped into a list for later playback. These Playlists can be created via either the handset's Music options menu or from within a 3rd party music application (such as Windows Media Player) and then downloaded to the handset.

#### **Creating a Playlist**

- **1.** Touch **Har Apps**  $\rightarrow$  **(D)** Music.
- 2. Touch the Playlists tab.
- 3. Touch  $\blacksquare$  Menu  $\rightarrow$  Create playlist.
- 4. Type a name for this playlist in the field and touch OK.

#### Adding Music to a Playlist

To add files to the playlist:

- **1.** Touch **Har Apps**  $\rightarrow$  **(b)** Music.
- 2. Touch the Playlists tab.
- 3. Touch the playlist name in which to add music.
- 4. Touch 🕂 Add music.
- Touch a music file. Touch Select all to add all the music tracks to this playlist.
- 6. Touch Done.

### **Removing Music from a Playlist**

To remove music files from a playlist:

- **1.** Touch **Har Apps**  $\rightarrow$  **(D)** Music.
- 2. Touch the Playlists tab.
- 3. Touch the desired playlist name.
- 4. Touch  $\square$  Menu  $\rightarrow$  Remove.
- Touch the checkbox to the left of each track you want to remove from this playlist. Touch Select all to remove all the music tracks from this playlist
- 6. Touch Remove.

# **Editing a Playlist**

Besides adding and removing music files in a playlist, you can also rename the playlist.

To edit a playlist:

- **1.** Touch **Har Apps**  $\rightarrow$  **(b)** Music.
- 2. Touch Playlists.
- 3. Touch  $\blacksquare$  Menu  $\rightarrow$  Edit title.
- 4. Touch a playlist name to edit.
- 5. Enter a new name for the playlist then touch OK.

For information on downloading music for your phone, see *"Google Play Music"* on page 88.

# **Google Play Music**

With Google Play Music, you can play music that you have added to your music file as well as any music you copied from your PC. While offline, you can listen to music you have copied from your PC.

- From a Home screen, touch I Apps →
   Play Music.
- 2. Follow the on-screen instructions to locate and play music.
- 4. For more information, touch  $\square$  Menu  $\rightarrow$  Help.

# Video

The Video application plays video files stored on your phone or microSD card.

- From a Home screen, touch I Apps → S Video. All videos that you have on your phone and memory card display.
- 2. Touch the video that you want to play. The video will begin to play.

3. The following video controls are available:

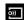

Streams the current music file to another device via Samsung Link.

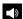

Volume control.

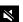

Volume control showing volume muted.

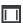

Full-screen in ratio view. The video is enlarged as much as possible without becoming distorted.

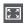

Full-screen view. The entire screen is used, which may cause some minor distortion.

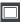

Original size view. The video will be played in its original size.

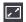

Stretch to fit. The video is enlarged to fit the screen without becoming distorted.

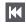

Touch and hold to rewind the video. Touch to go to previous video.

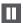

Pause the video.

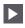

Start the video after being paused.

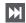

Touch and hold to fast-forward the video. Touch to go to next video.

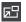

Play a video as a small pop-up while viewing another screen. Touch and drag the pop-up video to the desired location on the screen. Double-tap the pop-up to return to full screen mode.

Note: The screen view icons are a four-way toggle. The icon that is displayed, is the mode that will display after the icon is touched.

# **Play Movies & TV**

With Google Play Movies & TV, you can rent thousands of different movies and television shows. You can watch instantly, or download your movie or show for offline viewing at a later time.

- From a Home screen, touch I Apps →
   Play Movies & TV.
- 2. Log on to your Google account if you have not already done so.
- **3.** Following the on-screen instructions for renting and viewing movies and TV shows.
- To configure Play Movies & TV settings, touch ☐ Menu → Settings.
- 5. For more information, touch  $\square$  Menu  $\rightarrow$  Help.

# Gallery

The Gallery can be used to view photos and play back videos. For photos, you can also perform basic editing tasks, view a slideshow, set photos as wallpaper or contact image, and share as a photo message.

To access the Gallery:

- **1.** From a Home screen, touch  $\blacksquare$  Apps  $\rightarrow$  Gallery  $\boxed{>}$ . All of the Albums that hold your photos and videos display with folder name and number of files.
- 2. Touch an Album.

Thumbnails of the contents display.

Note: If your device displays that the memory is full when you access Gallery, delete some of the files by using My Files or another file management application and try again. For more information, refer to "My Files" on page 125.

# Viewing Photos

To view photos:

1. Touch a thumbnail to view a single photo.

Note: If no control icons are displayed on the screen in addition to the photo, touch anywhere on the screen to display them.

> The following options are available at the top of the screen:

o))

Change player: Select a DLNA-enabled device.

- Share via: Share the photo by using Group Play, Kindle, Bluetooth, Email, and so on.

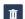

Delete: Delete the photo.

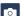

Camera: Activate the camera.

0

2. Touch **Menu** for additional options.

#### **Viewing Videos**

- Note: If no control icons are displayed on the screen in addition to the picture, touch anywhere on the screen to display them.
  - 1. Touch a video to select it.
  - **2.** Touch  $\bigcirc$  to play the video.
  - Touch Menu for additional options. For video player controls, see "Video" on page 88.

### **Using S Beam to Share Photos**

When this feature is activated via NFC, it allows you to beam large files directly to another compatible device that is in direct contact. For example, these large files can be Videos or HD photos. You can beam images and videos from your gallery, music files from your Music, and more.

- 1. From a Home screen, touch  $\blacksquare$  Apps  $\rightarrow$  o Settings  $\rightarrow$  More settings.
- 2. If not already active, touch the OFF/ON button to turn NFC ON

- Touch S Beam and make sure the feature is turned on. If not already active, touch the OFF/ON button to turn S Beam ON
- On the source device, which contains the desired image or video, touch Apps → M Gallery.
- 5. Locate and touch the selected image to open it in the preview window.
- Important! Neither device must be in Lock mode or displaying the Lock screen. They must both be active and unlocked. It is recommended that the target device be on the Home screen.
  - 6. Place the two active NFC-enabled devices back to back to begin.

Note: If the Touch to beam screen does not display on the source device:

- Pull them apart.
- Verify the image is visible in the preview window on the source device (providing the file).
- Place them together again.

- 7. From the **Touch to beam** screen, touch the reduced image preview to begin the transfer.
- When prompted, separate the two devices.
   After a few seconds (depending on file size), the transferred file will display on the recipient's screen.

#### Sharing Multiple Photos with S Beam

To share multiple photos with S Beam:

- On the source device (containing the desired image or video), touch ## Apps → M Gallery.
- 2. Locate the selected folder.
- Touch and hold the first image and place a check mark on it and all desired images.
- 4. Place the two active NFC-enabled devices back to back to begin.
- 5. From the **Touch to beam** screen, touch the reduced image preview to begin the transfer.
- 6. When prompted, separate the two devices.
- 7. The photos are transferred to the other device.

## Camera

This section explains features related to the use of the camera and camcorder on your phone. You can take photographs and record video by using the built-in camera functionality. Your 8 megapixel camera produces photos in JPEG format.

Important! Do not take photos of people without their permission. Do not take photos in places where cameras are not allowed. Do not take photos in places where you may interfere with another person's privacy.

# **Using the Camera**

## **Taking Photos**

Taking photos with your device's built-in camera is as simple as choosing a subject, pointing the camera, then touching the Camera key.

Note: When taking a photo in direct sunlight or in bright conditions, shadows may appear on the photo.

- From a Home screen, touch ## Apps → Camera to activate the camera mode.
- 2. Using the phone's main display screen as a viewfinder, adjust the image by aiming the camera at the subject.
- **3.** Before you take a photo, use the **Up** and **Down** Volume keys to zoom in or out. You can magnify the photo up to four times (400 percent).

– or –

Use two fingers to make an inward pinch motion on the screen to zoom out or an outward motion by sweeping your fingers out to zoom in.

- If desired, before taking the photo, you can touch on-screen icons to access various camera options and settings.
- **5.** You can also touch the screen to move the focus to the area you touch.
- Touch the Camera button () until the shutter sounds. The photo is automatically stored within your designated storage location. If no microSD is installed, all photos are stored on the Phone.

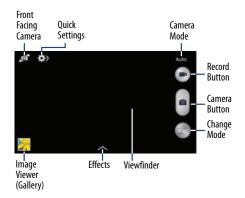

- While viewing a photo, after you have taken it, pinch the screen outwards to zoom in or pinch the screen inwards to zoom out. You can magnify the photo up to x4.
- 8. Touch **Back** to return to the viewfinder.

# **Camera Modes**

There are many different camera modes that you can use to help optimize your photos depending on the conditions and your experience.

- 1. From the camera viewfinder, touch the Mode button to change the mode to one of the following:
  - Auto: Automatically adjusts your camera to optimize color and brightness. This is the default setting
  - Beauty face: Use this to take photos with lightened faces for gentler images.
  - Sound & shot: Use this mode to enrich photos by adding background sounds for a few seconds. The background sound is recorded for up to 9 seconds after taking the photo.
  - Panorama: Use this to take wide panoramic photos. Touch the Camera button to take a photo, and then move the camera in any direction. When the blue frame aligns with the preview screen, the camera automatically takes another shot in the panoramic sequence. To stop shooting, touch the Camera button again.
  - Sports: Use this to take fast action photos.

 Night: Use this to take photos in low-light conditions, without using the flash. Touch the Camera button to take multiple photos. Photos are automatically merged into a single photo.

# **Quick Settings**

Touch 🌞 > at the top of the display to quickly change Camera settings. Not all of the following options are available in both still camera and video camera modes. The available options vary by mode.

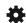

Configure Camera settings.

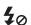

Activate or deactivate the flash.

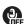

Activate or deactivate the voice control to take photos.

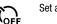

Set a timer.

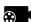

Select a resolution for videos.

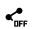

Activate or deactivate the sharing options.

#### Hide Quick settings.

# **Camera and Camcorder Settings**

This section describes the different settings that you can configure on your camera. Not all of the following options are available in both still camera and video camera modes. The available options vary by mode.

- From the viewfinder, touch ♣> Quick Settings → ♣ Camera Settings.
- 2. The follow settings are located under the Camera, Camcorder, Share, and General tabs. The settings that are displayed will depend on what camera mode you are in.

#### Camera

- Photo size: Select a resolution for photos. Use higher resolution for higher quality. Higher resolution photos take up more memory.
- Face detection: Adjust the camera focus based on face detection technology.
- **Metering**: Set how the camera measures or meters the light source: Center-weighted, Matrix, or Spot.

- ISO: Determine how sensitive the light meter is on your digital camera. Choose from Auto, 100, 200, or 400. Use a lower ISO number to make your camera less sensitive to light, a higher ISO number to take photos with less light, or Auto to let the camera automatically adjust the ISO for each of your shots.
- Anti-Shake: Compensates for camera movement.
- Save as: Assign rich tone usage to an image.

#### Camcorder

 Video size: Select a resolution for videos. Use higher resolution for higher quality. Higher resolution videos take up more memory.

#### Settings

- GPS tag: Attach a GPS location tag to the photo. To improve GPS signals, avoid shooting in locations where the signal may be obstructed, such as between buildings or in low-lying areas, or in poor weather conditions. Your location may appear on your photos when you upload them to the Internet. To avoid this, deactivate the GPS tag setting.
- **Review**: Set this option if you want to view each photo after you take it. Select a time value.

- Volume key: Assign a function to the volume key. Choose from The zoom key, The camera key, or The record key.
- **Timer**: Use this for delayed-time shots. You can set the timer to Off, 2 sec, 5 sec, or 10 sec.
- White balance: Select an appropriate white balance, so images have a true-to-life colour range. The settings are designed for specific lighting situations. These settings are similar to the heat range for white-balance exposure in professional cameras.
- **Exposure value**: Adjust the brightness level by moving the slider.
- **Guidelines**: Display viewfinder guides to help composition when selecting subjects.
- Flash: Activate or deactivate the flash.
- Voice control: Activate/deactivate the voice control feature, which allows you to verbally take a photo.
- **Contextual filename**: Add your location as part of the filename. You must first activate GPS tag described above.
- Storage: Select the memory location for storage.
- Reset: Reset the camera settings.

#### **Viewing your Photos**

After you take a photo, you can access various options from the Image Viewer. The Image Viewer uses your Gallery. For more information, refer to *"Gallery"* on page 90.

## **Editing a Photo**

You can edit your photos using the built-in Photo editor application on your device. The photo editor application provides basic editing functions for photos that you take on your phone. Along with basic image tuning like brightness, contrast, and color it also provides a wide variety of effects used for editing the photo.

- **1.** From a Home screen, touch  $\blacksquare$  Apps  $\rightarrow$   $\blacksquare$  Gallery.
- 2. Select a folder location and touch a file to open it.
- 4. Select an image area by touching and holding the image and then selecting an available option:
  - Selection mode: Provides several on-screen selection options such as: Select area, Inverse selection, Selection size, and Selection mode (Magnetic, Lasso, Brush, Round, and Square).
  - Select all: Select the entire area of the current image.

- **Clipboard**: Copy the currently selected area to your device's clipboard.
- 5. Use the following editor controls to edit your photo:

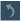

**Undo**: Undo the last operation made on a photo.

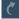

**Redo**: Redo the last operation made to a photo after performing an Undo.

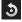

**Rotate**: Rotate a photo in all four directions. You can also mirror image a photo.

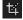

Crop: Crop (cut-out) an area of a photo.

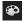

**Color**: Auto adjust color, Brightness, Contrast, Saturation, Adjust RGB, Temperature, Exposure, and Hue of a photo.

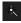

Effects: Add various effects to your photo.

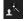

**Portrait**: Apply various face correction effects such as: Red-eye fix, Airbrush face, Face brightness, Out-of-focus, Beauty face, Face reshaping, or Spot healing.

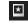

**Sticker**: Place various pre-created on-screen stickers atop your current image.

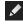

**Drawing**: Draw directly on your current photo by using either a brush/pen or eraser.

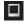

**Frame**: Places a pre-created border style on top of your current image.

- 6. Touch real Menu to access the following options:
  - Save as: Rename your current image and save it to your gallery.
  - Select image: Select a new image for editing.
  - Take picture: Activate the camera and take a new photo for editing.
  - Share via: Share your saved photo by using Kindle, Bluetooth, Email, and so on.
  - Set as: Assign the currently saved image as either a Contact photo, Home and lock screens, Home screen, or Lock screen.

# **Using the Camcorder**

In addition to taking photos, the camera also doubles as a camcorder that also allows you to record, view, and send videos.

**Note:** The camera may not be able to properly record videos to a memory card with a slow transfer speed.

## **Recording Video**

- Tip: When recording video in direct sunlight or in bright conditions, it is recommended that you provide your subject with sufficient light by having the light source behind you.
  - 1. From the main Home screen, touch **Camera** to activate the camera mode.
  - Using the camera's main display screen as a viewfinder, adjust the image by aiming the camcorder at the subject.

- Before you take a video, use the Volume control buttons to zoom in or out. You can magnify the video up to four times (400 percent).
- 4. To begin shooting video, touch 💽 Video. The red light blinks while recording.
- **5.** You can touch the screen to move the focus to the area you touch.
- 6. Target area.
- To capture an image from the video while recording, touch . This feature is not available while the anti-shake feature is activated.
- 8. To pause the recording, touch **(III)** Pause.
- **9.** To continue recording, touch **() Record**.
- 10. To stop the recording and save the video file to your Camera folder, touch **Stop**.
- **11.** Once the file has been saved, touch the image viewer, then touch  $\bigcirc$  **Play** to play your video.
- 12. Touch 📥 Back to return to the viewer.

#### **Viewing Your Videos**

After you take a video, you can access various options from the Image Viewer. The Image Viewer uses your Gallery and the Video player. For more information, refer to *"Gallery"* on page 90. Also, see *"Video"* on page 88.

# Section 7: Connections

This section describes the various connections your phone can make including accessing Wi-Fi, Bluetooth, and Connecting your PC.

# Wi-Fi

#### About Wi-Fi

Wi-Fi (short for "wireless fidelity" and sometimes referred to as wifi) is a term used for certain types of Wireless Local Area Networks (WLAN). These device types use an 802.11 wireless specification to transmit and receive wireless data. Wi-Fi communication requires access to an existing and accessible Wireless Access Point (WAP). These WAPs can either be Open (unsecured) as within most Hot Spots, or Secured (requiring knowledge of the Router name and password).

### Turning Wi-Fi On

By default, your device's Wi-Fi feature is turned off. Turning Wi-Fi on makes your device able to discover and connect to compatible in-range WAPs.

- 1. From a Home screen, touch  $\blacksquare$  Apps  $\rightarrow$  o Settings  $\rightarrow$  Wi-Fi.
- 2. Touch the OFF/ON button to turn Wi-Fi ON

## **Connect to a Wi-Fi Network**

1. From a Home screen, touch  $\blacksquare$  Apps  $\rightarrow$  s Settings  $\rightarrow$  Wi-Fi.

The network names and security settings (Open network or Secured with WEP) of detected Wi-Fi networks are displayed in the Wi-Fi networks section.

2. Touch the network you want to connect to.

Note: When you select an open network, you will be automatically connected to the network.

3. Enter a wireless password if necessary.

#### Manually Add a New Network Connection

- From a Home screen, touch I Apps → Settings → Wi-Fi.
- 2. Touch Add Wi-Fi network.
- 3. Enter the Network SSID. This is the name of your Wireless Access Point.
- 4. Touch the Security field and select a security option. This must match the current security setting on your target WAP.
- 5. If secured, you will also need to enter your WAP's password.
- Touch Show advanced options, if you need to add advanced options such as Proxy settings, IP settings, or Key management.
- 7. Touch **Connect** to store the new information and connect to your target WAP.

**Note:** The next time your device connects to a previously accessed or secured wireless network, you are not prompted to enter the WAP key again, unless you reset your device back to its factory default settings.

### **Turning Wi-Fi Off**

- 1. From a Home screen, touch  $\blacksquare$  Apps  $\rightarrow$  o Settings  $\rightarrow$  Wi-Fi.
- 2. Touch the OFF/ON button to turn Wi-Fi OFF
- Note: Use of wireless data connections such as Wi-Fi and Bluetooth can cause an added drain to your battery and reduce your use times.

## Manually Scan for a Wi-Fi Network

- From a Home screen, touch I Apps → Settings
   → Wi-Fi.
- 2. Touch Scan.

All available Wi-Fi networks are displayed.

### **Wi-Fi Status Indicators**

The following icons show your Wi-Fi connection status at a glance:

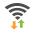

Displays when Wi-Fi is connected, active, and communicating with a Wireless Access Point (WAP).

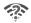

Displays when there is a Wi-Fi access point available but you are not connected to it. May also display if there is a communication issue with the target Wireless Access Point (WAP).

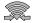

Displays when connected to another device using Wi-Fi Direct. For more information, refer to *"Wi-Fi Direct"* on page 103.

## Wi-Fi Advanced Settings

The Advanced Wi-Fi menu allows you to set up many of your device's advanced Wi-Fi services.

- From a Home screen, touch I Apps → Settings
   → Wi-Fi.

The following options are available:

- Wi-Fi notifications: Alerts you when a new WAP is available.
- Keep Wi-Fi on during sleep: Specify when to disconnect from Wi-Fi.
- Auto network switch: Automatically switch between Wi-Fi networks and mobile networks.
- MAC address: View your device's MAC address, required when connecting to some secured networks (not configurable).
- IP address: View your device's IP address.

#### **Wi-Fi Direct**

Wi-Fi Direct allows device-to-device connections so you can transfer large amounts of data over a Wi-Fi connection.

Note: See your service plan for applicable charges for Wi-Fi Direct.

- From a Home screen, touch ∰ Apps → Settings → Wi-Fi.
- Touch the OFF/ON button to turn Wi-Fi ON
- 3. At the bottom of the Wi-Fi screen, touch Wi-Fi Direct.
- 4. Repeat Steps 1 3 on the other device with which you want to connect.

The steps on the other device may vary depending on the device. Refer to the documentation for that device.

5. On your phone, touch Scan.

The device scans for other Wi-Fi Direct devices.

- 6. Once the device you want to connect to displays, touch it.
- 7. The other device has 2 minutes to touch **Accept** for the connection to be made.

- Once connected, the other device will show as Connected in your list of Wi-Fi Direct devices and the icon will display at the top of your screen.
- 9. For additional information about Wi-Fi Direct, touch ☐ Menu → Help.

#### **Sharing Information with Connected Device**

To share Videos, Photos, or other information with the connected device, follow these steps:

- 1. View the information that you want to share. For example, if you want to share a photo, find the photo in your camera viewer or **My Files** folder, then touch the **Share, Share via**, or **Send via** option.
- 2. Touch the Wi-Fi Direct option.
- **3.** Touch the connected device name. For example, Android\_49ba.
- 4. Touch Done.
- The file is transferred and the other device will receive a screen notification that a Wi-Fi file has been received. The file can be found in My Files → All files
  - → Device storage in the ShareViaWifi folder.

**Note:** Depending on the other device model, the prompts and shared folder information may differ.

## NFC

NFC (Near Field Communication) allows data exchange when you touch your device with another compatible device. This is used for applications such as S Beam. To activate NFC on your device, see *"NFC"* on page 143.

#### S Beam

When S Beam is activated, you can beam files to another NFC-capable device by holding the devices close together. You can beam images and videos from your Gallery, music files from your Music app, and more. For more information, refer to *"S Beam"* on page 143.

# Bluetooth

#### About Bluetooth

Bluetooth is a short-range communications technology that allows you to connect wirelessly to a number of Bluetooth devices, such as headsets and hands-free car kits, and Bluetooth-enabled handhelds, computers, printers, and wireless devices. The Bluetooth communication range is usually up to approximately 30 feet.

## **Turning Bluetooth On and Off**

To turn Bluetooth on:

- 1. From a Home screen, touch  $\blacksquare$  Apps  $\rightarrow$  o Settings  $\rightarrow$  Bluetooth.
- Touch the OFF/ON button to turn Bluetooth ON The Bluetooth icon \* displays at the top of your screen when Bluetooth is enabled.

To turn Bluetooth off:

- 1. From a Home screen, touch  $\blacksquare$  Apps  $\rightarrow$  o Settings  $\rightarrow$  Bluetooth.
- 2. Touch the OFF/ON button to turn Bluetooth OFF OFF

#### **Bluetooth Status Indicators**

The following icons show your Bluetooth connection status at a glance:

Displays when Bluetooth is active.

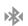

∦

Displays when Bluetooth is connected (paired) and communicating.

#### **Bluetooth Settings**

The Bluetooth settings menu allows you to set up many of the characteristics of your device's Bluetooth service, including:

- Entering or changing the name your device uses for Bluetooth communication and description
- Setting your device's visibility (or "discoverability") for other Bluetooth devices

#### **Bluetooth Settings Menu**

To access the Bluetooth Settings menu:

- 1. From a Home screen, touch  $\blacksquare$  Apps  $\rightarrow$  Settings  $\rightarrow$  Bluetooth.
- 2. Verify that Bluetooth is ON
- 3. Touch the checkbox next to SCH-1435, if you want your phone to be visible to other Bluetooth devices.

#### **Change Bluetooth Name**

To change your Bluetooth name:

- 1. From a Home screen, touch  $\blacksquare$  Apps  $\rightarrow$  O Settings  $\rightarrow$  About phone  $\rightarrow$  Device name.
- 2. Use the keyboard to modify your device name and touch **OK**.

#### **Make Your Device Visible**

To make your device visible:

Making your device visible allows it to be detected by other devices for pairing and communication.

2. Select a time that you would like your device visibility to time-out.

#### **Show Received Files**

To show received files:

A list of all files received from Bluetooth displays.

#### Scan for Bluetooth Devices

To scan for Bluetooth devices:

- 1. Verify that Bluetooth is ON
- From the Bluetooth settings screen, touch Scan to search for visible external Bluetooth-compatible devices such as headsets, devices, printers, and computers.

#### **Pairing Bluetooth Devices**

The Bluetooth pairing process allows you to establish trusted connections between your device and another Bluetooth device. When you pair devices, they share a passkey, allowing for fast, secure connections while bypassing the discovery and authentication process.

To pair your device with another Bluetooth device:

1. Verify your Bluetooth is active.

- 2. Touch Scan. Your device will display a list of discovered in-range Bluetooth devices.
- 3. Touch a device from the list to initiate pairing.
- 4. Enter the passkey or PIN code, if needed, and touch **OK**.
- The external device will then have to also accept the connection and enter your device's PIN code.
   Once successfully paired to an external device, appears within the Status area.
- Note: Due to different specifications and features of other Bluetooth-compatible devices, display and operations may be different, and functions such as transfer or exchange may not be possible with all Bluetooth compatible devices.

**Note:** Pairing between two Bluetooth devices is a one-time process. Once a pairing has been created, the devices will continue to recognize their partnership and exchange information without having to re-enter a passcode again.

#### **Disconnecting a Paired Device**

Disconnecting a paired device breaks the connection between the device and your phone, but retains the knowledge of the pairing. At a later point when you want to reconnect the device, there is no need to setup the connection information again.

- 1. Verify your Bluetooth is active.
- From the Bluetooth settings screen, touch the previously paired device (from the bottom of the page).
- 3. Touch OK to confirm disconnection.

Note: Disconnections are manually done but often occur automatically if the paired device goes out of range of your phone or it is powered off.

#### **Deleting a Paired Device (Unpair)**

Deleting a device from your list removes its "connection record" and upon reconnection would require that you re-enter all the previous pairing information.

- 1. Verify your Bluetooth is active.
- 2. From the Bluetooth settings screen, touch () next to the previously paired device. This opens the connected device's menu options.
- 3. Touch Unpair to delete the paired device.
- 4. Touch **Rename** to change the name of the paired device.
- 5. Touch **Call audio** to enable or disable call audio from the paired device.
- **6.** Touch **Media audio** to enable or disable media audio from the paired device.

#### Sending Contacts with Bluetooth

Depending on your paired devices' settings and capabilities, you may be able to send photos, Contact information, or other items using a Bluetooth connection.

Note: Prior to using this feature, Bluetooth must first be enabled, and the recipient's device must be visible.

- 1. Verify your Bluetooth is active.
- 2. From a Home screen, touch 🔼 Contacts.
- Touch each contact that you would like to send via Bluetooth. A green check mark will appear next to each entry you select.
- 5. Touch Done.
- 6. Touch Bluetooth.

- 7. Select the paired device to send the contacts to.
- Note: The external Bluetooth device must be visible and communicating for the pairing to be successful.
  - 8. A Bluetooth share notification will appear in your notifications list.

## **Mobile Hotspot**

Use Mobile Hotspot to share your device's internet connection with a PC or other device through Wi-Fi, using your device as the mobile hotspot.

Note: Mobile Hotspot may require a subscription to Mobile Hotspot/Mobile Broadband Connect service. Contact Verizon Wireless for more information.

Mobile Hotspot consumes battery power and uses data service. While the Mobile Hotspot is active, your device's applications will use the Mobile Hotspot data allowance.

#### **Configuring Mobile Hotspot Settings**

Configure your device's Mobile Hotspot settings, including your device's name and password, and set the visibility of your device's Wi-Fi hotspot.

For more information, refer to *"Configuring Mobile Hotspot"* on page 140.

#### **Turning Mobile Hotspot On or Off**

Activate your device's Mobile Hotspot application to allow other devices to use your device's internet connection.

- **1.** From a Home screen, touch  $\blacksquare$  Apps  $\rightarrow$  o Settings.
- 2. Touch More settings  $\rightarrow$  Mobile Hotspot.
- 3. Touch the OFF/ON button to turn Mobile Hotspot ON OFF OFF

**Tip:** By default, your device's mobile hotspot has no security applied, and any device can connect. For more information about configuring your mobile hotspot, see *"Configuring Mobile Hotspot"* on page 140.

#### **Connecting a Device with Mobile Hotspot**

Use the other device's Wi-Fi control to connect to your device's Mobile Hotspot.

- 1. Turn on Mobile Hotspot on your device.
- Activate Wi-Fi on the device, using the device's Wi-Fi control.
- Scan for Wi-Fi hotspots, and select your device from the list. To find your device's name, see "Configuring Mobile Hotspot" on page 140.
- At the prompt, enter your device's Mobile Hotspot password. By default, the password is your device's telephone number. For more information, refer to *"Configuring Mobile Hotspot"* on page 140.

#### **Allowed Device List**

Control whether devices connect to your Mobile Hotspot with the Allowed device list. After you add devices to the list, they can scan for your device and connect using your device's mobile hotspot name and password.

Note: Using your device as a mobile hotspot consumes battery power and uses data service. While Mobile Hotspot is active, your device's applications will use the Mobile Hotspot data service. Roaming while using your device as a mobile hotspot will incur extra data charges.

- **1.** From a Home screen, touch  $\blacksquare$  Apps  $\rightarrow$  o Settings.
- 2. Touch More settings → Mobile Hotspot.
- Touch Allowed devices, then touch Ald device to enter the other device's Device name and MAC address.
- 4. Touch **OK** to add the device to the Allowed devices list.

# Tethering

Use Tethering to share your device's internet connection with a computer that connects to your device with a USB cable or by Bluetooth.

- **1.** From a Home screen, touch  $\blacksquare$  Apps  $\rightarrow$  o Settings.
- 2. Touch More settings → Tethering.
- **3.** Touch **Help** to view information about tethering and for links to more information.

Note: Mobile Broadband Connect may require a subscription to Mobile Hotspot/Mobile Broadband Connect service. Contact Verizon Wireless for more information.

Note: Mobile Hotspot consumes battery power and uses data service. While the Mobile Hotspot is active, your device's applications will use the Mobile Hotspot data allowance.

#### **Mobile Broadband Connect**

Use Mobile Broadband Connect to share your device's network connection with a computer that connects to your device via USB cable.

- From a Home screen, touch Apps → Settings
   → More settings → Tethering.
- 2. Connect the other device to your device with a USB cable.
- 3. Touch Mobile Broadband Connect to turn tethering On or Off.

#### **Bluetooth Tethering**

Before starting, pair your computer with your device, then configure your computer to obtain its network connection by using Bluetooth.

- From a Home screen, touch Apps → Settings
   → More settings → Tethering.
- 2. Connect the other device to your device with a USB cable.
- 3. Touch Bluetooth tethering to turn tethering On or Off.

Important! Tethering consumes battery power and increases your data usage. Roaming while using tethering will incur extra data charges.

### **PC Connections**

You can connect your device to a PC using your PC data cable using various USB connection modes.

**Storage**: Use the onboard storage capacity of the phone to store and upload files. This option allows your computer to detect the phone as a removable storage drive.

**Kies:** Manage music, movies, and photos. You can also backup precious contacts and calendars, download apps and podcasts and automatically upgrade device firmware. Kies conveniently syncs your life across all your devices.

Note: To sync your device to your PC, it is highly recommended that you install Samsung Kies which is available at http://www.samsung.com/kies (for Windows/ Mac).

Note: If you are a Windows XP user, ensure that you have Windows XP Service Pack 3 or higher installed on your computer. Also, ensure that you have Samsung Kies 2.0 or Windows Media Player 10 or higher installed on your computer.

#### **Connecting as a Storage Device**

You can connect your device to a PC as a removable disk and access the file directory. If you insert a memory card in the device, you can also access the files directory from the memory card by using the device as a memory card reader.

Note: The file directory of the memory card displays as a removable disk, separate from the internal memory.

- 1. Connect the USB cable to the device and connect the cable to the computer. After a few seconds, a pop-up window displays on the PC when connected.
- 2. On the PC pop-up, click Open device to view files.
- 3. Copy files from the PC to the memory card.

# **Section 8: Applications**

This section contains a description of each application that is available on the Apps screen, its function, and how to navigate through that particular application. If the application is described in another section of this user manual, then a cross reference to that description is provided.

## **Managing Applications**

The Apps screen displays all applications installed on your phone, including apps you download and install.

From Apps, you can change the way apps appear on the screen, uninstall apps you have downloaded, and share apps with friends. When you install new apps, new screens are added to hold them.

Tip: To open applications quickly, add the icons of frequentlyused applications to one of the Home screens, if it is not there by default. For details, see *"Customizing Your Home Screen"* on page 27.

#### **Downloading and Installing Apps**

Find new apps to download and install on your device:

- Amazon Appstore: For more information, see "Appstore (Amazon)" on page 116.
- Play Store: For more information, see "Play Store" on page 127.

#### **Updating Applications**

Once you have registered your device (see *"Software Update"* on page 180) and signed into your Google account (see *"Setting Up Your Gmail Account"* on page 81), you may see the Dupdates Available notification in the Notification Bar if there is a new version of one or more apps available or, when you open an application that is preloaded on your device, an Update Available message may be displayed.

To update the applications:

- 1. Touch the top of the screen and swipe downward. The Notification Panel displays.
- 2. Touch Updates available.

For more information, refer to *"Updates to Downloaded Apps"* on page 128.

#### **Uninstalling Apps**

You can uninstall apps you download and install. Pre-loaded apps cannot be uninstalled.

- **1.** From a Home screen, touch **HAPPS**.
- **2.** Touch  $\square$  Menu  $\rightarrow$  Uninstall.
- Apps that can be uninstalled show 
   on their icon.
   Touch 
   , and then follow the prompts to uninstall the
   app. Pre-loaded apps cannot be uninstalled.

#### **Customizing the Apps Screens**

#### **Choosing a view**

By default, app icons appear in Grid view. You can change the view to list view.

- **1.** From a Home screen, touch **## Apps**.
- 2. Touch real Menu, and then touch View type.
- 3. Choose an option:
  - Customizable Grid: The default view, which allows you to touch and hold on apps to move them from screen to screen.
  - Alphabetical grid: Icons are arranged in a grid, in A-Z order.
  - Alphabetical list: Icons display in a list, sorted from A-Z.

#### **Apps Screen Options**

- **1.** From a Home screen, touch  $\blacksquare$  Apps.
- 2. Touch E Menu for these options:
  - **Play Store**: Launch Google Play Store, to browse for new apps to download.
  - Edit: Touch and hold an app icon then drag it to the Create folder icon to create a new folder. Drag it to the Create page icon to create a new apps screen and place the icon on it. Or drag it to App info to view information about this app.
  - Create folder: Create a new folder to hold the app icon.
  - Uninstall: Remove an app that you downloaded from your phone. Preloaded apps cannot be uninstalled.
  - **Downloaded applications**: Display all apps you have downloaded.
  - View type: Configure the apps screen.
  - Share apps: Select apps you have downloaded (not available for pre-loaded apps) to share via Bluetooth, Email, Flipboard, Gmail, Google, Google+, Messaging, S Memo, or Wi-Fi Direct.
  - Hide applications / Show hidden applications: Control whether app icons are visible in Apps. Hiding an icon does not remove the app from your phone.

# **Accessing Applications**

To access applications:

- **1.** From a Home screen, touch **HAPPS**.
- Locate the application's icon and touch it to launch the application.
- 3. To return to the main Home screen, press

Home.

Note: This manual only addresses applications that have been loaded on your device as of the date of purchase. Information concerning third party applications that you may choose to download from the Google Play Store or otherwise should be obtained from the application provider directly and not from Samsung.

#### Amazon

Shop with Amazon.

Touch Amazon.
Amazon Kindle

Use the Amazon Kindle  $^{\rm TM}$  application to download books for reading, right on your phone.

Note: You must be registered with Amazon to use the Kindle application. At the prompt, enter your Amazon account credentials.

Touch Kindle.

### Amazon MP3

Shop for music with Amazon.

Touch Touch Amazon MP3.

# **Appstore (Amazon)**

Browse and download applications, games and more from the Amazon application store.

Touch appstore.

Note: Airtime or download charges may apply when using Appstore.

# Audible

Download audio books to enjoy on your phone.

Touch Section Audible.

#### Calculator

With this feature, you can use the phone as a calculator. The calculator provides the basic arithmetic functions; addition, subtraction, multiplication, and division. The Calculator also keeps a history of recent calculations.

- 1. Touch Second Calculator.
- 2. Enter the first number using the on-screen numeric keys.
- **3.** Enter the operation for your calculation by touching the corresponding on-screen arithmetic function key.
- 4. Enter the second number.
- 5. To view the result, touch equals (=).
- 6. To view calculator history, touch located at the top of the calculator buttons. A history of your past calculations displays. Touch again to display the calculator keypad.
- **8.** Turn your phone sideways to the landscape position to display the scientific calculator.

# Calendar

Your device includes a powerful Calendar feature. You can consult the calendar by day, week, or month, create events, and set an alarm to act as a reminder, if necessary.

To access the Calendar:

- 1. Touch 31 Calendar.
- 2. The following tabs are available on the right side of the display:
  - Year: Display the Year view.
  - Month: Display the Month view.
  - Week: Display the Week view.
  - Day: Display the Day view.
  - List: Display the List view.
  - Task: Search for tasks.
- 3. Touch + New to create a new Calendar event.
- 4. Touch **Today** to display the current date, which is indicated by a blue box.

- 5. Touch [ Menu and select one of the following options:
  - Go to: Display a specific date.
  - **Delete**: Delete All events, All events before today, or an individual event.
  - Search: Search within your current events.
  - Sync: Synchronize your calendar with one or all of your accounts. This option only appears when an account has been opened.
  - **Calendars**: Display various information such as My calendars, My task, your linked accounts, and Contact's birthdays.
  - Settings: Displays a list of configurable settings.

## **Caller Name ID**

Subscribe to Caller Name ID to identify unknown callers by Name, Picture, and City & State.

Note: Caller Name ID requires a subscription.

Touch of Caller Name ID.

#### Camera

Use your 8 megapixel camera feature to produce photos in a JPEG format. Your phone also functions as a Camcorder to record videos.

#### Touch S Camera.

For more information, refer to "Camera" on page 92.

#### Chrome

The Google Chrome app allows you to use the Google Chrome web browser on your phone.

- 1. Touch 📀 Chrome.
- 2. Read the Google Chrome Terms of Service and touch Accept and Continue.
- If you have an existing Chrome account, touch Sign in to bring your open tabs, bookmarks, and omnibox data from your computer to your phone, otherwise touch No thanks.
- 4. Follow the on-screen instructions to use Google Chrome.

# Clock

The Clock application allows you to access alarms, view the World Clock, set a stopwatch, and use a timer.

Touch Source Clock:

The Clock application includes these features:

- Alarm: Create alarms to go off once, or to repeat.
- World clock: Display the time and date in any time zone.
- Stopwatch: Record lap times.
- Timer: Measure elapsed time.
- **Desk clock**: Display the date and time in large format, for easy viewing.

#### Cloud

Verizon Cloud backs up your contacts, photos, videos, music, documents, text messages and call logs to secure cloud storage, so you don't need to lose your important content if you lose your phone.

Touch Solution Cloud and follow the prompts to setup.

#### Contacts

Use Contacts to store information for your friends, family and colleagues, to make contacting them easy.

Touch <a>Contacts</a>.

For more information, refer to "Contacts" on page 46.

## **Downloads**

View and manage files and other items you download to your phone.

- Touch L Downloads.
- **2.** Touch an item to open it (if an appropriate application is installed.)

Note: Applications you download in Google Play Store are managed in Play Store, and will not appear in Downloads.

# Email

Send and receive email using popular email services.

Touch of Email.

For more information, refer to "Using Email" on page 79.

# Flipboard

The Flipboard application creates a personalized digital magazine out of shared information. Access news stories, personal feeds and other related material. Flip through Facebook news feed, tweets from your Twitter account, photos from friends, and more.

Touch **[]** Flipboard.

# Gallery

The Gallery is where you view photos and play back videos. For photos, you can also perform basic editing tasks, view a slideshow, set photos as wallpaper or contact image, and share as a picture message.

Touch Mailery.

For more information, refer to "Gallery" on page 90.

#### Gmail

Gmail is a web-based email service. Gmail is configured when you first set up your phone. Depending on your synchronization settings, Gmail can automatically synchronize with your Gmail account on the web.

Touch Mail.

For more information, refer to "Gmail" on page 81.

#### Google

Use Google to search the Web.

Touch 8 Google.

**Tip:** You can also access Google Search from the Google widget on the Home screen.

For more information, refer to *"Google Search Bar"* on page 21.

## **Google Settings**

As Google has become more intertwined with other applications, this menu provides a quick and ready access point to configure preferences for Google+, Maps & Latitude, Locations, and so on. You can also use the Search function to initiate a Google Search from this menu.

- 1. Touch **S** Google Settings and select an on-screen option.
- 2. Touch one of the following options:
  - Apps with Google+ Sign-in
  - Google+
  - Location
  - Search
  - Ads
- **3.** Follow the on-screen prompts to modify your Google Settings.

## **Google+**

Stay connected and share life as it happens with Google+ on your device. Join a Hangout, post a photo, or see what friends are sharing while you are on the go.

Touch 8+ Google+.

For more information, refer to "Google+" on page 83.

# **Group Play**

Share currently viewed documents or photos, or currently playing music files with other devices connected to the same Wi-Fi network and your device.

Create a group and set your device as the Mobile AP using a portable Wi-Fi hotspot.

Important! Connected devices cannot have access to the internet using your data network.

If your device supports NFC, connect with other devices by holding them close together.

- 1. Touch 🛃 Group Play.
- 2. Touch Next for Group Play instructions.

## Hangouts

Hangouts is a free web-based application for instant messaging offered by Google. You can connect with your friends across computers and various Android devices. You can have conversations or video calls with up to 10 friends.

Touch up Hangouts.

For more information, refer to "Hangouts" on page 82.

# Help

Access help information to learn how to use the phone and applications or configure important settings.

- 1. Touch 🕜 Help.
- 2. Select a category to view tips.

To sort categories by an alphabetical order, touch  $\overline{\mathbf{r}}_{\mathbf{r}_{\mathbf{z}}}$  Sort. To search for keywords, touch  $\mathbf{Q}$  Search.

### IMDb

Search movies and actors, view trailers and show times, explore top charts and box office information, and add movies and TV to your personal Watchlist.

Touch MD IMDb.

## Local

Local is an application that uses Google Maps and your location to help you find Restaurants, Cafes, Bars, Attractions, and other businesses. You can also add your own locations.

- 1. Touch 🧳 Local.
- 2. Touch on one of the business categories to search for a particular business.

All of the business categories that are close to you will be displayed.

- 3. Touch on a business to see more details about it.
- The business details such as address, phone, website, and location are displayed. You can also see reviews from around the web and from Google users.

## Maps

Depending on your location, you can view basic, custom, and satellite maps and local business information, including locations, contact information, and driving directions. You can also post public messages about a location and track your friends.

Important! Before using Google Maps you must have at least an active data (3G) connection. The Maps application does not cover every country or city.

#### **Enabling a Location Source**

Before you use Google Maps and find your location or search for places of interest, you must enable a location source. To enable the location source you must enable the wireless network, or enable the GPS satellites.

- 1. From a Home screen, touch  $\blacksquare$  Apps  $\rightarrow$  o Settings  $\rightarrow$  Location services.
- Touch the GPS & Verizon location services field. A green check mark will display next to the field.

Note: Selecting GPS & Verizon location services allows you to locate places of interest at the street-level. However, this also requires a clear view of the sky and uses more battery power.

To receive better GPS signals, avoid using your device in the following conditions:

- inside a building or between buildings
- in a tunnel or underground passage
- in poor weather
- around high-voltage or electromagnetic fields
- in a vehicle with tinted windows

#### **Using Maps**

1. Touch 👥 Maps.

A map will display with your location in the very center.

**2.** Follow the on-screen instructions to use the Maps application.

# Messaging

Send and receive text and multimedia messages.

Touch <del>Messaging</del>.

For more information, refer to "Messaging" on page 72.

## Messenger

Messenger allows you to bring groups of friends together into a group conversation.

Touch Touch Messenger.

For more information, refer to *"Messenger"* on page 83. **Mobile Hotspot** 

This application allows you to share your phones's mobile data connection via USB or as a portable Wi-Fi hotspot.

Touch Mobile Hotspot.

For more information, refer to *"Mobile Hotspot"* on page 140.

Music allows you to play music files that you have stored on your phone and memory card. You can also create playlists.

Touch 💽 Music.

For more information, refer to "Music" on page 84.

## **My Files**

My Files allows you to manage your sounds, images, videos, bluetooth files, Android files, and other memory card data in one convenient location. If a file is associated with an application on your phone, you can launch the file in the application.

- 1. Touch 🦰 My Files.
- Touch a category: All files, Images, Videos, Music, or Documents.
- 3. If All files is chosen:
  - Touch **Device storage** to see the contents of your internal SD card.
  - or –
  - If you have an external SD card inserted, touch SD memory card to see the contents of your external SD card (memory card).

Note: Different folders may appear depending on how your phone is configured.

- **4.** Touch a folder and swipe your finger on the screen to browse files.
- **5.** Touch a file to open it, if the file is associated with an application.
- 6. While browsing files, use these controls:
  - To go back to the root directory, touch **for Home**.
  - To go back up to a higher directory, touch **Let Up**.
  - For options, touch **Menu**.

## **My Verizon Mobile**

View details and manage your Verizon Wireless account.

Note: No airtime or minute charges apply when accessing My Verizon Mobile.

Touch My Verizon Mobile.

### **Navigation**

Use Google Navigation to search for locations, and get turn-by-turn directions. Navigation is an internet-connected GPS navigation system with voice guidance. You can type or speak your destination.

Note: For voice-guided navigation, you need to install text-tospeech support from the Play Store.

Touch A Navigation.

## Phone

The Phone application allows you to access the dialer keypad, call logs, and favorites.

Touch Phone.

For more information, refer to "Call Functions" on page 60.

## **Play Books**

With Google Play Books, discovering your favorite books and authors has never been easier. Use Google Play Books to shop the world's largest selection of e-books and read them anywhere you like – on a tablet, phone, e-reader, or the Web.

Touch V Play Books.

## **Play Games**

Use this application to download and play games.

Touch Play Games.

# **Play Magazines**

Subscribe to your favorite magazines, and have them available to read on your device any time, in any place.

Touch I Play Magazines.

## **Play Movies & TV**

With Google Play Movies & TV, you can rent thousands of different movies, to watch instantly, or download for offline viewing later. You will need to have a Google account set up on your device to download content.

Touch Play Movies & TV.

For more information, refer to *"Play Movies & TV"* on page 89.

## **Play Music**

With Google Play Music, you can play music you have downloaded, and music you copied from your computer. You'll need to have a Google account set up on your phone to download a new application.

Touch Play Music.

For more information, refer to *"Google Play Music"* on page 88.

## **Play Store**

Google Play Store provides access to downloadable applications and games to install on your phone. It also allows you to provide feedback and comments about an application, or flag an application that might be incompatible with your phone.

1. Touch 序 Play Store.

- Note: If you are not already logged in with your Google account, see "Setting Up Your Gmail Account" on page 81.
  - The first time you open Play Store, read the Google Play Terms of Service, the Google Music Terms of Service, the Google Books Terms of Service, and the YouTube Rentals Terms of Service, then touch Accept to continue.
  - 3. Touch  $\blacksquare$  Menu  $\rightarrow$  Help.
- Note: This application may not be available depending on the region or service provider.

#### **Installing Applications**

Use this application to purchase and download applications and games that are able to run on the device.

- 1. Touch 🗊 Play Store.
- Browse applications by category or touch Q Search to search with a keyword.
- Select an application to view information. To download it, touch INSTALL. If there is a charge for the application, touch the price, and follow on-screen instructions to complete the purchase process.

Note: When a new version is available for any installed application, an update icon appears at the top of the screen to alert you to the update. Open the Notification Panel and touch the icon to update the application.

#### **Uninstalling Applications**

To uninstall applications purchased from Play Store:

■ Touch Play Store and then touch <u>↓</u> My apps, select an application to delete in the list of installed applications, and then touch UNINSTALL.

#### **Updates to Downloaded Apps**

You can check for new versions of applications by visiting the Google Play Store. Items that have a new version available will say **Update**.

You can also select apps that you would like to be updated automatically. To do this:

- 1. Touch 📦 Play Store and then touch 🛓 My apps.
- 2. Touch the **INSTALLED** tab to list the Play Store apps installed on your device.

UPDATE displays if there is an update available for the app.

3. Touch an app and then touch  $\blacksquare$  Menu  $\rightarrow$  Settings

 $\rightarrow$  Auto-update apps to enable or disable automatic updating.

- $\textbf{4.} \quad \text{Touch } \textbf{OPEN} \text{ to open the app on your device}.$
- 5. Touch **UPDATE** to immediately update the app on your device.

# **Polaris Office 5**

Polaris Office Mobile for Android is a Microsoft Office compatible office suite. This application provides a central place for managing your documents online or offline. The application can also open Adobe PDF (Portable Document Format) files.

- 1. Touch 👔 Polaris Office 5.
- Enter your Email information and touch Done.
   or –

Touch **Skip** to ignore registration.

3. Follow the on-screen instructions.

# S Memo

Record ideas instantly and freely with memos containing text, pictures, handwritten notes or drawings, and voice recordings.

- 1. Touch <u>S</u> S Memo.
- 2. To create a new memo, touch a template option:

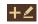

**Drawing mode**: Open a memo to draw or write text.

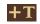

**Textmode**: Open a memo to enter text with the keyboard.

# **S** Translator

Use S Translator to translate from one language to another.

■ Touch 🔐 Translator.

## **S** Voice

Use S Voice to speak commands to perform operations on your phone, and to speak criteria for searches and other operations. Just speak naturally, and S Voice understands what you're looking for. Use the power of S Voice to find everything from directions to trivia answers to the current weather forecast.

- 1. Touch 🕒 S Voice.
- 2. Follow the on-screen instructions.

You can launch S Voice from most unlocked screens by pressing **Home** twice. To set this option:

- 1. Touch 🕒 S Voice.
- 2. Touch  $\blacksquare$  Menu  $\rightarrow$  Settings.
- Touch Open via the home key to turn the option On. The default setting value is Off.

### **Samsung Hub**

Browse and purchase Music, Video, Books, or Games using Samsung Hub.

#### Samsung Hub Notices

Any media item (Media Content) may be rented or purchased after you create an account in Samsung Hub.

Media Content that is purchased and downloaded may be viewed concurrently on up to five (5) devices with Samsung Hub (or "the service") that are also registered to the same account.

You may remove a device from your account no more than once every 90 days.

You may remove Media Content from a device as many times as you'd like. You will have the ability to re-download the Media Content later subject to content re-download availability and content provider permissions.

You may need network coverage to access Media Content you have acquired through the Service.

You can use 3G, 4G, or Wi-Fi connectivity to download Media Content.

Unlike purchased Media Content, rented Media Content will be viewable on only 1 device in your account at a time.

Media Content is downloaded and saved to your authorized device's SD card. No SD Card included out of box.

Your Media Content may pause/stop or not download in networks where there is a weak signal.

You may begin watching downloaded Media Content as soon as a) license acquisition has occurred and b) sufficient amount of the Media Content has been buffered.

You must finish watching Media Content within the time limit set out for each piece of content (which may be as short as 24 consecutive hours).

Stopping, pausing or restarting rented Media Content does not extend the available viewing time.

In no event will rented Media Content be available for a period of more than thirty (30) days (or shorter on a title-bytitle basis) after the Media Content has been rented (e.g., if you begin viewing rented Media Content on the 29th day after the rental transaction, but do not finish viewing the entire title, that rented Media Content may not be available for the entire twenty-four (24) consecutive hour period if such period would extend the viewable time beyond the thirty (30) day rental window). Unless otherwise restricted by the Content Providers, you can download Media Content to your TV using HDMI connections; otherwise, you cannot play Media Content downloaded from your mobile device output.

- 1. Touch 😤 Samsung Hub.
- 2. Select Music, Video, Books, or Games from the Samsung Hub screen.
- Follow the on-screen instructions to browse, view, or purchase media.
- 4. Press  $\square$  Menu  $\rightarrow$  Help for more information.

## **Samsung Link**

Use this application to share and play content across smart devices anywhere, anytime.

Touch (2) Samsung Link.

## **Settings**

Configure your device to your preferences. It includes such settings as: display, security, memory, and any extra settings associated with your phone.

Touch is Settings.

For more information, refer to *"Settings"* on page 136. **Setup Wizard** 

Use the Setup wizard to quickly configure your phone.

Touch X Setup wizard.

## **Story Album**

Create an album with your story on one timeline.

Touch Story Album.

# **TripAdvisor**

TripAdvisor allows you to access traveler reviews and opinions on hotels, restaurants and more. You can also compare prices and check availability on hotels, flights, car rentals and more.

Note: This application requires a Samsung account sign in to access.

## Touch TripAdvisor.

# Verizon Tones

Preview, purchase, and download ringtones and ringback tones.

Note: Airtime or download charges may apply.

- 1. Touch 🛃 Verizon Tones.
- 2. Follow the on-screen instructions.

## Video

The Video application plays video files stored on your memory card.

Touch Solution
 Video.

For more information, refer to "Video" on page 88.

# Voice Recorder

Record your voice or other sounds, and share recordings via Bluetooth, Messaging, or Gmail.

Touch I Voice Recorder.

# **Voice Search**

Use voice commands to search the web with Google.

Touch Voice Search.

# Voicemail

All unanswered calls to your phone are sent to voicemail, even if your phone is turned off, so you'll want to set up your voicemail and personal greeting as soon as you activate your phone.

Touch 2 Voicemail.

Note: For more information about setting up and checking voicemail, see "Voicemail" on page 16.

# **VZ** Navigator

Use VZ Navigator  $^{\textcircled{R}}$  to find, share and navigate to millions of locations, avoid traffic and drive or walk with ease.

**Note:** VZ Navigator requires service activation. Contact Verizon Wireless for more information.

Touch S VZ Navigator.

## **VZ Security**

The Verizon Mobile Security application helps protect your phone from digital threats, including viruses and malware, and from people accessing the information on your phone if it is ever lost or misplaced.

Verizon Mobile Security helps keep your phone secure and protected from viruses, malware and risky web sites.

Important! Data charges apply when using VZ Security.

Touch I VZ Security.

## WatchON

Enjoy all of your favorite movies and TV shows with WatchON. Once you have completed the WatchON setup, you can use your phone to control your TV and other devices. Important! Before you use WatchON, verify that you have an active Internet connection available (either mobile network or Wi-Fi connection). For more information, refer to *"Wi-Fj"* on page 100.

#### Notes:

- If you are not connected to an active Wi-Fi, you may be prompted to continue the set up process via a mobile network. Click Connect to proceed.
- Before beginning your initial WatchON application setup, make sure that your TV is turned off.
- Sign into your Samsung account before using WatchON. For more information, refer to *"Signing In to Your Samsung Account"* on page 173.

#### **Initial Configuration**

- 1. Touch 💿 WatchON.
- Touch Select country or region and touch your country or region.
- Enter your current ZIP code and touch Done. This zip code must correspond to the location of your desired TV and set top box.
- From the Find your TV service screen, select a service provider from the available channel listing.
- From the Personalize screen, you can either follow the on-screen prompts to personalize your desired content or touch Skip to continue without customizing your content.
- 6. Read the on-screen Peel Disclaimer and touch **Agree** to complete the set up process.
- From the top of the main screen, touch ⊕ (Remote Control) → Set Up Now.
- 8. Follow the on-screen instructions.

### WatchON Menu

- 1. Touch 💿 WatchON.
- 2. Touch relation Menu for the following options.
  - Change room: Indicate a room.
  - Edit channels: Add or remove channels from your custom list.
  - Settings: Configure Samsung WatchON settings. Follow the on-screen instructions.
  - About: Displays WatchON version, build, and copyright information.
  - Help: Displays Samsung WatchON help information.

## YouTube

View and upload YouTube videos, right from your phone.

Touch marked YouTube.

# Section 9: Settings

This section explains the settings used for customizing your device. If settings are described in another section of this user manual, then a cross reference to that description is provided.

## **Accessing Settings**

From a Home screen, touch Apps → Settings.
 – or –

From a Home screen, touch  $\square$  Menu  $\rightarrow$  Settings.

- or -

From any screen, touch the top of the screen and swipe downward, to display the Notification Panel, and then touch Settings.

The Settings screen displays.

#### **The Settings Screen**

There are five major groups of settings: Wireless and networks, Device, Personal, Accounts, and System.

Some options are enabled or disabled by touching the **OFF/ON** button to turn the option ON **OFF OFF**. For some options, you must touch the field, such as Wi-Fi, to display and set more options.

Some options are enabled or disabled by touching a check box. When enabled, a check mark displays. Touch the check mark to remove it and disable the option.

## **Wireless and Network**

Control your device's wireless connections.

# **Airplane Mode**

Airplane mode allows you to use many of your phone's features, such as Camera, Games, and more, when you are in an airplane or in any other area where making or receiving calls or data is prohibited.

Important! When your phone is in Airplane Mode, it cannot send or receive any calls or access online information or applications.

 Press and hold the Power button then touch Airplane mode.

- or -

From a Home screen, touch the top of the screen and swipe downward, to display the Quick Settings, and then touch **Airplane mode** in the Quick Settings menu. – or –

From the **Settings** screen, touch the **OFF/ON** button to turn Airplane mode ON **OV**. At the **Turn on airplane mode** prompt, touch **OK**.

The Airplane mode icon  $\mathcal{X}$  displays at the top of your screen when Airplane mode is enabled.

#### Wi-Fi

This section describes the Wi-Fi settings. For information on how to use Wi-Fi, see *"Wi-Fi"* on page 100.

#### **Activating Wi-Fi**

- 1. From the Settings screen, touch Wi-Fi.
- 2. Touch the OFF/ON button to turn Wi-Fi ON
- 3. Touch Scan to scan for available Wi-Fi networks

For more information, refer to "Wi-Fi" on page 100.

#### **Activating Wi-Fi Direct**

Wi-Fi Direct allows device-to-device connections so you can transfer large amounts of data over a Wi-Fi connection.

- 1. From the Settings screen, touch Wi-Fi.
- 2. Touch the OFF/ON button to turn Wi-Fi ON
- 3. At the bottom of the Wi-Fi screen, touch Wi-Fi Direct.

For more information, refer to "Wi-Fi Direct" on page 103.

## Bluetooth

In this menu you can activate Bluetooth, view or assign a device name, activate your phone so other Bluetooth devices can discover it, or scan for other, available Bluetooth devices with which to pair.

#### **Activating Bluetooth**

- 1. From the Settings screen, touch Bluetooth.
- Touch the OFF/ON button to turn Bluetooth ON The Bluetooth icon state displays at the top of your screen when Bluetooth is enabled.

For more information, refer to "Bluetooth" on page 104.

# **Data Usage**

From this screen you can view your Mobile data usage and turn your Mobile data capability On or Off.

- 1. From the Settings screen, touch Data usage.
- 2. Touch Mobile data to turn Mobile data usage On.
- 3. Touch Limit mobile data usage to allow a data limit to be set.

Touch and drag the red limit bar to the desired GB limit.

- 4. Touch Alert me about data usage to set your device to alert you when mobile data usage reaches the warning limit you set. Touch and drag the orange warning line on the displayed graph to set the data usage warning limit.
- 5. Touch the Data usage cycle drop-down menu and select a date.

The data usage displays as a visual (chart) and also displays a list of each application with a breakdown of how much data was used per application.

Note: Data is measured by your device. Your service provider may account for data usage differently.

- 6. Touch is Menu to display additional options. Touch to activate.
  - Data roaming: Enables data roaming on your device.
  - Restrict background data: Restricts some apps and services from working unless you are connected to a Wi-Fi network.
  - Auto sync data: Automatically sync accounts.
  - Show Wi-Fi usage: Display a Wi-Fi tab that shows W-Fi usage.
  - Mobile hotspots: Display available mobile hotspots.

# **More Settings**

This option displays additional Connectivity information.

 From the Settings screen, touch More settings.
 Options display for Mobile networks, Mobile Hotspot, Tethering, VPN, NFC, S Beam, Nearby devices, Screen Mirroring, and Kies via Wi-Fi.

# **Mobile Networks**

Set options for network selection and data service.

- Important! Depending on your service plan, changes you make to mobile networks settings may incur extra charges. Consult Verizon Wireless for information.
  - From the Settings screen, touch More settings → Mobile networks.
  - 2. Set these options:
    - **Mobile data**: Enable or disable your device's connection to the mobile data network. You can also control this setting at Notifications with the Mobile data setting.
    - Global Data Roaming Access: Enable or disable connection to data services when your device is roaming on another network.
    - Roaming: (Not configurable) Current roaming status.
    - Signal strength: (Not configurable) Current signal strength.
    - Network mode: Choose a preferred network mode.
    - Access Point Names: Configure wireless network access.
    - Network operators: Configure network operators.

## **Mobile Hotspot**

Use Mobile Hotspot to share your phone's internet connection with up to 10 WiFi-enabled devices using 4G, or 5 devices using a 3G connection.

You can control whether devices connect to your Mobile Hotspot with the Allowed device list.

For more information about using your phone as a mobile hotspot, see *"Mobile Hotspot"* on page 108. You can also access Mobile Hotspot with the **Mobile Hotspot** app.

Note: Mobile Hotspot may require a subscription to Mobile Hotspot/Mobile Broadband Connect service. For more information, contact Verizon Wireless.

Using your phone as a mobile hotspot consumes battery power and uses data service. While Mobile Hotspot is active, your phone's applications will use the Mobile Hotspot data service. Roaming while using your phone as a mobile hotspot will incur extra data charges.

## **Turning Mobile Hotspot On or Off**

- From the Settings screen, touch More settings → Mobile Hotspot.
- 2. Touch the OFF/ON button to turn Mobile Hotspot ON OFF OFF

Note: Using your phone as a mobile hotspot consumes battery power and uses data service. While Mobile Hotspot is active, your phone's applications will use the Mobile Hotspot data service. Roaming while using your phone as a mobile hotspot will incur extra data charges.

## **Configuring Mobile Hotspot**

- From the Settings screen, touch More settings → Mobile Hotspot.
- 2. Touch Configure for these options:
  - Network SSID: View and change the name of your mobile hotspot.
  - Hide my device: When enabled, your mobile hotspot is not visible to other Wi-Fi devices during a scan. Other devices can still connect to your mobile hotspot, but will have to set up the connection manually with your Network SSID and Password.

- Security: Choose the security level for your Mobile Hotspot.
- Password: If you choose a security level that uses a password, enter the password. By default, the password is your mobile telephone number.
- Show password: Enable to make the Password field visible.
- Show advanced options: Enable to access advanced options, including Broadcast channel, to specify the channel your device uses for Mobile Hotspot.

### **Allowed Device List**

Control whether devices connect to your Mobile Hotspot with the Allowed device list. After you add devices to the list, they can scan for your device and connect using your device's mobile hotspot name and password.

- Note: Using your phone as a mobile hotspot consumes battery power and uses data service. While Mobile Hotspot is active, your phone's applications will use the Mobile Hotspot data service. Roaming while using your phone as a mobile hotspot will incur extra data charges.
  - From the Settings screen, touch More settings → Mobile Hotspot.
  - 2. Touch Allowed devices.
  - 3. Touch Add device then enter the other device's Device name and MAC address.
  - 4. Touch OK to add the device to the Allowed devices.

**Tip:** For information about connecting to your Mobile Hotspot, see *"Connecting a Device with Mobile Hotspot"* on page 109.

## Tethering

Use Tethering to share your phone's internet connection with a computer that connects to your device with a USB cable or by Bluetooth.

For more information about connecting computers to your phone by Tethering, see *"Tethering"* on page 110.

- From the Settings screen, touch More settings → Tethering.
- 2. Choose a tethering method:
  - Mobile Broadband Connect: Connect the computer to the phone with a USB cable, then touch Mobile Broadband Connect to turn tethering On or Off.
  - Bluetooth tethering: Use Bluetooth to pair your phone with the computer. Consult the computer's documentation for more information about configuring your computer to pair with Bluetooth. Touch Bluetooth tethering to turn tethering On or Off.

- Note: Using Mobile Broadband Connect tethering requires a subscription to Mobile Hotspot/Mobile Broadband Connect service. For information, contact Verizon Wireless.
  - **Help**: Find more information about Mobile Broadband Connect and Bluetooth tethering.

### VPN

Set up and manage Virtual Private Networks (VPNs).

#### Adding a VPN

- 1. From the Settings screen, touch More settings  $\rightarrow$  VPN.
- Note: You must enable a screen unlock pattern PIN, or password before you can use credential storage. For more information, refer to "Screen Lock" on page 158.

#### **Configure a Basic VPN**

- **1.** Touch **Basic VPN** and then touch  $\dashv_{\vdash}^{\vdash}$  **Add**.
- 2. Enter the configuration information and then touch Save.

#### **Configure an Advanced IPsec VPN**

- 1. Touch Advanced IPsec VPN and then touch Add VPN Connection.
- 2. Enter a password, confirm the password, and touch **OK**.
- Enter the IPsec configuration information, then touch Show advanced options to configure additional options.
- 4. Touch Save.

# NFC

Use NFC (Near Field Communication) to share information between your phone and another NFC device by touching the devices together, typically back-to-back. This is used for applications such as Android Beam and S Beam.

To activate NFC:

- 1. From the Settings screen, touch More settings  $\rightarrow$  NFC.
- 2. Touch the OFF/ON button to turn NFC ON

## Android Beam

When Android Beam is activated, you can beam app content to another NFC-capable device by holding the devices close together. You can beam browser pages, YouTube videos, contacts, and more.

- 1. From the Settings screen, touch More settings  $\rightarrow$  NFC.
- 2. Touch the OFF/ON button to turn Android Beam

 Touch the back of your device with another NFC-capable device to transfer the content.

# S Beam

When S Beam is activated, you can beam files to another NFC-capable device by holding the devices close together. You can beam images and videos from your Gallery, music files from your Music app, and more.

- 1. From the Settings screen, touch More settings.
- 2. Touch the OFF/ON button to turn S Beam ON
- 3. Touch the back of your device with another NFC-capable device to transfer the content.

# **Nearby Devices**

Share your media files with nearby using DLNA (Digital Living Network Alliance) standards, over Wi-Fi.

- Connect to a Wi-Fi network. For more information, refer to "Activating Wi-Fi" on page 137.
- From the Settings screen, touch More settings → Nearby devices.
- 2. Touch the File sharing checkbox to create a check mark and activate File sharing.

When enabled, the Nearby devices icon  ${\ensuremath{\bigcup}} {\ensuremath{\bigcup}} {\ensuremath{\bigcup}}$ 

At the Nearby devices prompt, touch **OK**.

- 3. Touch Shared contents, then check the media you would like to share. Touch OK.
- 4. Touch Allowed devices list, then select the connected devices you would like to allow.
- 5. Touch Not-allowed devices list, then select the connected devices you would like to not allow.
- Touch Download to, then select the destination of any downloaded (shared) content. Choose from Device or SD card.

 Touch Upload from other devices, then select the actions you'll take when you upload content from other devices. Choose from either Always accept, Always ask, or Always reject.

# **Screen Mirroring**

Use the Screen Mirroring feature to share media files on your phone with an HDMI device, such as an HDMI TV.

- Note: This feature requires an optional AllShare Cast dongle accessory. See your Verizon Customer Service Representative for more information.
  - From the Settings screen, touch More settings → Screen Mirroring.
  - 2. Connect the AllShare Cast dongle to the HDMI device using an HDMI A-to-A cable.

## Kies via Wi-Fi

Kies via Wi-Fi allows you to sync your PC wirelessly with your device provided they are both on the same Wi-Fi network. You can view and share videos, photos, music, ringtones, and more.

- From your PC, download the Samsung Kies application if you do not already have it. You can find it at samsung.com.
- 2. From your PC, launch the Samsung Kies application.
- 3. From your PC, connect to a Wi-Fi network.
- From the Settings screen, touch More settings → Kies via Wi-Fi.
- 5. From your device, connect to the same Wi-Fi network that your PC is connected to if you have not already done so. For more information, refer to *"Connect to a Wi-Fi Network"* on page 100.

# Device

This section of the Settings screen contains settings for your device.

## **Home Screen Mode**

Home screen mode allows you to set your display to the conventional layout of **Standard mode** or provide an easier user experience for the first-time smartphone users using **Easy mode**.

- 1. From the Settings screen, touch Home screen mode.
- 2. Touch the radio button to select one of these options:
  - **Standard mode**: Use a conventional layout for the apps and widgets on your home screens.
  - **Easy mode**: Use an easier user experience for first-time smartphone users on the home screens.
- 3. Touch Apply.

# **Blocking Mode**

When Blocking mode is enabled, notifications for selected features are disabled. You only receive notifications of incoming calls from people on your allowed list.

- 1. From the Settings screen, touch Blocking mode.
- 2. Touch the OFF/ON button to turn Blocking mode ON

When enabled, the Blocking mode icon — displays in the Status Bar.

- Touch Block incoming calls, Turn off notifications, Turn off alarm and timer, or Turn off LED indicator to place a green check mark adjacent to those features you would like to enable.
- Configure a timeframe for these features to be active. Remove the check mark from the Always field to configure the From and To time fields.
- Touch Allowed contacts to assign those contacts that are exempted from these rules. Choose from None, All contacts, Favorites, or Custom. Allowed contacts will then appear in the Allowed contact list.

# **Hands-free Mode**

When Hands-free mode is enabled, incoming calls and notifications are read out automatically.

- 1. From the Settings screen, touch Hands-free mode.
- 2. Touch the OFF/ON button to turn Hands-free mode ON

When enabled, the Hand-free mode icon  $\bigoplus$  displays in the Status Bar.

3. Touch Incoming call, Message, Alarm, or Schedule to enable notifications to be read out automatically.

Note: You can disable Hands-free mode by saying "Hands-free mode off" while in S voice, by accessing the Settings menu and touching the **OFF/ON** button to turn Handsfree mode OFF **OFF**, or by using the Notification Panel.

# Call

To access the Call settings menu:

From the Settings screen, touch Call.

– or –

From a Home screen, touch  $\mathbb{C}$  Phone  $\rightarrow \mathbb{T}$  Menu  $\rightarrow$  Call settings.

## **Call Block**

Set up call blocking for incoming and outgoing calls.

- 1. From the Settings screen, touch Call  $\rightarrow$  Call block.
- Touch Block calls and touch one of the following options:
  - Off: Turn Auto reject mode off.
  - All numbers: Reject all calls.
  - Call block list only: Block all calls in your Call block list.
- 3. Touch Call block list.
  - Touch Create to manually add numbers to the Call block list.
  - Touch Unknown number, to create a check mark and automatically reject all calls that are not in your Contacts list.

# **Set Rejection Messages**

- From the Settings screen, touch Call → Set up call rejection messages.
- Touch Create to manually add a reject message.
   or -

Touch one of the pre-written messages to be displayed when you want the call to be rejected. You can edit the message if desired.

Touch **Save** to save the reject message.

3. Touch Delete do remove messages.

# **Answering and Ending Calls**

■ From the Settings screen, touch Call → Answering/ending calls.

The following options are available:

- The home key answers calls: Accept incoming calls by pressing the Home key.
- Voice control: Accept incoming calls by using your voice.
- The power key ends calls: End a call by pressing the power key without turning off the screen.

### **Turn Off Screen During Calls**

This option turns on the proximity sensor during calls so that your phone will know to turn the screen off to save power.

■ From the Settings screen, touch Call → Turn off screen during calls to create a check mark and enable the feature.

### **Call Alerts**

- 1. From the Settings screen, touch Call  $\rightarrow$  Call alerts.
- 2. Touch the following options to create a check mark and activate the features:
  - Vibrate on connection to network: The device vibrates when it connects to the network.
  - **Call-end vibration**: Enables your phone to vibrate when the call ends.
  - Call connect tone: Plays a tone when a call is connected.
  - Minute minder: Beeps twice every minute that you are on a call.
  - Call end tone: Plays a tone when a call is ended.
  - Alerts on call: Turns on alarm and message notifications during a call.

## **Call Accessories**

■ From the Settings screen, touch Call → Call accessories.

The following options are available:

- Automatic answering: Automatically answer an incoming call when a headset is detected.
- Automatic answering timer: Configure the time delay before the device automatically accepts the incoming call.
- Outgoing call conditions: Make calls even when the device is locked.

## **Call Forwarding**

- From the Settings screen, touch Call → Call forwarding. The following options are available:
  - Activate call forwarding: Enables the Call forwarding feature.
  - **Deactivate Call Forwarding**: Disables the Call forwarding feature.

### **Ringtones and Keypad Tones**

Choose tones and/or vibration to play for incoming calls and keypad touches.

■ From the Settings screen, touch Call → Ringtones and keypad tones.

The following options are available:

- Ringtones: Choose a default ringtone for incoming calls.
- Vibrations: Choose a vibration pattern, or create your own pattern, to play for incoming calls when Incoming call vibration is turned On. Vibration plays along with the ringtone, if Silent mode is not enabled.
- Vibrate when ringing: When enabled, the Device vibration plays for incoming calls.
- **Keypad tones**: When enabled, sounds play when you touch the Phone keypad.

### **Personalize Call Sound**

Choose options for call audio, in cases where you might need the sound softer or more clear, or optimized for your right or left ear. These are the defaults, but you can change them during a call by touching  $\square$  Menu  $\rightarrow$  My call sound.

■ From the Settings screen, touch Call → Personalize call sound.

The following options are available:

- In-call sound EQ: The In-call sound equalizer is used to set your call sound during calls. Select from Off, Soft sound, Clear sound, Adapt Sound left, or Adapt Sound right.
- Adapt Sound: Customize your sounds. Follow the on-screen instructions to set up your personal call sound.

#### **Noise Reduction**

This option helps to suppress background noise from your side during a call.

■ From the Settings screen, touch Call → Noise reduction to create a check mark and enable the feature.

### **Increase Volume in Pocket**

When enabled, the device uses the proximity sensor to detect when the device is in a pocket or other close-fitting location such as a purse or bag, and increases the volume for incoming call ringtones.

■ From the Settings screen, touch Call → Increase volume in pocket.

## **Voicemail Service**

 From the Settings screen, touch Call → Voicemail Service.

Voicemail service provided by your carrier is the default.

2. Touch **My carrier** to remove the carrier Voicemail service.

### **Voicemail Settings**

You can view or modify your voicemail number from this menu.

- From the Settings screen, touch Call → Voicemail settings.
- Touch the Voicemail number field, backspace to erase the digits, and enter a new voicemail number using the keypad, then touch OK.
- 3. Touch OK.

### Sound

You can select a unique ringtone for Voicemail alerts.

- 1. From the Settings screen, touch Call  $\rightarrow$  Sound.
- 2. Touch a ringtone to hear it played.
- 3. Select a ringtone and touch OK.

### Vibrate

This option allows you select vibration settings for Voicemail alerts.

- 1. From the Settings screen, touch Call.
- 2. Touch Vibrate to create a check mark and activate the Vibrate feature.

## **Other Call Settings**

- From the Settings screen, touch Call to configure the following additional options.
  - **Current country**: Choose the country you are in. This is used in Assisted dialing.
  - Assisted dialing: When turned On, your phone automatically dials appropriate codes and prefixes for international calls.
     Touch the OFF/ON button to turn the option ON 
     then touch Assisted dialing to configure settings.
  - Auto retry: When enabled, the device automatically redials a call if it receives a busy signal from the network.
  - **TTY mode**: Choose a TTY mode to enable TTY mode, for use with optional TTY equipment.
  - Hearing aids: Touch to create a check mark and enable the Hearing aid compatibility feature.

- **DTMF tones**: Set the length of Dual-tone Multi-frequency tones, which play when you use the keypad during a call, such as when navigating device menus.
- Voice privacy: Enable or disable Enhanced voice privacy, to improve the security of phone calls.

# Sound

From this menu you can control the sounds on the phone.

From the Settings screen, touch Sound.

The following options display:

### Volume

The Volume option allows you to change the volume for all phone sounds in one easy location.

- 1. From the Settings screen, touch Sound  $\rightarrow$  Volume.
- 2. Touch and drag the slider to adjust the sound volume for Media, Ringtone, Notifications, and System.
- 3. Touch OK.

### **Ringtones**

This option allows you to set the ringtone.

- 1. From the Settings screen, touch Sound.
- 2. Touch Ringtones.
- 3. Touch a ringtone and touch OK.

– or –

Touch Add to select a file from your music files.

## **Vibrations**

This option allows you to set your phone to vibrate and ring.

- 1. From the Settings screen, touch Sound.
- 2. Touch Vibrations.
- 3. Select a vibration pattern and touch OK.

- or -

Touch **Create** and follow the on-screen instructions to create your own vibration.

## **Default Notification Sound**

This option allows you to set the sound that will occur for notifications and alarms.

- 1. From the Settings screen, touch Sound.
- 2. Touch Default notification sound.
- 3. Touch a ringtone and touch OK.

# Vibrate When Ringing

This option allows you to enable your phone to vibrate whenever it rings.

- 1. From the Settings screen, touch Sound.
- 2. Touch Vibrate when ringing to create a check mark and enable the feature.

### System Tone Settings

The System tone settings are used when you use the dialing pad, make a screen selection, lock your screen, or touch the screen.

- 1. From the Settings screen, touch Sound.
- 2. Touch any of the following options to create a check mark and activate the feature:
  - Dialing keypad tone: Makes a sound when you touch a key on the keyboard.
  - Touch sounds: Makes a sound when you touch the screen.
  - Screen lock sound: Makes a sound when your screen is locked or unlocked.
  - Emergency tone: Determines whether the phone plays an alert, or vibrates as an Emergency alert.

### Adapt Sound

The Adapt sound feature allows you to customize your call sounds.

- 1. From the Settings screen, touch Sound  $\rightarrow$  Adapt sound.
- 2. Read the instructions and touch Start.
- **3.** Follow the on-screen instructions to set up your personal call sound.

# Display

In this menu, you can change various settings for the display.

- From the Settings screen, touch Display. The following options display:
  - Wallpaper: Set the Wallpaper for your Home screen, Lock screen, or both. For more information, refer to "Changing the Wallpaper" on page 31.
  - LED indicator: Turn on your LED lights for charging, low battery, notifications, and voice recording.
  - Notification panel: Set the brightness of your notification panel and also select the quick setting buttons that you want to display at the top of the notification panel. For more information, refer to "Notification Panel" on page 32.
  - Screen mode: Select from several different color modes.
  - **Brightness**: Configures the LCD Brightness levels. Drag the slider and touch OK.
  - Auto rotate screen: Switch the display orientation automatically when you rotate the phone.

- Screen timeout: Adjust the delay time before the screen automatically turns off. Selections are: 15 seconds, 30 seconds, 1 minute, 3 minutes, 5 minutes, and 10 minutes.
- Daydream: Control what your screen does when your device is docked or sleeping. Touch the **OFF/ON** button to turn the option ON . Follow the on-screen instructions.
- Smart screen: The Smart screen option allow you to customize your screen settings to make the screen more responsive and easier to use.
  - Smart stay: Disables the screen timeout if your phone detects that your face is watching the screen.
- Font style: Set the font style that your phone will use. You can also touch Get fonts online to choose from a wider selection.
- Font size: Select which size of font displays.
- Touch key light duration: Adjust the delay before the Touch key light automatically turns off.

- Show battery percentage: See the battery charge percentage next to the battery charge icon at the top of the display.
- Edit after screen capture: Go edit a screen immediately after taking a screen capture.
- Auto adjust screen tone: Save power by adjusting the screen tone according to an analysis of the images.

## Storage

From this menu you can view the memory allocation for the memory card and USB as well as mount or unmount the SD card.

For more information about mounting or unmounting the SD card, see *"Memory Card"* on page 35.

To view the memory allocation for your external SD card:

From the **Settings** screen, touch **Storage**.

The available memory displays under the **Total space** and **Available space** headings for both Device memory and SD card.

### **SD Card**

- Touch Unmount SD card to unmount your SD card so that you can safely remove it, then touch OK.
   or –
- Touch Format SD card to format your SD card. This will delete all data on your SD card including music, videos, and photos.
- 2. Touch Format SD card again.
- Touch Delete all to continue or touch Sack to cancel.
- Note: The Format SD card option is only available when your SD card is mounted.

## **Power Saving Mode**

Power saving mode allows you to manage your phone to conserve power.

- 1. From the Settings screen, touch Power saving mode.
- 2. Touch the OFF/ON button to turn Power saving mode ON
- **3.** Touch the following options to create a check mark and conserve power:
  - **CPU power saving**: Limit the maximum performance of the CPU.
  - Screen power saving: Lower the screen power level.
- 4. Touch Learn about Power saving mode to learn about various ways to conserve battery power.

# Battery

See how much battery power is used for device activities.

1. From the Settings screen, touch Battery.

The battery level displays in percentage. The amount of time the battery was used also displays. Battery usage displays in percentages per application.

 Touch Screen, Android System, Android OS, Cell standby, or any other listed application to view how it is affecting battery use.

Note: Other applications may be running that affect battery use.

3. Touch Show battery percentage to see the battery charge percentage next to the battery charge icon at the top of the display.

# **Application Manager**

You can download and install applications from Play Store or create applications using the Android SDK and install them on your device. Use Application manager settings to manage applications.

Warning! Because this device can be configured with system software not provided by or supported by Google or any other company, end-users operate these devices at their own risk.

#### **Memory Usage**

See how memory is being used by Downloaded or Running applications.

- From the Settings screen, touch→ Application manager.
- Touch DOWNLOADED, SD CARD, RUNNING, or ALL to display memory usage for that category of applications.

The graph at the bottom of the Downloaded tab shows used and free device memory. The graph at the bottom of the Running tab shows used and free RAM.

#### **Downloaded**

Displays apps you have downloaded onto your device.

- 1. From the Settings screen, touch Application manager.
- 2. Touch the **DOWNLOADED** tab to view a list of all the downloaded applications on your device.
- To reset your application preferences, touch
   Image: Menu → Reset app preferences.
- Note: This will reset the preferences for disabled apps, disabled app notifications, default applications for actions, and background data restrictions for apps. You will not lose any app data.

  - 6. Touch an application to view and update information about the application, including memory usage, default settings, and permissions.

### **Running Services**

View and control services running on your device.

- 1. From the Settings screen, touch Application manager.
- 2. Touch the **RUNNING** tab. All the applications that are currently running on the device display.
- Touch Show cached processes to display all the cached processes that are running. Touch Show services in use to switch back.
- **4.** Touch one of the applications to view application information.

The following options display:

- **Stop**: Stops the application from running on the device. This is usually done prior to uninstalling the application.
- Warning! Not all services can be stopped. Stopping services may have undesirable consequences on the application or Android System.
  - **Report**: Report failure and other application information.

Note: Options vary by application.

## Personal

This section of the Settings screen lets you manage the personal settings for your device.

# **Location Services**

The Location services settings allow you to set up how the phone will determine your location and the sensor settings for your phone.

- 1. From the Settings screen, touch Location services.
- 2. Touch any of the following options to create a check mark and activate the service:
  - Access to my location: Allows apps that have asked your permission to use your location information. Touch the OFF/ON button to turn it ON
  - **E911**: View only field. You cannot turn off E911 Location on any cell phone.
  - GPS & Verizon location services: Uses the services provided by Verizon Wireless.
  - Google Wi-Fi & mobile network location: Allows applications to use Google's location service to faster estimate your location. Anonymous location data is collected and sent to Google.

 My places: Allows you to add location information for your Home, Office, and Car.

# Lock Screen

Choose settings for unlocking your screen. For more information about using the lock and unlock features, see *"Locking and Unlocking the Touch Screen"* on page 14.

## **Screen Lock**

 From the Settings screen, touch Lock screen → Screen lock.

The following options display:

- Swipe: Swipe the screen to unlock it.
- Face unlock: Look at your phone to unlock it.
- Face and voice: Look at your phone and speak to unlock.
- Pattern: A screen unlock pattern is a touch gesture you create and use to unlock your device. Follow the prompts to create or change your screen unlock pattern.
- **PIN**: Select a PIN to use for unlocking the screen.
- Password: Create a password for unlocking the screen.
- None: No pattern, PIN, or password is required. The screen will never lock.

### **Lock Screen Options**

Activate or deactivate various Unlock screen functions.

**Note:** The Lock screen options will differ depending on what type of Screen Lock you have selected in Step 2.

- 1. From the Settings screen, touch Lock screen.
- 2. The following options are available depending on the Screen Lock type that you have selected:

#### **Swipe Options**

- Multiple widgets: Display multiple widgets on your lock screen. Appears as an option after a lock mode is enabled.
- Lock screen widgets: Lock the widgets that are displayed on your home screens.
- Shortcuts: Set shortcuts to appear at the bottom of the Lock screen. Touch the OFF/ON button to turn it ON
- Unlock effect: Set the effect you receive when unlocking the phone. You can select None, Ripple effect, or Light effect.

- Help text: Show help information on the Lock screen.
- Wake up in lock screen: Requires you to say a command to wake-up your phone.
- Set wake-up command: Designate your wake-up commands. Touch this option and follow the on-screen prompts to create a new verbal command.

### **Face Unlock Options**

- Lock screen widgets: Lock the widgets that are displayed on your home screens.
- Improve facial recognition: Improve your device's face matching capability by capturing your face in different lighting, with or without glasses, and bearded or clean-shaven. Follow the on-screen instructions.
- Presence check: Requires you to blink when using the Face unlock feature. This will increase the security of the feature.
- Lock automatically: The screen automatically locks 5 seconds after the screen turns off.
- Lock instantly with power key: When enabled, the phone instantly locks when you press the power key.

#### Pattern Options

- Lock screen widgets: Lock the widgets that are displayed on your home screens.
- Make pattern visible: See the pattern as you draw it.
- Lock automatically: The screen automatically locks 5 seconds after the screen turns off.
- Lock instantly with power key: When enabled, the phone instantly locks when you press the power key.

#### **PIN and Password Options**

- Lock screen widgets: Lock the widgets that are displayed on your home screens.
- Lock automatically: The screen automatically locks 5 seconds after the screen turns off.
- Lock instantly with power key: When enabled, the phone instantly locks when you press the power key.

# Security

The Security settings allow you to determine the security level for your phone.

### Encryption

To require a numeric PIN or password to decrypt your phone each time you power it on or encrypt the data on your SD card each time it is connected:

- 1. From the Settings screen, touch Security.
- You must first set up a screen lock type if you have not already done so. For more information, refer to "Screen Lock" on page 158.
- 3. Touch Encrypt device. For more information, read the displayed help screen.
- 4. Touch Encrypt external SD card to enable the encryption on SD card data that requires a password be entered each time the microSD card is connected.

Tip: Make sure your battery is charged more than 80 percent. Encryption may take an hour or more.

### Set Up SIM Card Lock

Prevent another user from using your SIM card to make unauthorized calls or from accessing information stored on your SIM card by protecting the information using a PIN code. When enabled, your phone will ask for a PIN number each time you use the phone. Using this option you can also change your SIM PIN number.

- 1. From the Settings screen, touch Security.
- 2. Touch Set up SIM card lock.
- Touch Lock SIM card, enter your SIM PIN code, then touch OK.

Note: You must activate Lock SIM card before you can change your SIM PIN code.

- 4. Touch Change SIM PIN.
- 5. Enter your old SIM PIN code and touch OK.
- 6. Enter your new SIM PIN code and touch OK.
- 7. Re-type your new SIM PIN code and touch OK.

### Forgotten SIM PIN Password

If you enter the wrong SIM PIN more than 3 times, you will need to contact your Verizon Customer Service Representative to get the PUK code for your device.

- 1. Each time you enter a wrong SIM PIN number the phone will display how many attempts you have remaining.
- 2. After the third incorrect attempt, the Type PUK and new PIN code screen displays and your SIM card is locked.
- Enter the new PUK code that you received from your Verizon Customer Service Representative in the PUK code field.
- 4. Enter a new PIN code in the Enter a new PIN field and touch OK.
- 5. Enter the new PIN code again in the **Confirm your new PIN** field and touch **OK**.

Note: While your SIM PIN is locked, you will still be able to make Emergency calls if necessary.

### Make Passwords Visible

When enabled, password characters display briefly as you touch them while entering passwords.

- 1. From the Settings screen, touch Security.
- Touch Make passwords visible to create a check mark and enable or disable the display of password characters.

### **Device Administrators**

The Device Administration feature allows you to select one or more administration applications that control your device for security purposes (for example, if your phone is lost of stolen). These applications enforce remote or local device security policies.

Some of the features a device administration application might control are:

- Setting the number of failed password attempts before the device is restored to factory settings.
- Automatically locking the device.
- · Restoring factory settings on the device.

Note: If a device uses multiple enabled administration applications, the strictest policy is enforced.

- 1. From the Settings screen, touch Security.
- 2. Touch Device administrators.
- Select a device administrator and follow the prompts. If no device administrators are listed, you can download them from the Play Store.

### **Unknown Sources**

This feature allows you to download and install non-Market applications.

- 1. From the Settings screen, touch Security.
- 2. Touch Unknown sources.

A check mark displays to indicate it is active.

Warning! Enabling this option causes your phone and personal data to be more vulnerable to attack by applications from unknown sources.

### Verify Apps

This feature allows you to either block or warn you before installing apps that may cause harm to your phone.

- 1. From the Settings screen, touch Security.
- 2. Touch Verify apps.

A check mark displays to indicate it is active.

### **Trusted Credentials**

If a certificate authority (CA) certificate gets compromised or for some other reason you do not trust it, you can disable or remove it.

- 1. From the Settings screen, touch Security.
- 2. Touch Trusted credentials.

The trusted credentials screen has two tabs:

- **System**: Display CA certificates that are permanently installed in the ROM of your device.
- User: Display any CA certificates that you installed, for example, in the process of installing a client certificate.
- **3.** Touch a CA certificate to examine its details. A scrolling screen displays the details.

- 4. Scroll to the bottom of the details screen and touch **Turn off** to disable a System certificate.
- Caution! When you disable a system CA certificate, the Turn off button changes to Turn on, so you can enable the certificate again, if necessary.
  - Touch **OK** to return to the certificate list.
     When enabled, a check mark appears in the check box.

### Install from Device Storage

Install encrypted certificates from an installed memory card.

- Note: You must have installed a memory card containing encrypted certificates to use this feature.
  - 1. From the Settings screen, touch Security.
  - 2. Touch Install from device storage, then choose a certificate and follow the prompts to install.

## **Clear Credentials**

Clear stored credentials.

Note: This setting only appears if you have installed encrypted certificates.

- 1. From the Settings screen, touch Security.
- 2. Touch Clear credentials to remove all certificates.

# Language and Input

This menu allows you to configure the language in which to display the menus. You can also set on-screen keyboard options.

### Language

You can change the language used by your device by following these steps:

- From the Settings screen, touch Language and input → Language.
- 2. Touch a language from the list.

## **Personal dictionary**

Create and manage a list of words for use in text entry, for matching your key touches with words.

- From the Settings screen, touch Language and input → Personal dictionary.
- 2. Manage your word list:
  - Select Add to enter new words.
  - Touch a word to Edit the word.
  - Touch a word and touch **Delete** to delete it.

# **Keyboards and Input Methods**

You can change the keyboard used by your device by following these steps:

- 1. From the Settings screen, touch Language and input.
- 2. Touch Default and select a keyboard. Select Samsung keyboard or Swype.
- 3. Touch Set up input methods.
- Touch the Original icon next to the input method that you would like to configure the settings for.
- 5. Based on your selection of input method, the appropriate settings display and are explained below.

#### **Google Voice Typing Settings**

From this menu you can set Samsung keyboard options.

- 1. From the Settings screen, touch Language and input.
- **2.** Touch the  $\{ \bigcirc \}$  icon next to **Google voice typing**.
- 3. The following options are available:
  - Choose input languages: Touch on a language that you want to input. Select Automatic to use the local language or select a language from the list.
  - Block offensive words: Touch to create a check mark and enable the blocking of recognized offensive words from the results of your voice-input Google typing.
  - Download offline speech recognition: Enables voice input while offline.

### **Samsung Keyboard Settings**

From this menu you can set Samsung keyboard options.

- 1. From the Settings screen, touch Language and input.
- - Alphabets: Choose an alphabetic keyboard configuration (Qwerty [default] or 3x4 Keyboard).
  - Numbers and symbols: Choose a keyboard configuration for entering numbers or symbols (Qwerty keyboard [default] or 3x4 keyboard).
  - **Input languages**: Sets the input language. Touch a language from the available list. The keyboard is updated to the selected language.
  - **Predictive text:** Enables predictive text entry mode. This must be enabled to gain access to the advanced settings. Touch and hold to access the advanced settings. Touch the **OFF/ON** button to turn Predictive text ON

The following options are available:

- Personalized data: Use personal language that you have added to make your prediction results better.
- Learn from Facebook: When logged in to Facebook, the phone learns from your Facebook style.

- Learn from Gmail: When logged in to your Gmail account, the phone learns from your Gmail style.
- Learn from Twitter: When logged in to Twitter, the phone learns from your Twitter style.
- Learn from Messages: Set the phone to learn from your Messages.
- Learn from Contacts: Set the phone to learn from your Contacts.
- Clear remote data: Delete your information stored on the personalization server.
- Clear personal data: Removes all personalized data that you have entered.
- Privacy: Read the privacy policy.
- Swiftkey Flow: Swipe between letters to type words without lifting your finger off the keyboard.
- **Cursor control**: Move the cursor by sliding your finger across the keyboard.

- Key-tap sound: Make a sound whenever a key is touched.
- Advanced: The following are advanced options:
  - Auto capitalization: Automatically capitalizes the first letter of the first word in each sentence (standard English style).
  - Auto spacing: Automatically inserts spaces between words.
  - Auto punctuate: Automatically inserts a full stop in a sentence by touching the space bar twice when using the on-screen QWERTY keyboard.
  - Character preview: Provides an automatic preview of the current character selection within the text string. This is helpful when multiple characters are available within one key.
- **Help**: Display more information on using the Samsung keyboard.
- Reset settings: Resets the keyboard settings back to their original configuration.

#### Swype Keyboard Settings

To configure Swype settings:

- 1. From the Settings screen, touch Language and input.
- **2.** Touch the  $\{ \widehat{O} \}$  icon next to Swype.
- 3. Touch Settings to alter these settings:
  - Sound on keypress: Turns on sounds generated by the Swype application.
  - **Pop-up on keypress**: Display the character above the key when typing.
  - Show complete trace: Once enabled, sets wether or not to display the complete Swype path.
  - Auto-capitalization: Automatically capitalize the first letter of a sentence.
  - Auto-spacing: Automatically insert a space between words. When you finish a word, just lift your finger or stylus and start the next word.
  - Next word prediction: Once enabled, predicts the next word in your text string based on your current text entries.
  - Show Voice key: Once enabled, displays the Voice icon on your Swype keyboard so you can use the Voice input option.

- 4. Touch My Words to access the following options:
  - Backup & Sync: Backup your Swype dictionary and sync your Swype dictionary across multiple devices.
  - Living Language: When enabled, this feature automatically updates your Swype dictionary with popular new words.
  - Social integration: Learn information from your Facebook, Twitter, and Gmail accounts to help you while using Swype.
  - Edit my dictionary: Edit your personal Swype dictionary.
  - Clear language data: Deletes all of your personal language data, including your words.
  - **Contribute usage data**: When enabled, allows the Nuance application to collect usage data for better word predictions.
  - Cellular data: When enabled, activates cellular data usage by the Swype application so it can receive program updates, language downloads, and other related features via your existing data connection.
- Touch Languages to activate and select the current text input language. Default language is English. Touch Download languages to download additional languages.

- 6. Touch Gestures to view helpful information on using gestures while using Swype.
- 7. Touch Help to see the following options:
  - How to Swype: Provides tips on how to learn to use Swype.
  - Show helpful tips: Once enabled, displays helpful tips and hints as you are using Swype.
  - Version: The software version information.
- 8. Touch **Updates** to download new Swype updates. If an update is available, it will display under the updates heading. If no updates are displayed, then check back later to see any available updates.

## **Speech Settings**

This menu allows you to set the speech settings for Voice input.

- 1. From the Settings screen, touch Language and input.
- 2. Touch Voice search to configure the following:
  - Language: Choose a language for your voice input.
  - Speech output: Sets whether you will use speech output always or only when using hands-free.
  - Block offensive words: Enable or disable blocking of recognized offensive words from the results of your voice-input Google searches.
  - Hotword detection: Enable to being able to launch voice search by saying the word "Google".
  - **Download offline speech recognition**: Enables voice input while offline.
  - **Bluetooth headset**: Record audio through a Bluetooth headset, if available.

- 3. Touch Text-to-speech options and select Samsung text-to-speech engine or Google Text-to-speech Engine.
- 4. Touch (⊙) next to the preferred TTS engine and configure its settings.
- Scroll down to the General section to access the following options:
  - Speech rate: Set the speed at which the text is spoken.
  - Listen to an example: Play a sample of speech synthesis (available if voice data is installed).

## **Pointer Speed**

This option sets your Pointer speed for your mouse or trackpad when you are using a keyboard dock accessory.

- 1. From the Settings screen, touch Language and input.
- 2. Touch **Pointer speed** then drag the slider to the right to go faster or to the left to go slower.
- 3. Touch OK to save your setting.

# **Back Up and Reset**

The Back up and reset settings allow you to back up your data, back up accounts, automatically restore your phone, and reset your phone settings to the factory settings.

- From the Settings screen, touch Back up and reset. The following options display:
  - Back up my data: By setting this option, the Google server will back up all of your settings and data, such as application data, WI-Fi passwords, and other settings, to the Google server.
  - Backup account: If you have enabled the Back up my data option, then the Backup account option is available. Touch Backup account and touch your Google Gmail account or touch Add account to set your Google Gmail account to be backed up to the Google server.
  - Automatic restore: By setting this option, when you reinstall an application, all of your backed up settings and data will be restored from the Google server.

### Factory Data Reset

From this menu you can reset your phone and sound settings to the factory default settings.

- 1. From the Settings screen, touch Back up and reset.
- 2. Touch Factory data reset.

The Factory data reset screen displays reset information.

**3.** Touch **Reset device**, then follow the prompts to perform the reset.

Warning! Performing a Factory data reset will erase all data from your phone and internal SD card, including your Google account, system and application data and settings, and downloaded applications. It will not erase current system software, bundled applications, and external SD card files such as music and photos.

## **Reset Settings**

To reset system settings back to their default values:

- 1. From the Settings screen, touch Back up and reset.
- 2. Touch Reset settings.

# Accounts

Set up and manage accounts, including Samsung, Email, Google, Backup Assistant Plus, and your social networking accounts.

For more information about managing applications, see "Accounts" on page 44.

# **Backup Assistant Plus**

Backup Assistant Plus is a free service that protects your contacts by saving to a secure web site. If your phone is lost, stolen or damaged, or if you change phones, Backup Assistant can restore your saved contacts to a new phone, wirelessly. Schedule backups to save your information manually or automatically. Log in to your web account for full access to your contacts for viewing, printing, adding, deleting, and editing.

Visit <u>verizonwireless.com/baplus</u>, or contact Verizon Wireless for more information.

From the Settings screen, touch Backup Assistant Plus.
 – or –

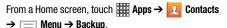

## **Add Account**

This menu allows you to set up, manage, and synchronize accounts, including your Google and email accounts.

### **Adding an Account**

- 1. From the Settings screen, touch Add account.
- **2.** Touch one of the account types.
- **3.** Use the keyboard and follow the prompts to enter your credentials and set up the account.

A green button appears next to the account type once you have created an account. Your email accounts are also displayed in the **Accounts** section of the Settings menu.

## **Synchronizing Accounts**

Select the items you want to synchronize on your account such as Books, Calendar, Contacts, and more.

- 1. From the Settings screen, touch the account type, which is located in the Accounts section.
- **2.** Touch the account name.
  - Touch the items you want to synchronize with your account to create a check mark then touch **Sync now**.

This includes items such as app data, calendar, contacts, gmail or email, photos, and so on.

Note: The items that are available to Sync depends on the type of account.

- Touch **Cancel sync** to stop the synchronization.
- 3. Touch Settings to access the account settings.

### **Removing an Account**

Important! Removing an account also deletes all of its messages, contacts, and other data from the device.

- 1. From the Settings screen, touch the account type, which is located in the Accounts section.
- 2. Touch the account name.
- At the bottom of the screen, touch Remove account, then touch Remove account at the prompt to remove the account and delete all its messages, contacts, and other data.

### Google

Configure options for Google accounts and privacy settings.

- Note: To display these options, you must have a Google account set up on your phone.
  - 1. From the **Settings** screen, touch **Add account**.
  - 2. Touch Google.
    - Configure the following options:
    - Accounts: View Google accounts set up on your device. Touch a Google account to configure syncing or to remove the account.
    - **Privacy**: Configure Search, Location settings, Google+, and Ads.

### **Signing In to Your Samsung Account**

Several applications and options require that you create and sign in to a Samsung Account.

To sign in to your Samsung account:

- 1. From the Settings screen, touch Add account.
- 2. Touch Samsung account.

The Samsung account sign in screen displays.

- **3.** Touch **variety of services** to display information about Samsung services that are available.
- 4. If you have no Samsung account, touch Create new account.

– or –

If you do have a Samsung account, touch Sign in.

The Samsung account screen displays.

5. Use the keyboard to enter the required information and touch Sign up or Sign in.

- Tip: The password is for your Samsung account, not the password you use for the email address you are entering. Plus, you can use only letters, numbers, !, @, \$, %, &, ^, and \* for your Samsung account password.
  - If you are creating a new account, the Terms and Conditions screen displays. Read the Terms and conditions, Special terms, and Privacy policy and touch I accept all the terms above.

The Settings screen displays with Samsung account listed under Accounts.

## System

This section of the Settings screen contains settings for Motions and gestures, Voice control, Accessory, Date and time, Accessibility, and About phone.

# **Motions and Gestures**

The Motions and Gestures settings allow you to set up various Motion activation services. For more information on using gestures, see *"Using Motions and Gestures"* on page 24.

From the Settings screen, touch Motions and gestures.

### Motion

Motion allows you to control your device by performing natural movements.

1. From the Motions and gestures screen, touch Motion.

2. Touch the OFF/ON button at the top of the screen to turn Motion ON

Touch the **OFF/ON** button next to each of the following options to turn the option ON

- **Direct call**: The device dials the currently displayed on-screen Contact entry as soon as you place the device to your ear.
- Smart alert: Pickup the device to be alerted and notified if you have missed any calls or messages.
- **Zoom**: You must be on a screen where content can be zoomed. In a single motion, touch and hold two points on the display then tilt the device back and forth to zoom in or out.
- Move an icon: Move an icon from one page to another by moving the device to the left or right while holding the selected icon.
- Browse an image: Touch and hold a desired on-screen image to pan around it. Move the device left or right to pan vertically or up and down to pan horizontally.
- **Mute/pause**: Mute incoming calls and any playing sounds by turning the device display down on a surface.

#### **Palm Motion**

Control your phone by touching the screen with the palm of your hand.

- 1. From the Motions and gestures screen, touch **Palm motion**.
- 2. Touch the **OFF/ON** button to turn Palm motion ON

The following option displays:

• Mute/pause: When enabled, cover the screen with your hand to pause an on-screen video or mute a playing sound. When you raise your hand from the screen, the phone returns to normal and continues to play the current video or un-mutes the sound. Touch the OFF/ON button to turn Mute/pause

ON ON

### **Gyroscope Calibration**

Gyroscope calibration allows you to calibrate motion correctly using the device's built-in gyroscope.

- 1. From the Motions and gestures screen, touch Gyroscope calibration.
- 2. Place your device on a flat surface.
- 3. Touch Calibrate.

Calibrated displays on the screen when finished.

## **Voice Control**

The Voice control settings allow you to set up voice commands to control your device.

- 1. From the Settings screen, touch Voice control.
- 2. Touch the OFF/ON button to turn Voice control ON

Touch the following options to create a check mark and activate the feature.

- Incoming calls: Answer or reject calls using the commands Answer and Reject.
- Alarm: Stop or snooze an alarm by using the commands Stop and Snooze.
- **Camera**: Take photos by using the voice commands such as Capture, Shoot, Smile, and Cheese.
- Music: Control your Music app using the voice commands Next, Previous, Play, Pause, Volume up, and Volume down.
- Note: If you set the alert type for calls or alarms to vibration, voice control is not available.

### Accessory

This menu allows you to select the Audio output mode when using a car or desk dock.

- From the Settings screen, touch Accessory. The following options display:
  - **Dock sound**: Play sounds when inserting or removing the phone from the dock.
  - Audio output mode: Use the external dock speakers when the phone is docked.
  - Desk home screen display: Display the desk home screen whenever the phone is docked.
  - Automatic unlock: Set this option if you want the phone to unlock when you open the optional phone cover.

## **Date and Time**

This menu allows you to change the current time and date displayed.

- From the Settings screen, touch Date and time. The following options display:
  - Automatic date and time: Allow the network to set the date and time. Disable this option to set date and time manually.
    - Set date: Enter the current date.
    - Set time: Enter the current time.
  - Automatic time zone: When enabled, the phone takes the time zone from the wireless network. Disable this option to set time zone manually
  - Select time zone: Choose your local time zone (only available when the Automatic setting is disabled).
  - Use 24-hour format: Set the format for time displays. If this
    option is not selected, the phone automatically uses a 12-hour
    format.
  - Select date format: Set the format for date displays.

### Accessibility

Accessibility services are special features to make using the device easier for those with certain physical disabilities. Use the Accessibility settings to activate these services.

Note: You can download accessibility applications from Play Store and manage their use here.

- From the Settings screen, touch Accessibility. The following options are available:
  - Auto rotate screen: Automatically rotate the screen from landscape to portrait when you rotate your phone.
  - Screen timeout: Set the length of delay between the last key press or screen touch and the automatic screen timeout (dim and lock).
  - Lock automatically: Automatically lock the screen after the selected minutes of inactivity. This option only displays when the you have locked your screen using one of the lock screen options. For more information, refer to "Lock Screen" on page 158.

- Speak passwords: Read out password information.
- **Answering/ending calls**: Accept incoming calls by pressing the home key or end calls using the power key.
- Show shortcut: Allow the accessibility shortcut under the device options to be used by pressing and holding the power key.
- Manage accessibility: Save and update your accessibility settings or share them with another device. You can export your settings, import a previously saved file, or share your file with another device.
- TalkBack: Activate the TalkBack feature.

Note: TalkBack, when installed and enabled, speaks feedback to help blind and low-vision users.

Important! TalkBack can collect all of the text you enter, except passwords, including personal data and credit card numbers. It may also log your user interface interactions with the device.

- Font size: Change the size of the fonts used on the device within menus, options, and so on. Choose from: Tiny, Small, Normal, Large, or Huge.
- Magnification gestures: Use exaggerated gestures such as triple-tapping, double pinching, and dragging two fingers across the screen.
- Negative colors: Reverse the display of on-screen colors from White text on a Black background to Black text on a White background.
- Color adjustment: Adjust the display colors if you are color blind and have difficulty reading the display because of the colors. Touch the **OFF/ON** button to turn it ON **CON**, then follow the on-screen instructions.
- Accessibility shortcut: Quickly enable accessibility features in two quick steps. Touch the OFF/ON button to turn it ON . Follow the on-screen instructions.
- Text-to-speech options: Adjust your text-to-speech settings. For more information, refer to "Speech Settings" on page 168.
- Enhance web accessibility: Allow apps to install scripts from Google that make their Web content more accessible. Touch Allow.

- **Sound balance**: Use the slider to set the Left and Right balance when using a stereo device.
- Mono audio: Enable stereo audio to be compressed into a single mono audio stream for use with a single earbud or earphone.
- Turn off all sounds: Mute every sound made by the device when touched and during selections, notifications, and so on.
- Hearing aids: Improve the sound quality of your phone for use with hearing aids.
- Flash notification: Set your camera light to blink whenever you receive a notification.
- Assistant menu: Improve the device accessibility for users with reduced dexterity. Touch the OFF/ON button to turn it ON
   Follow the on-screen instructions.
- **Tap and hold delay**: Select a time interval for this action. Choose from: Short, Medium, or Long.
- Interaction control: Enable or disable motions and screen timeout. You can also block areas of the screen from touch interaction. Touch the OFF/ON button to turn it ON
   Follow the on-screen instructions.

#### **About Phone**

This menu contains legal information, system tutorial information, and other phone information such as the model number, firmware version, baseband version, kernal version, and software build number.

To access phone information:

- 1. From the Settings screen, touch About phone.
- 2. The following information displays:
  - Software update: Update your phone software, if available. For more information, refer to "Software Update" on page 180.
  - **Icon glossary**: A categorized list of icons that display on the phone.
  - Status: The Battery status, Battery level (percentage), Network, Signal strength, Mobile network type, Service state, Roaming status, Mobile network state, the phone number for this device (My phone number), IMEI number, IMEISV number, IP address, Wi-Fi MAC address, Bluetooth address, Serial number, Up time, and Device status.

- Legal information: Information about Open source licenses as well as Google legal information. This information clearly provides copyright and distribution legal information and facts as well as Google Terms of Service, Terms of Service for Android-powered Phones, and much more pertinent information as a reference. Read the information and terms, then touch 
   Back to return to the Settings menu.
- Device name: The phone's model name.
- Model number: The phone's model number.
- Android version: The Android version loaded on this phone.
- **Baseband version**: The baseband version loaded on this phone.
- Kernel version: The kernel version loaded on this phone.
- Build number: The software, build number.
- SELinux status: View the status of SELinux.
- Secure boot status: Displays the status of the Secure boot.
- Hardware version: The hardware version of your phone.

#### Software Update

The Software Update feature enables you to use your phone to connect to the network and upload any new phone software directly to your phone. The phone automatically updates with the latest available software when you access this option.

- From the Settings screen, touch About phone → Software update.
- 2. Touch Check for new software update.

 At the Software update prompt, touch OK to continue. The phone automatically updates the software, if newer software is available. Otherwise, when the Your SAMSUNG SCH-1435 is up to date prompt displays, touch OK.

When updating software, once the update file is downloaded, you can delay the update on the start screen by postponing it for a certain period of time. If you want to resume the update before the selected time, touch **Continue update**.

## **Section 10: Health and Safety Information**

This device is capable of operating in Wi-Fi™ mode in the 2.4 and 5 GHz bands. The FCC requires that devices operating within 5.15-5.25 GHz may only be used indoors, not outside, in order to avoid interference with Mobile Satellite Services (MSS). Therefore, this device is restricted from being used outdoors when operating in frequencies between 5.15-5.25 GHz.

This section outlines the safety precautions associated with using your phone. The terms "mobile device" or "cell phone" are used in this section to refer to your phone. **Read this information before using your mobile device**.

## Exposure to Radio Frequency (RF) Signals

The U.S. Food and Drug Administration (FDA) has published information for consumers relating to Radio Frequency (RF) exposure from wireless phones. The FDA publication includes the following information:

#### Do cell phones pose a health hazard?

Many people are concerned that cell phone radiation will cause cancer or other serious health hazards. The weight of scientific evidence has not linked cell phones with any health problems.

Cell phones emit low levels of Radio Frequency (RF) energy. Over the past 15 years, scientists have conducted hundreds of studies looking at the biological effects of the radio frequency energy emitted by cell phones. While some researchers have reported biological changes associated with RF energy, these studies have failed to be replicated. The majority of studies published have failed to show an association between exposure to radio frequency from a cell phone and health problems.

The low levels of RF cell phones emit while in use are in the microwave frequency range. They also emit RF at substantially reduced time intervals when in the stand-by mode. Whereas high levels of RF can produce health effects (by heating tissue), exposure to low level RF that does not produce heating effects causes no known adverse health effects.

The biological effects of radio frequency energy should not be confused with the effects from other types of electromagnetic energy.

Very high levels of electromagnetic energy, such as is found in X-rays and gamma rays, can ionize biological tissues. Ionization is a process where electrons are stripped away from their normal locations in atoms and molecules. It can permanently damage biological tissues including DNA, the genetic material.

The energy levels associated with radio frequency energy, including both radio waves and microwaves, are not great enough to cause ionization of atoms and molecules. Therefore, RF energy is a type of non-ionizing radiation. Other types of non-ionizing radiation include visible light, infrared radiation (heat), and other forms of electromagnetic radiation with relatively low frequencies.

While RF energy does not ionize particles, large amounts can increase body temperatures and cause tissue damage. Two areas of the body, the eyes and the testes, are particularly vulnerable to RF heating because there is relatively little blood flow in them to carry away excess heat.

#### **Research Results to Date: Is there a connection between RF and certain health problems?**

The results of most studies conducted to date say no. In addition, attempts to replicate and confirm the few studies that have shown a connection have failed.

The scientific community at large therefore believes that the weight of scientific evidence does not show an association between exposure to Radio Frequency (RF) from cell phones and adverse health outcomes. Still the scientific community has supported additional research to address gaps in knowledge. Some of these studies are described below.

#### **Interphone Study**

Interphone is a large international study designed to determine whether cell phones increase the risk of head and neck cancer. A report published in the International Journal of Epidemiology (June, 2010) compared cell phone usage for more than 5,000 people with brain tumors (glioma and meningioma) and a similar number of healthy controls.

Results of this study did NOT show that cell phones caused brain cancer. In this study, most people had no increased risk of brain cancer from using cell phones. For people with the heaviest use of cell phones (an average of more than  $\frac{1}{2}$  hour per day, every day, for over 10 years) the study suggested a

slight increase in brain cancer. However, the authors determined that biases and errors prevented any conclusions being drawn from this data. Additional information about Interphone can be found at

#### http://www.iarc.fr/en/media-centre/pr/2010/pdfs/pr200\_E.pdf.

Interphone is the largest cell phone study to date, but it did not answer all questions about cell phone safety. Additional research is being conducted around the world, and the FDA continues to monitor developments in this field.

## International Cohort Study on Mobile Phone Users (COSMOS)

The COSMOS study aims to conduct long-term health monitoring of a large group of people to determine if there are any health issues linked to long-term exposure to radio frequency energy from cell phone use. The COSMOS study will follow approximately 300,000 adult cell phone users in Europe for 20 to 30 years. Additional information about the COSMOS study can be found at

http://www.ukcosmos.org/index.html.

#### Risk of Brain Cancer from Exposure to Radio Frequency Fields in Childhood and Adolescence (MOBI-KIDS)

MOBI-KIDS is an international study investigating the relationship between exposure to radio frequency energy from communication technologies including cell phones and brain cancer in young people. This is an international multi-center study involving 14 European and non-European countries. Additional information about MOBI-KIDS can be found at

http://www.creal.cat/programes-recerca/en\_projectes-creal/ view.php?ID=39.

#### Surveillance, Epidemiology, and End Results (SEER) Program of the National Cancer Institute

The National Cancer Institute (NCI) actively follows cancer statistics in the United States to detect any change in rates of new cases for brain cancer. If cell phones play a role in risk for brain cancer, rates should go up, because heavy cell phone use has been common for quite some time in the U.S. Between 1987 and 2005, the overall age-adjusted incidence of brain cancer did not increase. Additional information about SEER can be found at

http://seer.cancer.gov/.

#### **Cell Phone Industry Actions**

Although the existing scientific data do not justify FDA regulatory actions, the FDA has urged the cell phone industry to take a number of steps, including the following:

- Support-needed research on possible biological effects of RF for the type of signal emitted by cell phones;
- Design cell phones in a way that minimizes any RF exposure to the user; and
- Cooperate in providing users of cell phones with the current information on cell phone use and human health concerns.

The FDA also is working with voluntary standard-setting bodies such as the Institute of Electrical and Electronics Engineers (IEEE), the International Commission on Non-Ionizing Radiation Protection (ICNIRP), and others to assure that safety standards continue to adequately protect the public.

#### Reducing Exposure: Hands-Free Kits and Other Accessories

#### Steps to Reduce Exposure to Radio Frequency Energy

If there is a risk from being exposed to radio frequency energy (RF) from cell phones - and at this point we do not know that there is - it is probably very small. But, if you are concerned about avoiding even potential risks, you can take a few simple steps to minimize your RF exposure.

- Reduce the amount of time spent using your cell phone;
- Use speaker mode or a headset to place more distance between your head and the cell phone.

#### Hands-Free Kits

Hands-free kits may include audio or Bluetooth<sup>®</sup> headsets and various types of body-worn accessories such as belt-clips and holsters. Combinations of these can be used to reduce RF energy absorption from cell phones.

Headsets can substantially reduce exposure because the phone is held away from the head in the user's hand or in approved body-worn accessories. Cell phones marketed in the U.S. are required to meet RF exposure compliance requirements when used against the head and against the body.

Because there are no known risks from exposure to RF emissions from cell phones, there is no reason to believe that hands-free kits reduce risks. Hands-free kits can be used for convenience and comfort. They are also required by law in many states if you want to use your phone while driving.

## Cell Phone Accessories that Claim to Shield the Head from RF Radiation

Because there are no known risks from exposure to RF emissions from cell phones, there is no reason to believe that accessories which claim to shield the head from those emissions reduce risks. Some products that claim to shield the user from RF absorption use special phone cases, while others involve nothing more than a metallic accessory attached to the phone.

Studies have shown that these products generally do not work as advertised. Unlike "hands-free" kits, these so-called "shields" may interfere with proper operation of the phone. The phone may be forced to boost its power to compensate, leading to an increase in RF absorption.

#### **Children and Cell Phones**

The scientific evidence does not show a danger to any users of cell phones from RF exposure, including children and teenagers. The steps adults can take to reduce RF exposure apply to children and teenagers as well.

- Reduce the amount of time spent on the cell phone;
- Use speaker mode or a headset to place more distance between the head and the cell phone.

Some groups sponsored by other national governments have advised that children be discouraged from using cell phones at all. For example, The Stewart Report from the United Kingdom made such a recommendation in December 2000. In this report, a group of independent experts noted that no evidence exists that using a cell phone causes brain tumors or other ill effects. Their recommendation to limit cell phone use by children was strictly precautionary; it was not based on scientific evidence that any health hazard exists.

Additional information on the safety of RF exposures from various sources can be obtained from the following organizations (updated 10/1/2010):

• FCC RF Safety Program:

http://www.fcc.gov/oet/rfsafety/.

- Environmental Protection Agency (EPA): <u>http://www.epa.gov/radtown/wireless-tech.html</u>.
- Occupational Safety and Health Administration (OSHA): http://www.osha.gov/SLTC/radiofrequencyradiation/.
   (Note: This web address is case sensitive.)
- National Institute for Occupational Safety and Health (NIOSH): http://www.cdc.gov/niosh/.
- World Health Organization (WHO): <u>http://www.who.int/peh-emf/en/</u>.
- International Commission on Non-Ionizing Radiation Protection: <u>http://www.icnirp.de</u>.
- Health Protection Agency: <u>http://www.hpa.org.uk/Topics/Radiation/</u>.
- US Food and Drug Administration: <u>http://www.fda.gov/Radiation-EmittingProducts/</u> <u>RadiationEmittingProductsandProcedures/</u> HomeBusinessandEntertainment/CellPhones/default.htm.

## Specific Absorption Rate (SAR) Certification Information

Your wireless phone is a radio transmitter and receiver. It is designed and manufactured not to exceed the exposure limits for Radio Frequency (RF) energy set by the Federal Communications Commission (FCC) of the U.S. Government.

These FCC RF exposure limits are derived from the recommendations of two expert organizations: the National Council on Radiation Protection and Measurement (NCRP) and the Institute of Electrical and Electronics Engineers (IEEE). In both cases, the recommendations were developed by scientific and engineering experts drawn from industry, government, and academia after extensive reviews of the scientific literature related to the biological effects of RF energy.

The RF exposure limit set by the FCC for wireless mobile phones employs a unit of measurement known as the Specific Absorption Rate (SAR). The SAR is a measure of the rate of absorption of RF energy by the human body expressed in units of watts per kilogram (W/kg). The FCC requires wireless phones to comply with a safety limit of 1.6 watts per kilogram (1.6 W/kg). The FCC SAR limit incorporates a substantial margin of safety to give additional protection to the public and to account for any variations in measurements.

SAR tests are conducted using standard operating positions accepted by the FCC with the phone transmitting at its highest certified power level in all tested frequency bands. Although the SAR is determined at the highest certified power level, the actual SAR level of the phone while operating can be well below the maximum reported value. This is because the phone is designed to operate at multiple power levels so as to use only the power required to reach the network. In general, the closer you are to a wireless base station antenna, the lower the power output of the phone.

Before a new model phone is available for sale to the public, it must be tested and certified to the FCC that it does not exceed the SAR limit established by the FCC. Tests for each model phone are performed in positions and locations (e.g. at the ear and worn on the body) as required by the FCC. For body-worn operation, this phone has been tested and meets FCC RF exposure guidelines when used with an accessory that contains no metal and that positions the mobile device a minimum of 1.0 cm from the body. Use of other accessories may not ensure compliance with FCC RF exposure guidelines. The FCC has granted an Equipment Authorization for this mobile device with all reported SAR levels evaluated as in compliance with the FCC RF exposure guidelines. This [mobile phone/tablet/device] has a This device has a FCC ID number: A3LSCHI435 [Model Number: SCH-I435] and the specific SAR levels for this [mobile phone/tablet/device] can be found at the following FCC website:

#### http://www.fcc.gov/oet/ea/.

The SAR information for this device can also be found on Samsung's website:

#### http://www.samsung.com/sar.

SAR information on this and other model phones can be accessed online on the FCC's website through <a href="http://transition.fcc.gov/oet/rfsafety/sar.html">http://transition.fcc.gov/oet/rfsafety/sar.html</a>. To find information that pertains to a particular model phone, this site uses the phone FCC ID number which is usually printed somewhere on the case of the phone. Sometimes it may be necessary to remove the battery pack to find the number. Once you have the FCC ID number for a particular phone, follow the instructions on the website and it should provide values for typical or maximum SAR for a particular phone. Additional

#### SAR information can also be obtained at

http://www.fcc.gov/encyclopedia/specific-absorption-rate-sarcellular-telephones.

## FCC Part 15 Information to User

Pursuant to part 15.21 of the FCC Rules, you are cautioned that changes or modifications not expressly approved by Samsung could void your authority to operate the device.

This device complies with part 15 of the FCC Rules. Operation is subject to the following two conditions: (1) This device may not cause harmful interference, and (2) this device must accept any interference received, including interference that may cause undesired operation.

Note: This equipment has been tested and found to comply with the limits for a Class B digital device, pursuant to part 15 of the FCC Rules. These limits are designed to provide reasonable protection against harmful interference in a residential installation. This equipment generates, uses and can radiate radio frequency energy and, if not installed and used in accordance with the instructions, may cause harmful interference to radio communications.

However, there is no guarantee that interference will not occur in a particular installation. If this equipment does cause harmful interference to radio or television reception, which can be determined by turning the equipment off and on, the user is encouraged to try to correct the interference by one or more of the following measures:

- Reorient or relocate the receiving antenna.
- Increase the separation between the equipment and receiver.
- Connect the equipment into an outlet on a circuit different from that to which the receiver is connected.
- Consult the dealer or an experienced radio/TV technician for help.

# Commercial Mobile Alerting System (CMAS)

This device is designed to receive wireless emergency alerts from the Commercial Mobile Alerting System ("CMAS"; which may also be known as the Personal Localized Alerting Network ("PLAN")). If your wireless provider has chosen to participate in CMAS/PLAN, alerts are available while in the provider's coverage area. If you travel outside your provider's coverage area, wireless emergency alerts may not be available. For more information, please contact your wireless provider.

### **Smart Practices While Driving**

#### **On the Road - Off the Phone**

The primary responsibility of every driver is the safe operation of his or her vehicle.

Responsible drivers understand that no secondary task should be performed while driving whether it be eating, drinking, talking to passengers, or talking on a mobile phone - unless the driver has assessed the driving conditions and is confident that the secondary task will not interfere with their primary responsibility. Do not engage in any activity while driving a moving vehicle which may cause you to take your eyes off the road or become so absorbed in the activity that your ability to concentrate on the act of driving becomes impaired. Samsung is committed to promoting responsible driving and giving drivers the tools they need to understand and address distractions.

Check the laws and regulations on the use of mobile devices and their accessories in the areas where you drive. Always obey them. The use of these devices may be prohibited or restricted in certain areas. For example, only hands-free use may be permitted in certain areas. Before answering calls, consider your circumstances. Let the call go to voicemail when driving conditions require. Remember, driving comes first, not the call!

If you consider a call necessary and appropriate, follow these tips:

- · Use a hands-free device;
- · Secure your phone within easy reach;
- · Place calls when you are not moving;
- Plan calls when your car will be stationary;
- · Do not engage in stressful or emotional conversations;
- Let the person with whom you are speaking know that you are driving and will suspend the call if necessary;
- Do not take notes or look up phone numbers while driving;

Notice regarding legal restrictions on mounting this device in an automobile:

Laws in some states may prohibit mounting this device on or near the windshield of an automobile. In other states, the law may permit mounting this device only in specific locations in the automobile. Be sure to consult the state and local laws or ordinances where you drive before mounting this device in an automobile. Failure to comply with these restrictions could result in fines, penalties, or other damages. Never mount this device in a manner that will obstruct the driver's clear view of the street and traffic.

## Never use wireless data services such as text messaging, Web browsing, or e-mail while operating a vehicle.

Never watch videos, such as a movie or clip, or play video games while operating a vehicle.

For more information, go to <u>http://www.ctia.org</u>.

## **Battery Use and Safety**

Important! Handle and store batteries properly to avoid injury or damage. Most battery issues arise from improper handling of batteries and, particularly, from the continued use of damaged batteries.

 Do not disassemble, crush, puncture, shred, or otherwise attempt to change the form of your battery. Do not put a high degree of pressure on the battery. This can cause leakage or an internal short-circuit, resulting in overheating.

- Do not let the phone or battery come in contact with liquids. Liquids can get into the phone's circuits, leading to corrosion.
   Even when the phone appears to be dry and appears to operate normally, the circuitry could slowly corrode and pose a safety hazard. If the phone and/or battery get wet, have them checked by your service provider or contact Samsung, even if they appear to be working properly.
- Do not place your battery in or near a heat source. Excessive heating can damage the phone or the battery and could cause the phone or the battery to explode. Do not dry a wet or damp battery with an appliance or heat source such as a microwave oven, hair dryer, iron, or radiator. Avoid leaving your phone in your car in high temperatures.

- Caution: Some applications or prolonged usage may increase device temperature. Prolonged skin contact with a device that is hot to the touch may produce skin discomfort or redness, or low-temperature burns. If the device feels hot to the touch, discontinue use and close all applications or turn off the device until it cools. Always ensure that the phone has adequate ventilation and air flow. Covering the device with bedding, your body, thick clothing or any other materials that significantly affect air flow may affect the performance of the phone and poses a possible risk of fire or explosion, which could lead to serious bodily injuries or damage to property.
- Do not dispose of the phone or the battery in a fire. The phone or the battery may explode when overheated.
- Do not handle a damaged or leaking battery. Do not let leaking battery fluid come in contact with your eyes, skin or clothing. For safe disposal options, contact your nearest Samsung-authorized service center.
- Avoid dropping the cell phone. Dropping the phone or the battery, especially on a hard surface, can potentially cause damage to the phone and battery. If you suspect damage to the phone or battery, take it to a service center for inspection.
- Never use any charger or battery that is damaged in any way.

 Do not allow the battery to touch metal objects. Accidental short-circuiting can occur when a metallic object (coin, key, jewelry, clip, or pen) causes a direct connection between the + and - terminals of the battery (metal strips on the battery), for example when you carry a spare battery in a pocket or bag. Short-circuiting the terminals may damage the battery or the object causing the short-circuiting.

Important! Use only Samsung-approved batteries, and recharge your battery only with Samsung-approved chargers which are specifically designed for your phone.

#### WARNING!

#### Use of a non-Samsung-approved battery or charger may present a risk of fire, explosion, leakage, or other hazard. Samsung's warranty does not cover damage to the phone caused by non-Samsung-approved batteries and/or chargers.

- Do not use incompatible cell phone batteries and chargers. Some websites and second-hand dealers not associated with reputable manufacturers and carriers, might be selling incompatible or even counterfeit batteries and chargers. Consumers should purchase manufacturer or carrier-recommended products and accessories. If unsure about whether a replacement battery or charger is compatible, contact the manufacturer of the battery or charger.
- Misuse or use of incompatible phones, batteries, and charging devices could result in damage to the equipment and a possible risk of fire, explosion, or leakage, leading to serious injuries, damages to your phone, or other serious hazard.

# Samsung Mobile Products and Recycling

Samsung cares for the environment and encourages its customers to recycle Samsung mobile devices and genuine Samsung accessories.

Proper disposal of your mobile device and its battery is not only important for safety, it benefits the environment. Batteries must be recycled or disposed of properly. Recycling programs for your mobile device, batteries, and accessories may not be available in your area.

We've made it easy for you to recycle your old Samsung mobile device by working with respected take-back companies in every state in the country.

#### Drop It Off

You can drop off your Samsung-branded mobile device and batteries for recycling at one of our numerous Samsung Recycling Direct (SM) locations. A list of these locations may be found at:

http://pages.samsung.com/us/recyclingdirect/ usactivities\_environment\_samsungrecyclingdirect\_locations.jsp

Samsung-branded devices and batteries will be accepted at these locations for no fee.

Consumers may also recycle their used mobile device or batteries at many retail or carrier-provided locations where mobile devices and batteries are sold. Additional information regarding specific locations may be found at:

http://www.epa.gov/epawaste/partnerships/plugin/cellphone/ index.htm or at http://www.call2recycle.org/.

#### Mail It In

The Samsung Mobile Take-Back Program will provide Samsung customers with a free recycling mailing label. Just go to

http://fun.samsungmobileusa.com/recycling/index.jsp.

Dispose of unwanted electronics through an approved recycler.

To find the nearest recycling location, go to our website:

www.samsung.com/recyclingdirect

Or call, (877) 278-0799.

## Follow local regulations regarding disposal of mobile devices and batteries

Dispose of your mobile device and batteries in accordance with local regulations. In some areas, the disposal of these items in household or business trash may be prohibited. Help us protect the environment - recycle!

Warning! Never dispose of batteries in a fire because they may explode.

## **UL Certified Travel Charger**

The Travel Charger for this phone has met applicable UL safety requirements. Please adhere to the following safety instructions per UL guidelines:

FAILURE TO FOLLOW THE INSTRUCTIONS OUTLINED MAY LEAD TO SERIOUS PERSONAL INJURY AND POSSIBLE PROPERTY DAMAGE.

IMPORTANT SAFETY INSTRUCTIONS - SAVE THESE INSTRUCTIONS.

#### DANGER - TO REDUCE THE RISK OF FIRE OR ELECTRIC SHOCK, CAREFULLY FOLLOW THESE INSTRUCTIONS.

FOR CONNECTION TO A SUPPLY NOT IN NORTH AMERICA, USE AN ATTACHMENT PLUG ADAPTOR OF THE PROPER CONFIGURATION FOR THE POWER OUTLET.

THIS POWER UNIT IS INTENDED TO BE CORRECTLY ORIENTED IN A VERTICAL OR HORIZONTAL OR FLOOR MOUNT POSITION.

## **Display / Touch-Screen**

Please note the following information when using your mobile device:

#### WARNING REGARDING DISPLAY

The display on your mobile device is made of glass or acrylic and could break if your mobile device is dropped or if it receives significant impact. Do not use if screen is broken or cracked as this could cause injury to you.

## WARRANTY DISCLAIMER: PROPER USE OF A TOUCH-SCREEN MOBILE DEVICE

If your mobile device has a touch-screen display, please note that a touch-screen responds best to a light touch from the pad of your finger or a non-metallic stylus. Using excessive force or a metallic object when pressing on the touch-screen may damage the tempered glass surface and void the warranty. For more information, please refer to the "Standard Limited Warranty".

## GPS

Certain Samsung mobile devices can use a Global Positioning System (GPS) signal for location-based applications. A GPS uses satellites controlled by the U.S. Government that are subject to changes implemented in accordance with the Department of Defense policy and the 2008 Federal Radio navigation Plan (FRP). Changes may affect the performance of location-based technology on your mobile device.

Even with GPS, when you make an emergency call:

- Always tell the emergency responder your location to the best of your ability; and
- Remain on the mobile device for as long as the emergency responder instructs you.

#### Navigation

Maps, directions, and other navigation-data, including data relating to your current location, may contain inaccurate or incomplete data, and circumstances can and do change over time. In some areas, complete information may not be available. Therefore, you should always visually confirm that the navigational instructions are consistent with what you see before following them. All users should pay attention to road conditions, closures, traffic, and all other factors that may impact safe driving or walking. Always obey posted road signs.

### **Emergency Calls**

This mobile device, like any wireless mobile device, operates using radio signals, wireless and landline networks, as well as user-programmed functions, which cannot guarantee connection in all conditions, areas, or circumstances.

Therefore, you should never rely solely on any wireless mobile device for essential communications (medical emergencies, for example). Before traveling in remote or underdeveloped areas, plan an alternate method of contacting emergency services personnel. Remember, to make or receive any calls, the mobile device must be switched on and in a service area with adequate signal strength.

Emergency calls may not be possible on all wireless mobile device networks or when certain network services and/or mobile device features are in use. Check with local service providers.

#### To make an emergency call:

1. If the mobile device is not on, switch it on.

 Touch Section Phone and enter the emergency number for your present location (for example, 911 or other official emergency number). Emergency numbers vary by location.

#### 2. Touch **C** to make the call.

If certain features are in use (call blocking, for example), you may first need to deactivate those features before you can make an emergency call. Consult your User Manual and your local cellular service provider. When making an emergency call, remember to give all the necessary information as accurately as possible. Remember that your mobile device may be the only means of communication at the scene of an accident; do not cut off the call until given permission to do so.

### **Care and Maintenance**

Your mobile device is a product of superior design and craftsmanship and should be treated with care. The suggestions below will help you fulfill any warranty obligations and allow you to enjoy this product for many years:

#### Keep your Samsung Mobile Device away from:

#### Liquids of any kind

Keep the mobile device dry. Precipitation, humidity, and liquids contain minerals that will corrode electronic circuits. If the mobile device does get wet, do not accelerate drying with the use of an oven, microwave, or dryer, because this may damage the mobile device and could cause a fire or explosion.

Do not use the mobile device with a wet hand. Doing so may cause an electric shock to you or damage to the mobile device.

#### Extreme heat or cold

Avoid temperatures below  $0^\circ\text{C}$  /  $32^\circ\text{F}$  or above  $45^\circ\text{C}$  /  $113^\circ\text{F}.$ 

#### Microwaves

Do not try to dry your mobile device in a microwave oven. Doing so may cause a fire or explosion.

#### Dust and dirt

Do not expose your mobile device to dust, dirt, or sand.

#### **Cleaning solutions**

Do not use harsh chemicals, cleaning solvents, or strong detergents to clean the mobile device. Wipe it with a soft

cloth slightly dampened in a mild soap-and-water solution. If the mobile device has a retractable camera lens, do not use soap and water to clean the lens. Use a blower or brush or lens cleaning paper dampened in a lens cleaning solution.

#### Shock or vibration

Do not drop, knock, or shake the mobile device. Rough handling can break internal circuit boards.

#### Paint

Do not paint the mobile device. Paint can clog the device's moving parts or ventilation openings and prevent proper operation.

## **Responsible Listening**

#### Caution! Avoid potential hearing loss.

Damage to hearing occurs when a person is exposed to loud sounds over time. The risk of hearing loss increases as sound is played louder and for longer durations. Prolonged exposure to loud sounds (including music) is the most common cause of preventable hearing loss. Some scientific research suggests that using portable audio devices, such as portable music players and cell phones, at high volume settings for long durations may lead to permanent noise-induced hearing loss.

This includes the use of headphones (including headsets, earbuds, and Bluetooth<sup>®</sup> or other wireless devices). Exposure to very loud sound has also been associated in some studies with tinnitus (a ringing in the ear), hypersensitivity to sound, and distorted hearing. Individual susceptibility to noise-induced hearing loss and potential hearing problem varies. Additionally, the amount of sound produced by a portable audio device varies depending on the nature of the sound, the device settings, and the headphones that are used. As a result, there is no single volume setting that is appropriate for everyone or for every combination of sound, settings, and equipment.

You should follow some common sense recommendations when using any portable audio device:

- Always turn the volume down before plugging the earphones into an audio source.
- Set the volume in a quiet environment and select the lowest volume at which you can hear adequately.

- Be aware that you can adapt to higher volume settings over time, not realizing that the higher volume may be harmful to your hearing.
- When using headphones, turn the volume down if you cannot hear the people speaking near you or if the person sitting next to you can hear what you are listening to.
- Do not turn the volume up to block out noisy surroundings. If you choose to listen to your portable device in a noisy environment, use noise-cancelling headphones to block out background environmental noise. By blocking background environment noise, noise cancelling headphones should allow you to hear the music at lower volumes than when using earbuds.
- Limit the amount of time you listen. As the volume increases, less time is required before you hearing could be affected.
- Avoid using headphones after exposure to extremely loud noises, such as rock concerts, that might cause temporary hearing loss.
   Temporary hearing loss might cause unsafe volumes to sound normal.

 Do not listen at any volume that causes you discomfort. If you experience ringing in your ears, hear muffled speech, or experience any temporary hearing difficulty after listening to your portable audio device, discontinue use and consult your doctor.

You can obtain additional information on this subject from the following sources:

#### American Academy of Audiology

11730 Plaza American Drive, Suite 300 Reston, VA 20190 Voice: (800) 222-2336 Email: info@audiology.org Internet: http://www.audiology.org/Pages/ default.aspx

#### National Institute on Deafness and Other Communication Disorders

National Institutes of Health 31 Center Drive, MSC 2320 Bethesda, MD 20892-2320 Email: nidcdinfo@nih.gov

#### Internet:

http://www.nidcd.nih.gov/

#### National Institute for Occupational Safety and Health (NIOSH) 395 E Street, S.W., Suite 9200 Patriots Plaza Building Washington, DC 20201 Voice: 1-800-35-NIOSH (1-800-356-4674) 1-800-CDC-INF0 (1-800-232-4636) Outside the U.S. 513-533-8328

Email: cdcinfo@cdc.gov Internet: http://www.cdc.gov/niosh/topics/noise/ default.html 1-888-232-6348 TTY

## **Operating Environment**

Remember to follow any special regulations in force in any area, and always switch your mobile device off whenever it is forbidden to use it, or when it may cause interference or danger. When connecting the mobile device or any accessory to another device, read its user's guide for detailed safety instructions. Do not connect incompatible products.

## Using Your Mobile Device Near Other Electronic Devices

Most modern electronic equipment is shielded from Radio Frequency (RF) signals. However, certain electronic equipment may not be shielded against the RF signals from your wireless mobile device. Consult the manufacturer to discuss alternatives.

#### **Implantable Medical Devices**

A minimum separation of six (6) inches should be maintained between a handheld wireless mobile device and an implantable medical device, such as a pacemaker or implantable cardioverter defibrillator, to avoid potential interference with the device.

Persons who have such devices:

- Should ALWAYS keep the mobile device more than six (6) inches from their implantable medical device when the mobile device is turned ON;
- · Should not carry the mobile device in a breast pocket;
- Should use the ear opposite the implantable medical device to minimize the potential for interference;
- Should turn the mobile device OFF immediately if there is any reason to suspect that interference is taking place;
- Should read and follow the directions from the manufacturer of your implantable medical device. If you have any questions about using your wireless mobile device with an implantable medical device, consult your health care provider.

For more information see: <u>http://www.fcc.gov/oet/rfsafety/rf-faqs.html#</u>.

#### **Other Medical Devices**

If you use any other personal medical devices, consult the manufacturer of your device to determine if it is adequately shielded from external RF energy. Your physician may be able to assist you in obtaining this information. Switch your mobile device off in health care facilities when any regulations posted in these areas instruct you to do so. Hospitals or health care facilities may be using equipment that could be sensitive to external RF energy.

#### Vehicles

RF signals may affect improperly installed or inadequately shielded electronic systems in motor vehicles. Check with the manufacturer or its representative regarding your vehicle before using your mobile device in a motor vehicle. You should also consult the manufacturer of any equipment that has been added to your vehicle.

#### **Posted Facilities**

Switch your mobile device off in any facility where posted notices require you to do so.

#### **Potentially Explosive Environments**

Switch your mobile device off when in any area with a potentially explosive atmosphere and obey all signs and instructions. Sparks in such areas could cause an explosion

or fire resulting in bodily injury or even death. Users are advised to switch the mobile device off while at a refueling point (service station).

Users are reminded of the need to observe restrictions on the use of radio equipment in fuel depots (fuel storage and distribution areas), chemical plants, or where blasting operations are in progress. Areas with a potentially explosive atmosphere are often, but not always, clearly marked. They include below deck on boats, chemical transfer or storage facilities, vehicles using liquefied petroleum gas (such as propane or butane), areas where the air contains chemicals or particles, such as grain, dust, or metal powders, and any other area where you would normally be advised to turn off your vehicle engine. Vehicles using liquefied petroleum gas (such as propane or butane) must comply with the National Fire Protection Standard (NFPA-58). For a copy of this standard, contact the National Fire Protection Association.

#### When your Device is Wet

Do not turn on your device if it is wet. If your device is already on, turn it off and remove the battery immediately (if the device will not turn off or you cannot remove the battery, leave it as-is). Then, dry the device with a towel and take it to a service center.

## FCC Hearing Aid Compatibility (HAC) Regulations for Wireless Devices

The U.S. Federal Communications Commission (FCC) has established requirements for digital wireless mobile devices to be compatible with hearing aids and other assistive hearing devices.

When individuals employing some assistive hearing devices (hearing aids and cochlear implants) use wireless mobile devices, they may detect a buzzing, humming, or whining noise. Some hearing devices are more immune than others to this interference noise, and mobile devices also vary in the amount of interference they generate.

The wireless telephone industry has developed a rating system for wireless mobile devices to assist hearing device users find mobile devices that may be compatible with their hearing devices. Not all mobile devices have been rated. Mobile devices that are rated have the rating on their box or a label located on the box.

The ratings are not guarantees. Results will vary depending on the user's hearing device and hearing loss. If your hearing device happens to be vulnerable to interference, you may not be able to use a rated mobile device successfully. Trying out the mobile device with your hearing device is the best way to evaluate it for your personal needs.

**M-Ratings**: Wireless mobile devices rated M3 or M4 meet FCC requirements and are likely to generate less interference to hearing devices than mobile devices that are not labeled. M4 is the better/higher of the two ratings. M-ratings refer to enabling acoustic coupling with hearing aids that do not operate in telecoil mode.

**T-Ratings**: Mobile devices rated T3 or T4 meet FCC requirements and are likely to generate less interference to hearing devices than mobile devices that are not labeled. T4 is the better/higher of the two ratings. T-ratings refer to enabling inductive coupling with hearing aids operating in telecoil mode.

Hearing devices may also be rated. Your hearing aid manufacturer or hearing health professional may help you find this rating. Higher ratings mean that the hearing device is relatively immune to interference noise.

Under the current industry standard, American National Standards Institute (ANSI) C63.19, the hearing aid and wireless mobile device rating values are added together to indicate how usable they are together. For example, if a hearing aid meets the M2 level rating and the wireless mobile device meets the M3 level rating, the sum of the two values equals M5.

Under the standard, this should provide the hearing aid user with normal use while using the hearing aid with the particular wireless mobile device. A sum of 6 or more would indicate excellent performance.

However, these are not guarantees that all users will be satisfied. T ratings work similarly.

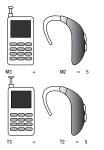

The HAC rating and measurement procedure are described in the American National Standards Institute (ANSI) C63.19 standard.

#### **HAC for Newer Technologies**

This phone has been tested and rated for use with hearing aids for some of the wireless technologies that it uses. However, there may be some newer wireless technologies used in this phone that have not been tested yet for use with hearing aids.

It is important to try the different features of this phone thoroughly and in different locations, using your hearing aid or cochlear implant, to determine if you hear any interfering noise. Consult your service provider or the manufacturer of this phone for information on hearing aid compatibility. If you have questions about return or exchange policies, consult your service provider or phone retailer.

## **Restricting Children's Access to Your Mobile Device**

Your mobile device is not a toy. Do not allow children to play with it because they could hurt themselves and others, damage the mobile device, or make calls that increase your mobile device bill.

Keep the mobile device and all its parts and accessories out of the reach of small children.

## FCC Notice and Cautions

#### **FCC Notice**

The mobile device may cause TV or radio interference if used in close proximity to receiving equipment. The FCC can require you to stop using the mobile device if such interference cannot be eliminated.

#### Cautions

Any changes or modifications to your mobile device not expressly approved by Samsung could void your warranty for this equipment and void your authority to operate this equipment. Only use approved batteries, antennas, and chargers. The use of any unauthorized accessories may be dangerous and void the mobile device warranty if said accessories cause damage or a defect to the mobile device.

Although your mobile device is quite sturdy, it is a complex piece of equipment and can be broken. Avoid dropping, hitting, bending, or sitting on it.

## **Other Important Safety Information**

 Only qualified personnel should service the mobile device or install the mobile device in a vehicle. Faulty installation or service may be dangerous and may invalidate any warranty applicable to the device.

- Ensure that any mobile devices or related equipment installed in your vehicle are securely mounted.
- Check regularly that all wireless mobile device equipment in your vehicle is mounted and operating properly.
- When using a headset in dry environments, static electricity can build up in the headset and cause a small quick static electrical shock. To minimize the risk of electrostatic discharge from the headset avoid using the headset in extremely dry environments or touch a grounded unpainted metal object to discharge static electricity before inserting the headset.
- Do not store or carry flammable liquids, gases, or explosive materials in the same compartment as the mobile device, its parts, or accessories.
- For vehicles equipped with an air bag, remember that an air bag inflates with great force. Do not place objects, including installed or portable wireless equipment near or in the area over the air bag or in the air bag deployment area. If wireless equipment is improperly installed and the air bag inflates, serious injury could result.

- Switch your mobile device off before boarding an aircraft. The use
  of wireless mobile devices in aircraft is illegal and may be
  dangerous to the aircraft's operation. Check with appropriate
  authorities before using any function of a mobile device while on
  an aircraft.
- Failure to observe these instructions may lead to the suspension or denial of cell phone services to the offender, or legal action, or both.
- While using your device, leave some lights on in the room and do not hold the screen too close to your eyes.
- Seizures or blackouts can occur when you are exposed to flashing lights while watching videos or playing games for extended periods. If you feel any discomfort, stop using the device immediately.
- Reduce risk of repetitive motion injuries. When you repetitively
  perform actions, such as pressing keys, drawing characters on a
  touch screen with your fingers, or playing games, you may
  experience occasional discomfort in your hands, neck, shoulders,
  or other parts of your body. When using your device for extended
  periods, hold the device with a relaxed grip, press the keys lightly,
  and take frequent breaks. If you continue to have discomfort
  during or after such use, stop use and see a physician.
  204

• If your device has a camera flash or light, do not use the flash or light close to the eyes of people or pets. [122011]

## **Standard Limited Warranty**

#### What is covered and for how long?

SAMSUNG TELECOMMUNICATIONS AMERICA, LLC ("SAMSUNG") warrants that SAMSUNG's handsets and accessories ("Products") are free from defects in material and workmanship under normal use and service for the period commencing upon the date of purchase by the first consumer purchaser and continuing for the following specified period of time after that date:

| Device                       | 1 Year  |
|------------------------------|---------|
| Battery(ies)*                | 1 Year  |
| Case/Pouch/Holster*          | 90 Days |
| Other Device<br>Accessories* | 1 Year  |

\*If applicable.

#### What is not covered?

This Limited Warranty is conditioned upon proper use of the Product.

This Limited Warranty does not cover: (a) defects or damage resulting from accident, misuse, abnormal use, abnormal conditions, improper storage, exposure to liquid, moisture. dampness, sand or dirt, neglect, or unusual physical, electrical or electromechanical stress; (b) scratches, dents and cosmetic damage, unless caused by SAMSUNG: (c) defects or damage resulting from excessive force or use of a metallic object when pressing on a touch screen; (d) equipment that has the serial number or the enhancement data code removed, defaced, damaged, altered or made illegible; (e) ordinary wear and tear; (f) defects or damage resulting from the use of Product in conjunction or connection with accessories, products, or ancillary/peripheral equipment not furnished or approved by SAMSUNG: (a) defects or damage resulting from improper testing, operation, maintenance, installation, service, or adjustment not furnished or approved by SAMSUNG; (h) defects or damage resulting from external causes such as collision with an object, fire, flooding, dirt, windstorm, lightning, earthquake, exposure to weather conditions, theft, blown fuse, or improper use of any electrical source: (i) defects or damage resulting from cellular signal reception or transmission, or viruses or other software problems introduced into the Product; or (j) Product used or purchased outside the United States. This Limited Warranty covers batteries only if battery capacity falls below 80% of rated capacity or the battery leaks, and this Limited Warranty does not cover any battery if (i) the battery has been charged by a battery charger not specified or approved by SAMSUNG for charging the battery; (ii) any of the seals on the battery are broken or show evidence of tampering; or (iii) the battery has been used in equipment other than the SAMSUNG phone for which it is specified.

#### What are SAMSUNG's obligations?

During the applicable warranty period, provided the Product is returned in accordance with the terms of this Limited Warranty, SAMSUNG will repair or replace the Product, at SAMSUNG's sole option, without charge. SAMSUNG may, at SAMSUNG's sole option, use rebuilt, reconditioned, or new parts or components when repairing any Product, or may replace the Product with a rebuilt, reconditioned or new Product.

Repaired/replaced cases, pouches and holsters will be warranted for a period of ninety (90) days. All other repaired/ replaced Products will be warranted for a period equal to the remainder of the original Limited Warranty on the original Product or for ninety (90) days, whichever is longer. All replaced Products, parts, components, boards and equipment shall become the property of SAMSUNG. Except to any extent expressly allowed by applicable law, transfer or assignment of this Limited Warranty is prohibited.

#### What must you do to obtain warranty service?

To obtain service under this Limited Warranty, you must return the Product to an authorized phone service facility in an adequate container for shipping, accompanied by the sales receipt or comparable proof of sale showing the original date of purchase, the serial number of the Product and the seller's name and address.

To obtain assistance on where to deliver the Product, please call SAMSUNG Customer Care at 1-888-987-4357. If SAMSUNG determines that any Product is not covered by this Limited Warranty, you must pay all parts, shipping, and labor charges for the repair or return of such Product.

You should keep a separate backup copy of any contents of the Product before delivering the Product to SAMSUNG for warranty service, as some or all of the contents may be deleted or reformatted during the course of warranty service.

#### What are the limits on SAMSUNG's liability?

THIS LIMITED WARRANTY SETS OUT THE FULL EXTENT OF SAMSUNG'S RESPONSIBILITIES, AND THE EXCLUSIVE REMEDY REGARDING THE PRODUCTS.

ALL IMPLIED WARRANTIES. INCLUDING WITHOUT LIMITATION. IMPLIED WARRANTIES OF MERCHANTABILITY AND FITNESS FOR A PARTICULAR PURPOSE, ARE LIMITED TO THE DUBATION OF THIS I IMITED WARBANTY. IN NO EVENT SHALL SAMSUNG BE LIABLE FOR DAMAGES IN EXCESS OF THE PURCHASE PRICE OF THE PRODUCT OR FOR, WITHOUT LIMITATION. COMMERCIAL LOSS OF ANY SORT: LOSS OF USE. TIME. DATA. REPUTATION. OPPORTUNITY. GOODWILL. PROFITS OR SAVINGS; INCONVENIENCE; INCIDENTAL, SPECIAL, CONSEQUENTIAL OR PUNITIVE DAMAGES; OR DAMAGES ARISING FROM THE USE OR INABILITY TO USE THE PRODUCT. SOME STATES AND JURISDICTIONS DO NOT ALLOW LIMITATIONS ON HOW LONG AN IMPLIED WARRANTY LASTS. OR THE DISCLAIMER OR LIMITATION OF INCIDENTAL OR CONSEQUENTIAL DAMAGES, SO THE ABOVE LIMITATIONS AND DISCLAIMERS MAY NOT APPLY TO YOU.

SAMSUNG MAKES NO WARRANTIES OR REPRESENTATIONS, EXPRESS OR IMPLIED, STATUTORY OR OTHERWISE, AS TO THE QUALITY, CAPABILITIES, OPERATIONS, PERFORMANCE OR SUITABILITY OF ANY THIRD-PARTY SOFTWARE OR EQUIPMENT USED IN CONJUNCTION WITH THE PRODUCT, OR THE ABILITY TO INTEGRATE ANY SUCH SOFTWARE OR EQUIPMENT WITH THE PRODUCT, WHETHER SUCH THIRD-PARTY SOFTWARE OR EQUIPMENT IS INCLUDED WITH THE PRODUCT DISTRIBUTED BY SAMSUNG OR OTHERWISE. RESPONSIBILITY FOR THE QUALITY, CAPABILITIES, OPERATIONS, PERFORMANCE AND SUITABILITY OF ANY SUCH THIRD-PARTY SOFTWARE OR EQUIPMENT RESTS SOLELY WITH THE USER AND THE DIRECT VENDOR, OWNER OR SUPPLIER OF SUCH THIRD-PARTY SOFTWARE OR EQUIPMENT.

Nothing in the Product instructions or information shall be construed to create an express warranty of any kind with respect to the Products. No agent, employee, dealer, representative or reseller is authorized to modify or extend this Limited Warranty or to make binding representations or claims, whether in advertising, presentations or otherwise, on behalf of SAMSUNG regarding the Products or this Limited Warranty.

This Limited Warranty gives you specific legal rights, and you may also have other rights that vary from state to state.

#### What is the procedure for resolving disputes?

ALL DISPUTES WITH SAMSUNG ARISING IN ANY WAY FROM THIS LIMITED WARRANTY OR THE SALE, CONDITION OR PERFORMANCE OF THE PRODUCTS SHALL BE RESOLVED EXCLUSIVELY THROUGH FINAL AND BINDING ARBITRATION, AND NOT BY A COURT OR JURY.

Any such dispute shall not be combined or consolidated with a dispute involving any other person's or entity's Product or claim, and specifically, without limitation of the foregoing, shall not under any circumstances proceed as part of a class action. The arbitration shall be conducted before a single arbitrator, whose award may not exceed, in form or amount, the relief allowed by the applicable law. The arbitration shall be conducted according to the American Arbitration Association (AAA) Commercial Arbitration Rules applicable to consumer disputes. This arbitration provision is entered pursuant to the Federal Arbitration Act. The laws of the State of Texas, without reference to its choice of laws principles. shall govern the interpretation of the Limited Warranty and all disputes that are subject to this arbitration provision. The arbitrator shall decide all issues of interpretation and application of this arbitration provision and the Limited Warranty.

For any arbitration in which your total damage claims, exclusive of attorney fees and expert witness fees, are \$5,000.00 or less ("Small Claim"), the arbitrator may, if you prevail, award your reasonable attorney fees, expert witness fees and costs as part of any award, but may not grant SAMSUNG its attorney fees, expert witness fees or costs unless it is determined that the claim was brought in bad faith. In a Small Claim case, you shall be required to pay no more than half of the total administrative, facility and arbitrator fees, or \$50.00 of such fees, whichever is less, and SAMSUNG shall pay the remainder of such fees. Administrative, facility and arbitrator fees for arbitrations in which your total damage claims, exclusive of attorney fees and expert witness fees, exceed \$5,000.00 ("Large Claim") shall be determined according to AAA rules. In a Large Claim case, the arbitrator may grant to the prevailing party, or apportion among the parties, reasonable attorney fees, expert witness fees and costs. Judgment may be entered on the arbitrator's award in any court of competent jurisdiction. This arbitration provision also applies to claims against SAMSUNG's employees, representatives and affiliates if any such claim arises from the Product's sale, condition or performance.

You may opt out of this dispute resolution procedure by providing notice to SAMSUNG no later than 30 calendar days from the date of the first consumer purchaser's purchase of the Product. To opt out, you must send notice by e-mail to optout@sta.samsung.com, with the subject line: "Arbitration Opt Out." You must include in the opt out e-mail (a) your name and address; (b) the date on which the Product was purchased; (c) the Product model name or model number; and (d) the IMEI or MEID or Serial Number, as applicable, if you have it (the IMEI or MEID or Serial Number can be found (i) on the Product box; (ii) on the Product information screen, which can be found under "Settings:" (iii) on a label on the back of the Product beneath the battery, if the battery is removable; and (iv) on the outside of the Product if the battery is not removable). Alternatively, you may opt out by calling 1-888-987-4357 no later than 30 calendar days from the date of the first consumer purchaser's purchase of the Product and providing the same information. These are the only two forms of notice that will be effective to opt out of this dispute resolution procedure. Opting out of this dispute resolution procedure will not affect the coverage of the Limited Warranty in any way, and you will continue to enjoy the benefits of the Limited Warranty.

#### Severability

If any portion of this Limited Warranty is held to be illegal or unenforceable, such partial illegality or unenforceability shall not affect the enforceability of the remainder of the Limited Warranty.

### **Precautions for Transfer and Disposal**

If data stored on this device is deleted or reformatted using the standard methods, the data only appears to be removed on a superficial level, and it may be possible for someone to retrieve and reuse the data by means of special software.

To avoid unintended information leaks and other problems of this sort, it is recommended that the device be returned to Samsung's Customer Care Center for an Extended File System (EFS) Clear which will eliminate all user memory and return all settings to default settings. Please contact the **Samsung Customer Care Center** for details.

Important! Please provide warranty information (proof of purchase) to Samsung's Customer Care Center in order to provide this service at no charge. If the warranty has expired on the device, charges may apply. Samsung Telecommunications America, LLC

1301 E. Lookout Drive Richardson, Texas 75082

Phone: 1-800-SAMSUNG Phone: 1-888-987-HELP (4357)

No reproduction in whole or in part allowed without prior written approval. Specifications and availability subject to change without notice. [111611]

# End User License Agreement for Software

IMPORTANT. READ CAREFULLY: This End User License Agreement ("EULA") is a legal agreement between you (either an individual or a single entity) and Samsung Electronics Co., Ltd. ("Samsung") for software, owned by Samsung and its affiliated companies and its third party suppliers and licensors, that accompanies this EULA, which includes computer software and may include associated media, printed materials, "online" or electronic documentation in connection with your use of this device ("Software"). This device requires the use of preloaded software in its normal operation. BY USING THE DEVICE OR ITS PRELOADED SOFTWARE, YOU ACCEPT THE TERMS OF THIS EULA. IF YOU DO NOT ACCEPT THESE TERMS, DO NOT USE THE DEVICE OR THE SOFTWARE.

1. **GRANT OF LICENSE**. Samsung grants you the following rights provided that you comply with all terms and conditions of this EULA: You may install, use, access, display and run one copy of the Software on the local hard disk(s) or other permanent storage media of one computer and use the Software on a single computer or a mobile device at a time, and you may not make the Software available over a network where it could be used by multiple computers at the same time. You may make one copy of the Software in machine readable form for backup purposes only; provided that the backup copy must include all copyright or other proprietary notices contained on the original.

Certain items of the Software may be subject to open source licenses. The open source license provisions may override some of the terms of this EULA. We make the applicable open source licenses available to you on the Legal Notices section of the Settings menu of your device.

## 2. RESERVATION OF RIGHTS AND OWNERSHIP. Samsung

reserves all rights not expressly granted to you in this EULA. The Software is protected by copyright and other intellectual property laws and treaties. Samsung or its suppliers own the title, copyright and other intellectual property rights in the Software. The Software is licensed, not sold.

3. **LIMITATIONS ON END USER RIGHTS**. You may not reverse engineer, decompile, disassemble, or otherwise attempt to discover the source code or algorithms of, the Software (except and only to the extent that such activity is expressly permitted by applicable law not withstanding this limitation), or modify, or disable any features of, the Software, or create derivative works based on the Software. You may not rent, lease, lend, sublicense or provide commercial hosting services with the Software.

4. **CONSENT TO USE OF DATA**. You agree that Samsung and its affiliates may collect and use technical information gathered as part of the product support services related to the Software provided to you, if any, such as IMEI (your device's unique identification number), device number, model name, customer code, access recording, your device's current SW version, MCC (Mobile Country Code), MNC (Mobile Network Code). Samsung and its affiliates may use this information solely to improve their products or to provide customized

services or technologies to you and will not disclose this information in a form that personally identifies you. At all times your information will be treated in accordance with Samsung's Privacy Policy, which can be viewed at: <a href="http://account.samsung.com/membership/op">http://account.samsung.com/membership/op</a>.

5. SOFTWARE UPDATES. Samsung may provide to you or make available to you updates, upgrades, supplements and add-on components (if any) of the Software, including bug fixes, service upgrades (parts or whole), products or devices, and updates and enhancements to any software previously installed (including entirely new versions), (collectively "Update") after the date you obtain your initial copy of the Software to improve the Software and ultimately enhance your user experience with your device. This EULA applies to all and any component of the Update that Samsung may provide to you or make available to you after the date you obtain your initial copy of the Software, unless we provide other terms along with such Update. To use Software provided through Update, you must first be licensed for the Software identified by Samsung as eligible for the Update. After the Update, you may no longer use the Software that formed the basis for your Update eligibility. The updated Software version may add new functions and, in some limited cases, may delete existing functions.

While the Update will be generally available, in some limited circumstances, the Software updates will only be offered by your network carrier, and such Software updates will be governed by your contractual relationship with your network carrier.

With the "Automatic Update" function enabled (as in the default setting in the System Update menu in the Setting), your device downloads some Updates automatically from time to time. Your device will, however, ask for your consent before installing any Update If you choose to disable the "Automatic Update" function, then you can check the availability of new Updates by clicking on the "Check Update" menu in the Setting. We recommend that you check availability of any new Updates periodically for optimal use of your device. If you want to avoid any use of network data for the Update downloads, then you should choose the "Wi-Fi Only" option in the Setting. (Regardless of the option you choose, the "Automatic Update" function downloads Updates only through Wi-Fi connection.)

6. Some features of the Software may require your device to have access to the internet and may be subject to restrictions imposed by your network or internet provider. Unless your device is connected to the internet through Wi-Fi connection, the Software will access through your mobile network, which may result in additional charges depending on your payment plan. In addition, your enjoyment of some features of the Software may be affected by the suitability and performance of your device hardware or data access.

7. **SOFTWARE TRANSFER**. You may not transfer this EULA or the rights to the Software granted herein to any third party unless it is in connection with the sale of the mobile device which the Software accompanied. In such event, the transfer must include all of the Software (including all component parts, the media and printed materials, any upgrades, this EULA) and you may not retain any copies of the Software. The transfer may not be an indirect transfer, such as a consignment. Prior to the transfer, the end user receiving the Software must agree to all the EULA terms.

8. **EXPORT RESTRICTIONS**. You acknowledge that the Software is subject to export restrictions of various countries. You agree to comply with all applicable international and national laws that apply to the Software, including all the applicable export restriction laws and regulations.

9. **TERMINATION**. This EULA is effective until terminated. Your rights under this License will terminate automatically without notice from Samsung if you fail to comply with any of the

terms and conditions of this EULA. Upon termination of this EULA, you must cease all use of the Software and destroy all copies, full or partial, of the Software.

10. DISCLAIMER OF WARRANTY, UNI ESS SEPARATELY STATED IN A WRITTEN EXPRESS LIMITED WARRANTY ACCOMPANYING YOUR DEVICE, ALL SOFTWARE PROVIDED BY SAMSUNG WITH THIS MOBILE DEVICE (WHETHER INCLUDED WITH THE DEVICE, DOWNLOADED, OR OTHERWISE OBTAINED) IS PROVIDED "AS IS" AND ON AN "AS AVAILABLE" BASIS. WITHOUT WARRANTIES OF ANY KIND FROM SAMSUNG. EITHER EXPRESS OR IMPLIED. TO THE FULLEST EXTENT POSSIBLE PURSUANT TO APPLICABLE LAW. SAMSUNG DISCLAIMS ALL WARRANTIES EXPRESS. IMPLIED. OR STATUTORY. INCLUDING. BUT NOT LIMITED TO. IMPLIED WARRANTIES OF MERCHANTABILITY, SATISFACTORY QUALITY OR WORKMANLIKE EFFORT. FITNESS FOR A PARTICULAR PURPOSE, RELIABILITY OR AVAILABILITY, ACCURACY, LACK OF VIRUSES, QUIET ENJOYMENT, NON INFRINGEMENT OF THIRD PARTY RIGHTS OR OTHER VIOLATION OF RIGHTS. SOME JURISDICTIONS DO NOT ALLOW EXCLUSIONS OR LIMITATIONS OF IMPLIED WARRANTIES. SO THE ABOVE EXCLUSIONS OR LIMITATIONS MAY NOT APPLY TO YOU. NO ADVICE OR INFORMATION. WHETHER ORAL OR WRITTEN, OBTAINED BY YOU FROM

SAMSUNG OR ITS AFFILIATES SHALL BE DEEMED TO ALTER THIS DISCLAIMER BY SAMSUNG OF WARRANTY REGARDING THE SOFTWARE, OR TO CREATE ANY WARRANTY OF ANY SORT FROM SAMSUNG.

11. THIRD-PARTY APPLICATIONS. Certain third party applications may be included with, or downloaded to this mobile device. Samsung makes no representations whatsoever about any of these applications. Since Samsung has no control over such applications, you acknowledge and agree that Samsung is not responsible for the availability of such applications and is not responsible or liable for any content, advertising, products, services, or other materials on or available from such applications. You expressly acknowledge and agree that use of third party applications is at your sole risk and that the entire risk of unsatisfactory quality, performance, accuracy and effort is with you. It is up to you to take precautions to ensure that whatever you select to use is free of such items as viruses, worms, Trojan horses, and other items of a destructive nature. References on this mobile device to any names, marks, products, or services of any third-parties are provided solely as a convenience to you, and do not constitute or imply an endorsement, sponsorship, or recommendation of, or affiliation with the third party or its products and services. You agree that Samsung shall not be

responsible or liable, directly or indirectly, for any damage or loss, including but not limited to any damage to the mobile device or loss of data, caused or alleged to be caused by, or in connection with, use of or reliance on any such third party content, products, or services available on or through any such application. You acknowledge and agree that the use of any third-party application is governed by such third party application provider's Terms of Use, License Agreement, Privacy Policy, or other such agreement and that any information or personal data you provide, whether knowingly or unknowingly, to such third-party application provider, will be subject to such third party application provider's privacy policy, if such a policy exists. SAMSUNG DISCLAIMS ANY RESPONSIBILITY FOR ANY DISCLOSURE OF INFORMATION OR ANY OTHER PRACTICES OF ANY THIRD PARTY APPLICATION PROVIDER, SAMSUNG EXPRESSLY DISCLAIMS ANY WARRANTY REGARDING WHETHER YOUR PERSONAL INFORMATION IS CAPTURED BY ANY THIRD PARTY APPLICATION PROVIDER OR THE USE TO WHICH SUCH PERSONAL INFORMATION MAY BE PUT BY SUCH THIRD PARTY APPI ICATION PROVIDER.

12. SAMSUNG APPLICATIONS. Certain Samsung applications and services may be included with, or downloaded to, this mobile device. Many of them require Samsung Services membership registration ("Samsung Account"), and your rights and obligations will be set forth in separate Samsung Account terms and conditions and privacy policies. There are non-Samsung Account applications and services that require your consent to their separate terms and conditions and privacy policies. You expressly acknowledge and agree that your use of such applications and services will be subject to the applicable terms and conditions and privacy policies.

13. LIMITATION OF LIABILITY. SAMSUNG WILL NOT BE LIABLE FOR ANY DAMAGES OF ANY KIND ARISING OUT OF OR BELATING TO THE USE OR THE INABILITY TO USE THE SOFTWARE OR ANY THIRD PARTY APPLICATION. ITS CONTENT OR FUNCTIONALITY. INCLUDING BUT NOT LIMITED TO DAMAGES CAUSED BY OR RELATED TO ERRORS, OMISSIONS, INTERRUPTIONS, DEFECTS, DELAY IN OPERATION OR TRANSMISSION. COMPUTER VIRUS. FAILURE TO CONNECT, NETWORK CHARGES, IN-APP PURCHASES, AND ALL OTHER DIRECT, INDIRECT, SPECIAL, INCIDENTAL, EXEMPLARY. OR CONSEQUENTIAL DAMAGES EVEN IF SAMSUNG HAS BEEN ADVISED OF THE POSSIBILITY OF SUCH DAMAGES. SOME JURISDICTIONS DO NOT ALLOW THE FXCLUSION OR LIMITATION OF INCIDENTAL OR CONSEQUENTIAL DAMAGES. SO THE ABOVE EXCLUSIONS OR LIMITATIONS MAY NOT APPLY TO YOU. NOTWITHSTANDING

THE FOREGOING, SAMSUNG ELECTRONIC CO.'S TOTAL LIABILITY TO YOU FOR ALL LOSSES, DAMAGES, CAUSES OF ACTION, INCLUDING BUT NOT LIMITED TO THOSE BASED ON CONTRACT, TORT, OR OTHERWISE, ARISING OUT OF YOUR USE OF THE SOFTWARE OR THIRD PARTY APPLICATIONS ON THIS MOBILE DEVICE, OR ANY OTHER PROVISION OF THIS EULA, SHALL NOT EXCEED THE AMOUNT PURCHASER PAID SPECIFICALLY FOR THIS MOBILE DEVICE OR ANY SUCH THIRD PARTY APPLICATION THAT WAS INCLUDED WITH THIS MOBILE DEVICE. THE FOREGOING LIMITATIONS, EXCLUSIONS, AND DISCLAIMERS (INCLUDING SECTIONS 10, 11, 12 AND 13) SHALL APPLY TO THE MAXIMUM EXTENT PERMITTED BY APPLICABLE LAW, EVEN IF ANY REMEDY FAILS ITS ESSENTIAL PURPOSE.

14. **U.S. GOVERNMENT END USERS RESTRICTED RIGHTS.** The Software is licensed only with "restricted rights" and as "commercial items" consisting of "commercial software" and "commercial software documentation" with only those rights as are granted to all other end users pursuant to the terms and conditions herein. All Products are provided only with "restricted rights" with only those rights as are granted to all other end users pursuant to the terms and conditions herein. All Software and Products are provided subject to Federal Acquisition Regulation (FAR) 52.227.19.

15. **APPLICABLE LAW**. This EULA is governed by the laws of the jurisdiction where you are a resident or, if a resident of the United States, by the laws of the state of Texas, without regard to its conflict of law provisions. This EULA shall not be governed by the UN Convention on Contracts for the International Sale of Goods, the application of which is expressly excluded.

#### 16. DISPUTE RESOLUTION.

(a) Non-United States residents. If a dispute, controversy or difference arising in any way from this EULA or your use of the Software is not amicably settled, it shall be subject to the non-exclusive jurisdiction of the courts of the jurisdiction where you are a resident. Notwithstanding the foregoing, Samsung may apply for injunctive remedies (or an equivalent type of urgent legal relief) in any jurisdiction.

(b) United States residents. ALL DISPUTES WITH SAMSUNG ARISING IN ANY WAY FROM THIS EULA OR YOUR USE OF THE SOFTWARE SHALL BE RESOLVED EXCLUSIVELY THROUGH FINAL AND BINDING ARBITRATION, AND NOT BY A COURT OR JURY. Any such dispute shall not be combined or consolidated with any other person's or entity's claim or dispute, and specifically, without limitation of the foregoing, shall not under any circumstances proceed as part of a class action. The arbitration shall be conducted before a single arbitrator, whose award may not exceed, in form or amount, the relief allowed by the applicable law. The arbitration shall be conducted according to the American Arbitration Association (AAA) Commercial Arbitration Rules applicable to consumer disputes. This arbitration provision is entered pursuant to the Federal Arbitration Act. The laws of the State of Texas, without reference to its choice of laws principles, shall govern the interpretation of the EULA and all disputes that are subject to this arbitration provision. The arbitrator shall decide all issues of interpretation and application of this arbitration provision and the EULA. For any arbitration in which your total damage claims, exclusive of attorney fees and expert witness fees, are \$5,000.00 or less ("Small Claim"), the arbitrator may, if you prevail, award your reasonable attorney fees, expert witness fees and costs as part of any award, but may not grant Samsung its attorney fees, expert witness fees or costs unless it is determined that the claim was brought in bad faith. In a Small Claim case, you shall be required to pay no more than half of the total administrative, facility and arbitrator fees, or \$50,00 of such fees, whichever is less, and Samsung shall pay the remainder of such fees. Administrative, facility and arbitrator fees for arbitrations in which your total damage claims.

exclusive of attorney fees and expert witness fees, exceed \$5,000.00 ("Large Claim") shall be determined according to AAA rules. In a Large Claim case, the arbitrator may grant to the prevailing party, or apportion among the parties, reasonable attorney fees, expert witness fees and costs. Judgment may be entered on the arbitrator's award in any court of competent jurisdiction. This arbitration provision also applies to claims against Samsung's employees, representatives and affiliates if any such claim arises from the licensing or use of the Software. You may opt out of this dispute resolution procedure by providing notice to Samsung no later than 30 calendar days from the date of the first consumer purchaser's purchase of this device. To opt out, you must send notice by e-mail to optout@sta.samsung.com, with the subject line: "Arbitration Opt Out." You must include in the opt out e-mail (a) your name and address; (b) the date on which the device was purchased; (c) the device model name or model number; and (d) the IMEI or MEID or Serial Number, as applicable, if you have it (the IMEI or MEID or Serial Number can be found (i) on the device box; (ii) on the device information screen, which can be found under "Settings;" (iii) on a label on the back of the device beneath the battery, if the battery is removable; and (iv) on the outside of the device if the battery is not

removable). Alternatively, you may opt out by calling 1-888-987-4357 no later than 30 calendar days from the date of the first consumer purchaser's purchase of the device and providing the same information. These are the only two forms of notice that will be effective to opt out of this dispute resolution procedure. Opting out of this dispute resolution procedure will not affect your use of the device or its preloaded Software, and you will continue to enjoy the benefits of this license.

17. **ENTIRE AGREEMENT; SEVERABILITY.** This EULA is the entire agreement between you and Samsung relating to the Software and supersedes all prior or contemporaneous oral or written communications, proposals and representations with respect to the Software or any other subject matter covered by this EULA. If any provision of this EULA is held to be void, invalid, unenforceable or illegal, the other provisions shall continue in full force and effect. [050113]

# Index

# A

About Device 179 Accounts 171 adding a Google account 44 setting up 44 Add Accounts 171 Airplane Mode 137, 151 Amazon Kindle 116 Android Beam 143 **Applications** 34 using the camcorder 98 using the camera 92 **Applications Settings** managing 157 running services 157 Apps installing 113 uninstalling 114 B

Back Key 26 Backing UpYour Data 169

## Battery

charging 12 display percentage 13 installing 10 low indicator 13 Battery Use & Safety 190 Blocking Mode 146 Bluetooth outgoing headset condition 148 sending contact information 108 Books Play Books 126

**Bubble Options** 76

# C

Calculator 117 Calendar 117 Call Functions 60 call back missed call 66 Call Duration 67 Call Forwarding 71 Call Log 65 correcting the number 61

international call 61 making a call from Contacts 62 manual pause dialing 61 saving a recent call number to Contacts 66 searching for a number in Contacts 71 Call Rejection 147 Call Sound personalize 69 Calls adding more volume 68 adjusting volume 68 answering 64 dialing a recent number 62 ending 61 from Favorites 62 making 60 options during 67 three-way 69 using the speakerphone 70

Camcorder 98 recording video 98 settinas 95 **Camcorder Options** after recording a video 99 Camera 92 modes 94 quick settings 94 settinas 95 taking photos 92 Care and Maintenance 195 Charging Battery 12 Children and Cell Phones 185 **Clock** 119 **Commercial Mobile Alerting** System (CMAS) 78, 188 Contacts accessing 46 adding pauses to contact numbers 48 backing up 58 Backup Assistant 58 creating 47 deleting contact entries 57

dialing a number 49 exporting and importing 57 favorites 56 finding a contact entry 49 Group settings 53 linking 50 managing 57 My Profile 48 namecards 58 options 52 Service Dialing Numbers 59 speed dials 59 updating from Call log 47 using 49 Creating a Plavlist 87

# D

Dialing Options 65 Display using negative colors 178 Display / Touch-Screen 194 Do cell phones pose a health hazard? 181 Downloads 120 Draft Messages 74 Driving Mode 146 Ε Editing a Picture 96 Email 79 creating a Corporate account 80 creating additional accounts 80 switching between accounts 81 **Emergency Alert Settings** 77 Emergency Alerts (CMAS) 78 Emergency Calls 63, 195 making 63 Entering Text 37 using Swype 41 Exposure to Radio Frequency (RF) Signals 181 Extra Volume 68 F

Favorites 56 FCC Hearing Aid Compatibility (HAC) Regulations for Wireless Devices 201 FCC Notice and Cautions 203 Featured Apps 120 Flipboard 120

### Font Size

changing 178

## G

Gallerv 90 viewing pictures 90 viewing videos 91 Gestures 174 overview 24 **Getting Started** 7 setting up your phone 8 Gmail 81, 121 composing and sending 82 configuring your account 81 managing your account 82 refreshing your account 82 Google Gmail 81 managing an account 45 setting up an account 44

# Google Chrome 119

Google Maps 123 Google Play Music 88 Google Settings 121 Google Voice Typing 41 Google Voice Typing Settings 165 **GPS** 194 Group adding a contact 54 editing 55 removing a contact 55 Group Settings editing a contact group 55 Groups sending a message 56 Guided Tours 16 н

Hangouts 82 Health and Safety Information 181 Home Kev 26 Home Screen 20 Home Screen Mode 145 Hotspots 139

#### Icons

Status Bar 21 In-Call Options 68 International Call 61

#### Κ

Keyboard Input Methods 164 Kindle 116

Language and Input 164 Language and Keyboard Settings select locale 164 Linking Contacts 50 Local 123 Location Services 158 Location Services Settings 158 Lock Screen say wake-up command 159 set wake-up command 159 shortcuts 159

### М

Maps 123 Memory Card 35 Memory Card Installation 10 Menu kev 25 Message display locked 74

thread options 75 Message Options 74 Message Search 77 Messages creating and sending text messages 73 deleting 76 draft 74 Gmail 81 types of 72 Messaging options 74 settinas 77 signing into email 79 translate text 75 MicroSD Card 10, 35 installing 11 removing 11 MicroSDHC Card 10, 35 Mobile Hotspot 108 configuring 140 turning on or off 109 Mono audio setup 178

Motion 174 overview 24 Motions 174 Movies 89 Multimedia 84 Music 84 Music Options 85 Music Player 84 adding music 87 creating a playlist 87 playlists 86 removing music 87 settinas 86 Mute 68, 70 Mv Files 125 Mv Phone Number 60 My Profile 48 sending 48

# Ν

## Namecards

sending 58 Navigation 25, 126 command keys 25 terms used 24

touch aestures 24 Nearby Devices 144 Negative Colors 178 NFC on 91 Noise Reduction 69 Ω **Operating Environment** 199 Other Important Safety Information 203 Ρ PC Connections 112 Personal Localized Alerting Network (PLAN) 78, 188 Phone accessing 60 front view 18 rear view 20 side views 19 switching on or off 14 top and bottom views 19 Photos editina 96 face corrections 97

Gallerv 90 sharing 91 Picture color correction 97 Picture Frame 97 Pictures 90 Places 126 Play Books 126 Plav Movies & TV 89 Plav Music 88 Play Store 127 Pointer Speed 169 Power Saving Mode 155 Powering Off 14 Powering On 14 Privacy Settings factory data reset 170 R

# Red Eye Correction 97 Reducing Exposure Hands-Free Kits and Other Accessories 184

Reject List 67

# Reset factory data 170 **Responsible Listening** 196 **Restricting Children's Access to Your** Mobile device 202 S **S Beam** 143 on 91 sharing multiple photos 92 sharing photos 91 S Memo 129 S Translator 129 S Voice 130 Samsung Account signing in 173 Samsung Keyboard configuring 38 entering text 37 settinas 165 Samsung Link 131

Samsung Mobile Products and

Recvcling 192

Scientific Calculator 117 Screen Mirroring 144 SD Card 35 Security 160, 169 Security Settings device administration 162 trusted credentials 163 Service Dialing Numbers 59 Settings 136 settings 95 SIM Card installing 9 Smart Practices While Driving 189 Smart Screen 154 Software Update 180 Spam settinas 77 Speakerphone Kev 70 Specific Absorption Rate (SAR) Certification Information 186 Speed Dials assigning 59 removing or reassigning 59 Standard Limited Warranty 205 Status Bar 21

### SWYPE

entering text using 41 Swype cellular data 167 keyboard settings 167 Swype Settings 43 Synchronization Settings auto-sync 158 Synchronizing Accounts 171

Т

Text Input methods 37 Timer automatic answering 148 Touch Screen 14 locking and unlock 14 Transferring Large Files 91 Translate 75 Translate Message Bubble 76 Travel Charger 12 using 12 U

**UL Certified Travel Charger** 193 **Understanding Your Phone 17** features of your phone 17 front view 18 rear view 20 side views 19 Unmute 68 Updating Applications 113 **USB Settings** mass storage device 112 V Video 88 Video Plaver 88 Voice Control 175 Voice Recorder 133 Volume 151 W Warranty Information 205

# WatchON

help 135 initial configuration 135 settings 135 Wi-Fi 100 Mobile Hotspot 108 using Kies via Wi-Fi 145 Wi-Fi Direct 103, 138 Y

YouTube 135